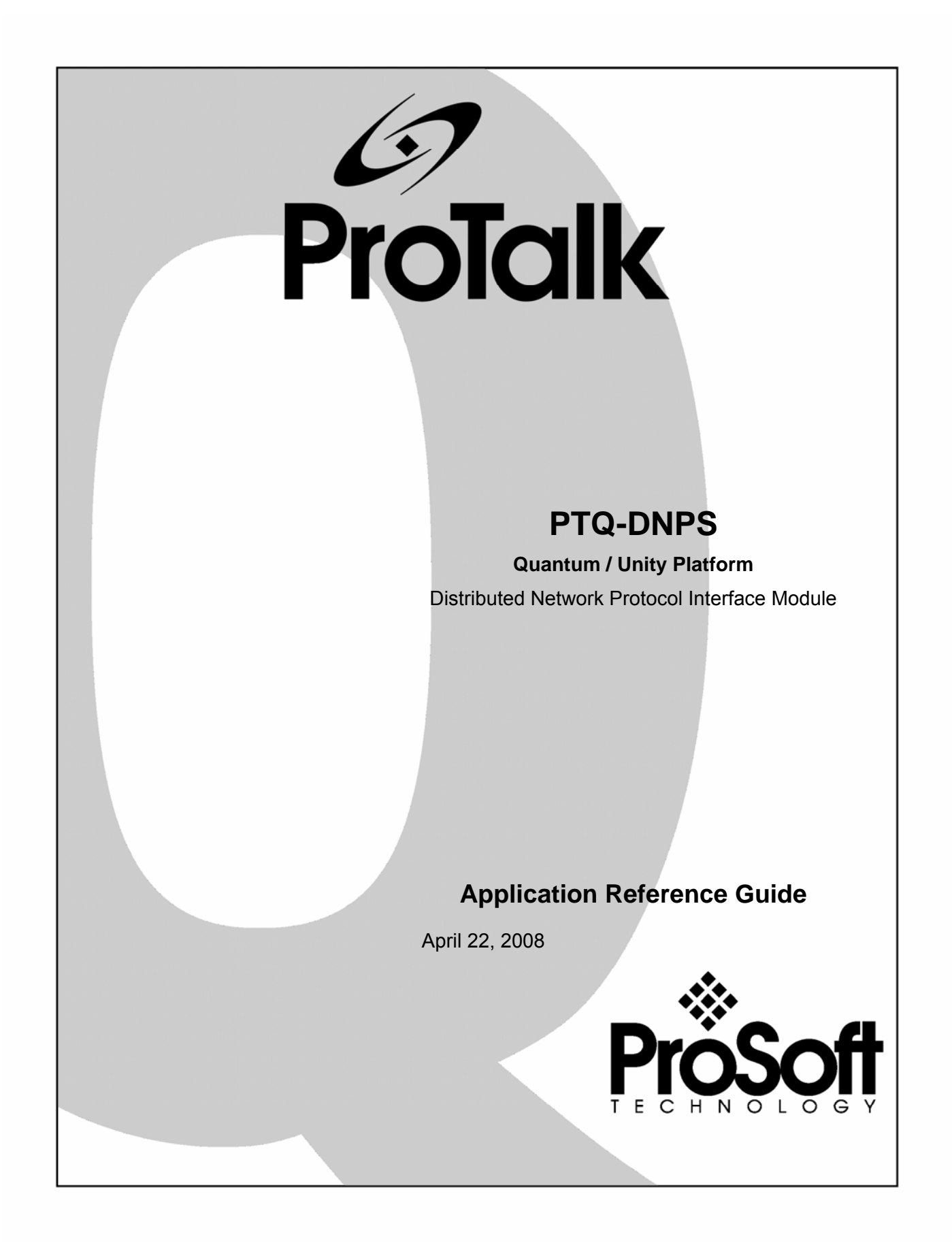

# <span id="page-1-0"></span>**Please Read This Notice**

Successful application of this module requires a reasonable working knowledge of the Schneider Electric Quantum / Unity hardware, the PTQ-DNPS Module and the application in which the combination is to be used. For this reason, it is important that those responsible for implementation satisfy themselves that the combination will meet the needs of the application without exposing personnel or equipment to unsafe or inappropriate working conditions.

This manual is provided to assist the user. Every attempt has been made to ensure that the information provided is accurate and a true reflection of the product's installation requirements. In order to ensure a complete understanding of the operation of the product, the user should read all applicable Schneider Electric documentation on the operation of the Schneider Electric hardware.

Under no conditions will ProSoft Technology be responsible or liable for indirect or consequential damages resulting from the use or application of the product.

Reproduction of the contents of this manual, in whole or in part, without written permission from ProSoft Technology is prohibited.

Information in this manual is subject to change without notice and does not represent a commitment on the part of ProSoft Technology Improvements and/or changes in this manual or the product may be made at any time. These changes will be made periodically to correct technical inaccuracies or typographical errors.

## **1.1 PTQ Installation and Operating Instructions**

<span id="page-1-1"></span>The statement "power, input and output (I/O) wiring must be in accordance with Class I, Division 2 wiring methods Article 501-10(b) of the National Electrical Code, NFPA 70 for installations in the U.S., or as specified in section 18-1J2 of the Canadian Electrical Code for installations within Canada and in accordance with the authority having jurisdiction".

The following or equivalent warnings shall be included:

- **A** Warning Explosion Hazard Substitution of components may Impair Suitability for Class I, Division 2;
- **B** Warning Explosion Hazard When in Hazardous Locations, Turn off Power before replacing Wiring Modules, and
- **C** Warning Explosion Hazard Do not Disconnect Equipment unless Power has been switched Off or the Area is known to be Nonhazardous.
- **D** Caution: The Cell used in this Device may Present a Fire or Chemical Burn Hazard if Mistreated. Do not Disassemble, Heat above 100°C (212°F) or Incinerate.

#### <span id="page-1-2"></span>**Important Notice:**

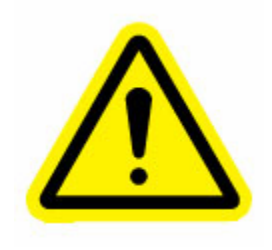

CAUTION: THE CELL USED IN THIS DEVICE MAY PRESENT A FIRE OR CHEMICAL BURN HAZARD IF MISTREATED. DO NOT DISASSEMBLE, HEAT ABOVE 100°C (212°F) OR INCINERATE. Maximum battery load =  $200 \mu A$ . Maximum battery charge voltage = 3.4 VDC. Maximum battery charge current =  $500 \mu A$ . Maximum battery discharge current = 30 µA.

### <span id="page-2-0"></span>**Your Feedback Please**

We always want you to feel that you made the right decision to use our products. If you have suggestions, comments, compliments or complaints about the product, documentation or support, please write or call us.

**ProSoft Technology**  1675 Chester Avenue, Fourth Floor Bakersfield, CA 93301 +1 (661) 716-5100 +1 (661) 716-5101 (Fax) [http://www.prosoft-technology.com](http://www.prosoft-technology.com/) 

Copyright © ProSoft Technology, Inc. 2000 - 2008. All Rights Reserved.

PTQ-DNPS Application Reference Guide April 22, 2008 PSFT.DNPS.PTQ.UM.08.04.22

ProSoft Technology ®, ProLinx ®, inRAx ®, ProTalk® and RadioLinx ® are Registered Trademarks of ProSoft Technology, Inc.

# **Contents**

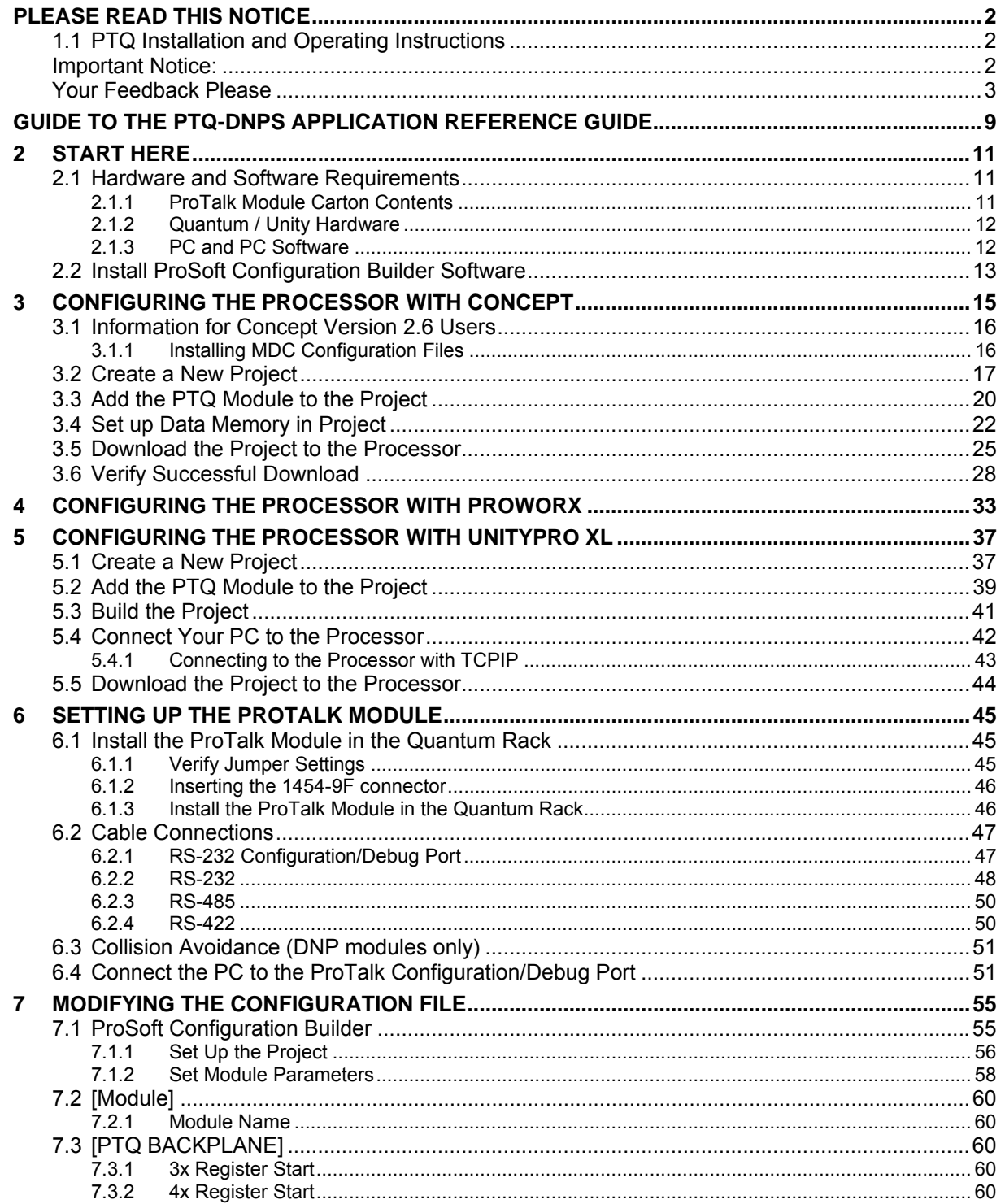

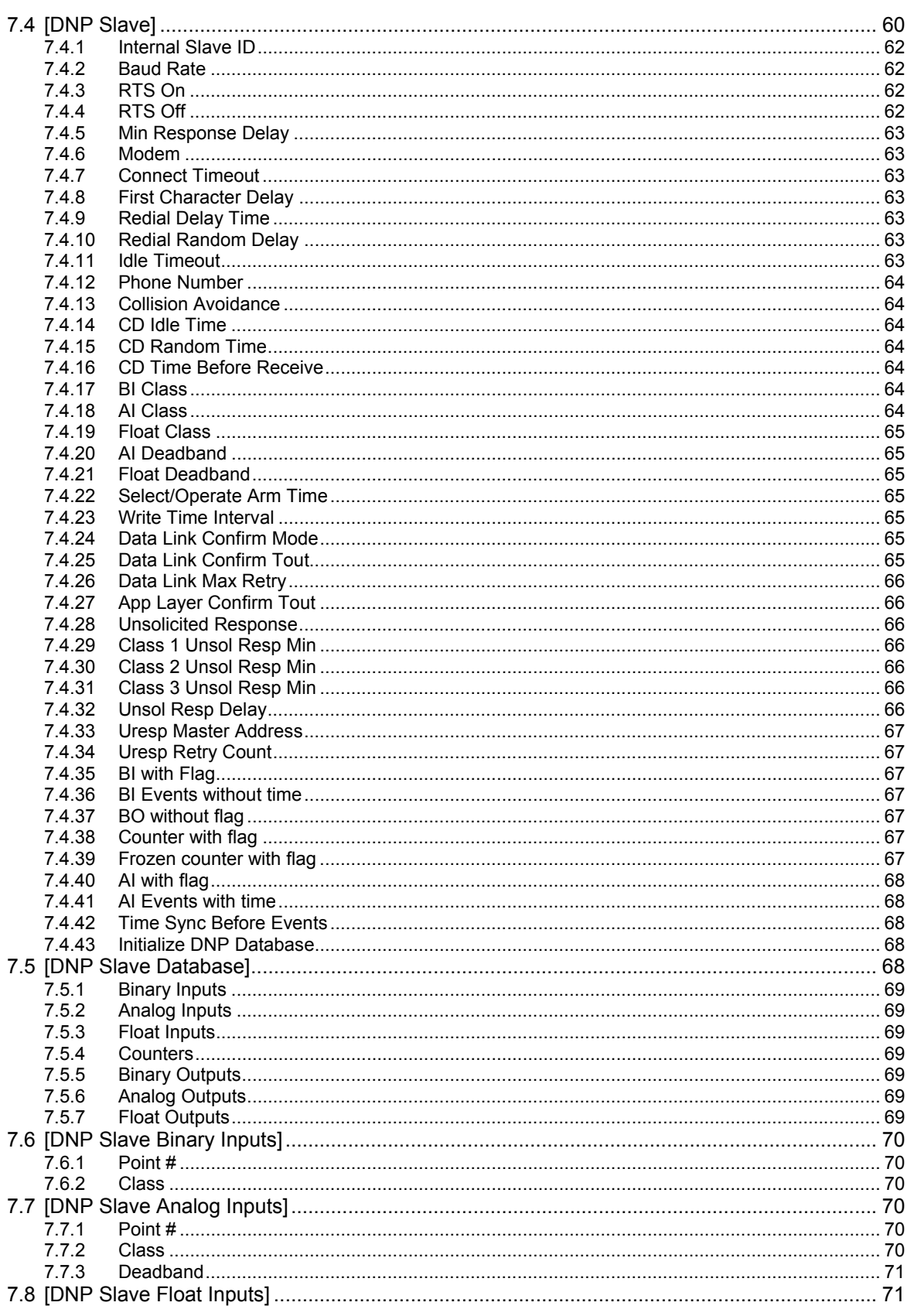

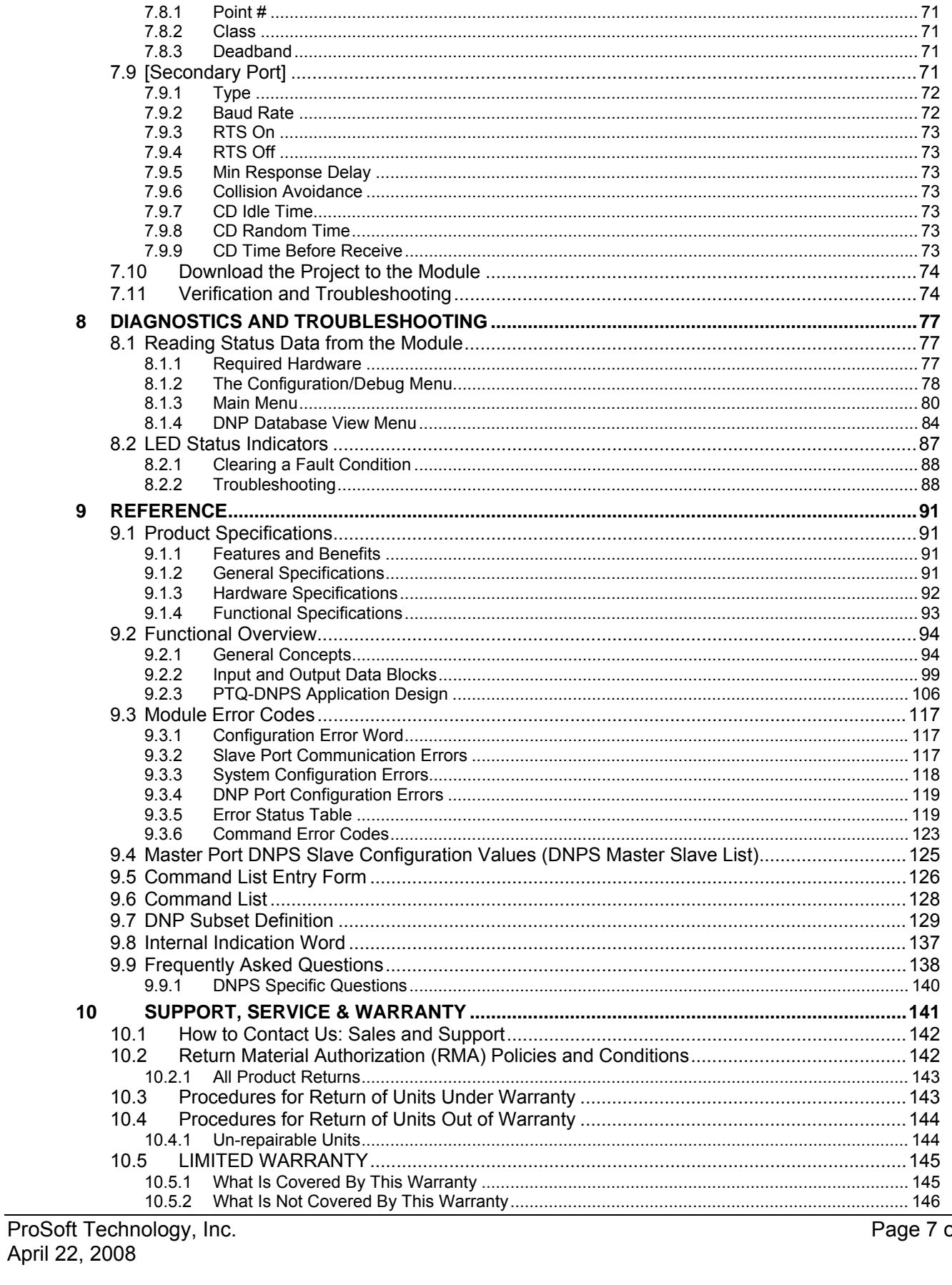

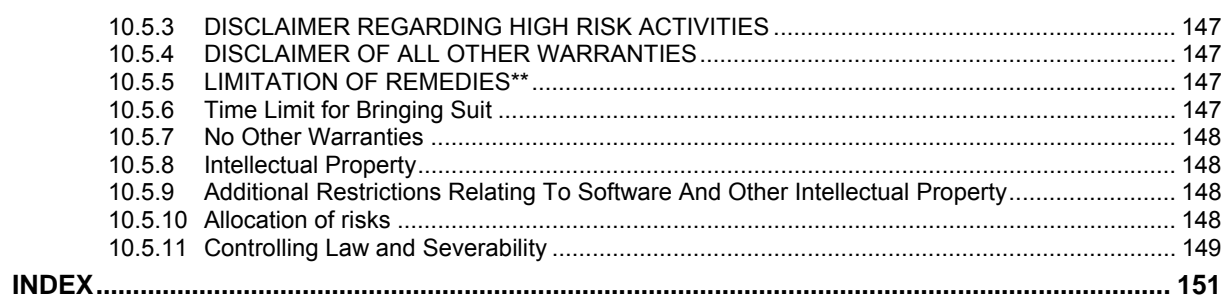

# <span id="page-8-0"></span>**Guide to the PTQ-DNPS Application Reference Guide**

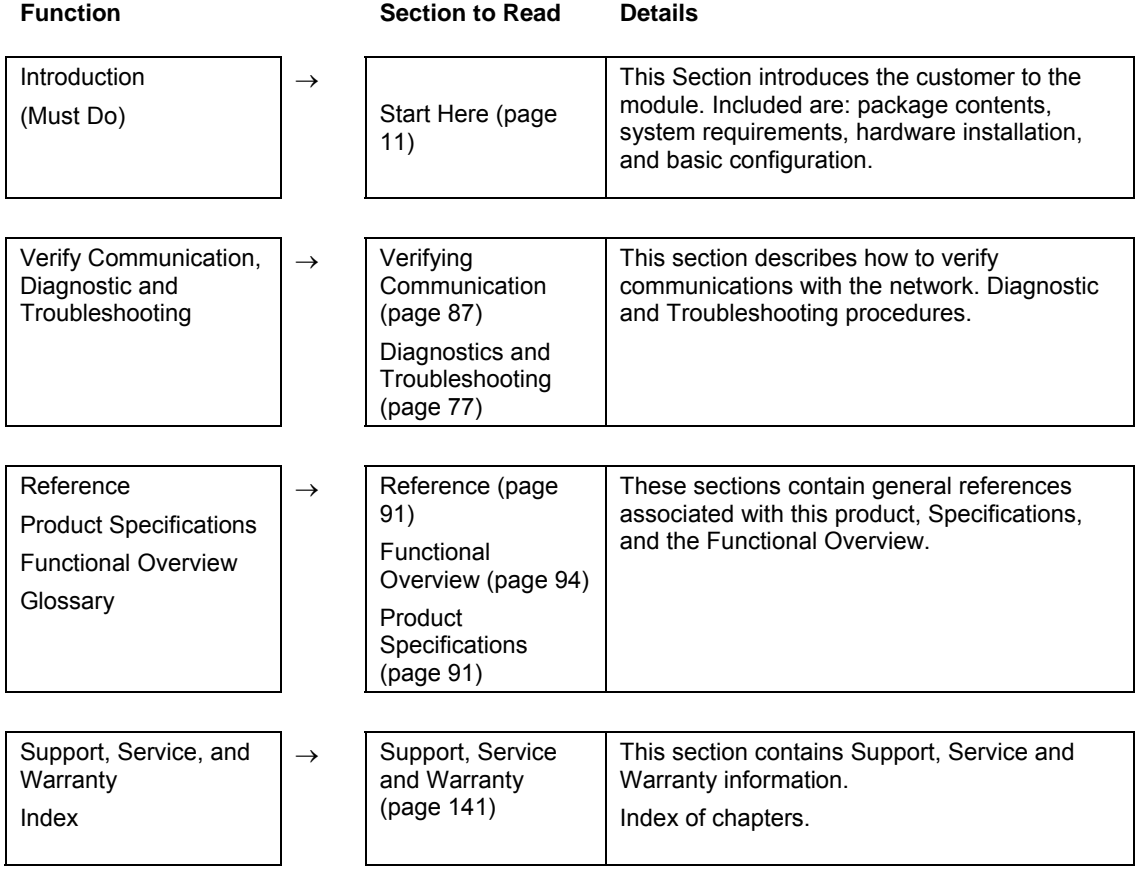

# <span id="page-10-0"></span>**2 Start Here**

### *In This Chapter*

- [Hardware and Software Requirements](#page-10-1) .................................................[11](#page-10-1)
- [Install ProSoft Configuration Builder Software.](#page-12-0)......................................[13](#page-12-0)

This guide is intended to guide you through the ProTalk module setup process, from removing the module from the box to exchanging data with the processor. In doing this, you will learn how to:

- Set up the processor environment for the PTQ module
- **View how the PTQ module exchanges data with the processor**
- **Edit and download configuration files from your PC to the PTQ module**
- **Monitor the operation of the PTQ module**

## **2.1 Hardware and Software Requirements**

## <span id="page-10-2"></span><span id="page-10-1"></span>*2.1.1 ProTalk Module Carton Contents*

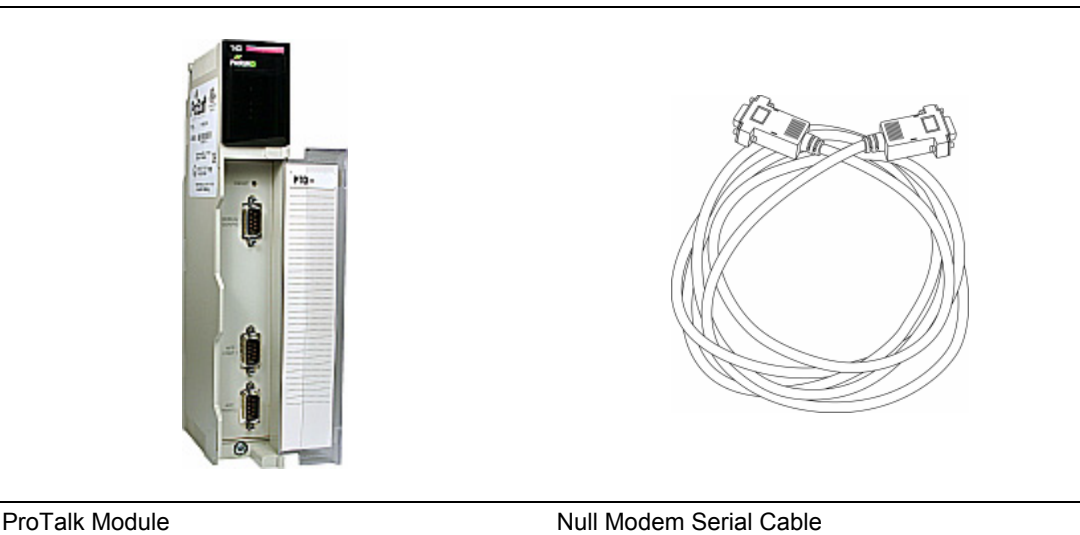

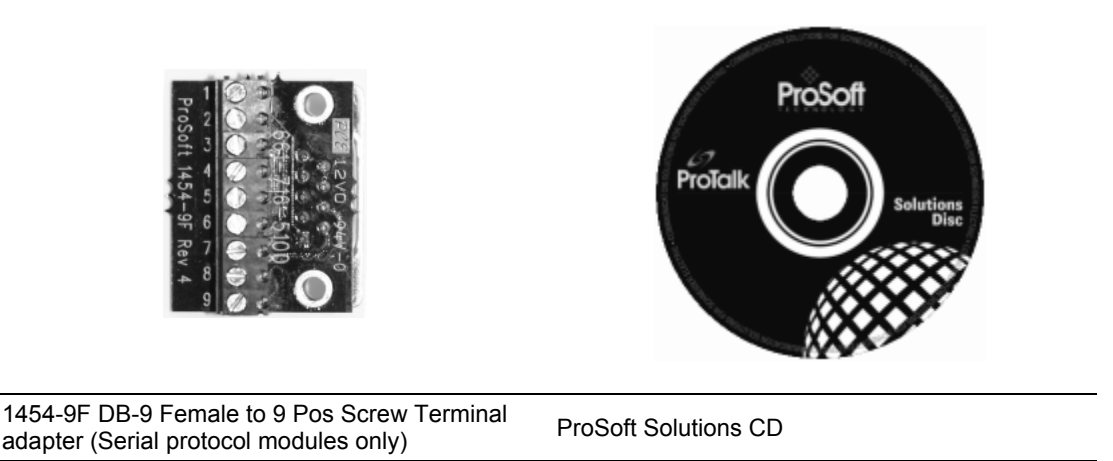

**Note:** The DB-9 Female to 5 Pos Screw Terminal adapter is not required on Ethernet modules and is therefore not included in the carton with these types of modules.

# <span id="page-11-0"></span>*2.1.2 Quantum / Unity Hardware*

This guide assumes that you are familiar with the installation and setup of the Quantum / Unity hardware. The following should be installed, configured and powered up before proceeding:

- **Quantum or Unity Processor**
- **•** Quantum rack
- Quantum power supply
- Quantum Modbus Plus Network Option Module (NOM Module) (optional)
- Quantum to PC programming hardware
- NOM Ethernet or Serial connection to PC

## <span id="page-11-1"></span>*2.1.3 PC and PC Software*

- Windows-based PC with at least one COM port
- **Quantum programming software installed on machine**

or

■ Concept™ PLC Programming Software version 2.6

or

ProWORX PLC Programming Software

or

UnityPro XL PLC Programming Software

 HyperTerminal (used in this guide) This is a communication program that is included with Microsoft Windows. You can normally find it in **Start / Programs / accessories / Communications**.

**Note:** ProTalk modules are compatible with common Quantum / Unity programming applications, including Concept and UnityPro XL. For all other programming applications, please contact technical support.

## **2.2 Install ProSoft Configuration Builder Software**

<span id="page-12-0"></span>You must install the ProSoft Configuration Builder (PCB) software in order to configure the PTQ-DNPS module. You can always get the newest version of ProSoft Configuration Builder from the ProSoft Technology web site.

*To install ProSoft Configuration Builder from the ProSoft Web Site*

- **1** Open your web browser and navigate to http://www.prosofttechnology.com/pcb
- **2** Click the **Download Here** link to download the latest version of ProSoft Configuration Builder.
- **3** Choose "Save" or "Save File" when prompted. The following illustrations show the file download prompt for two of the most common web browsers.

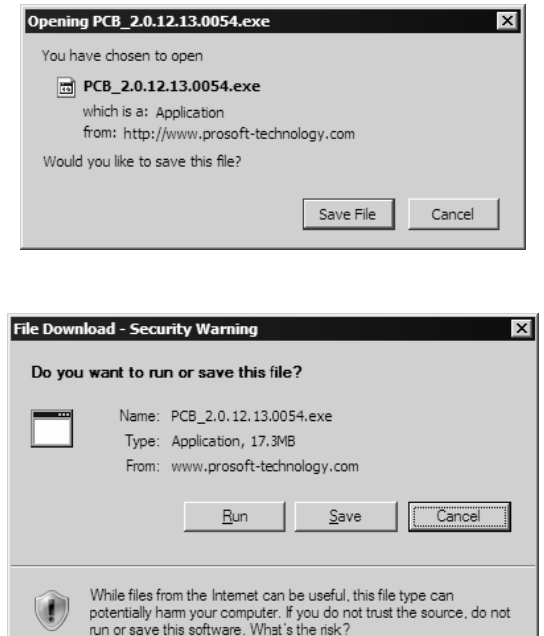

- **4** Make a note of the location where you saved the file, for example "Desktop", or "My Documents", so you can start the installation program.
- **5** When the download is complete, locate and open the file, and then follow the instructions on your screen to install the program.

If you do not have access to the Internet, you can install ProSoft Configuration Builder from the ProSoft Solutions CD-ROM, included in the package with your PTQ-DNPS module.

#### *To install ProSoft Configuration Builder from the CD-ROM*

- **1** Insert the ProSoft Solutions CD-ROM into the CD drive of your PC. Wait for the startup screen to appear.
- **2** On the startup screen, click *Product Documentation*. This action opens an explorer window.
- **3** Click to open the *Utilities* folder. This folder contains all of the applications and files you will need to set up and configure your module.
- **4** Double-click the *ProSoft Configuration Builder Setup* program and follow the instructions on your screen to install the software on your PC.

**Note:** Many of the configuration and maintenance procedures use files and other utilities on the CD-ROM. You may wish to copy the files from the Utilities folder on the CD-ROM to a convenient location on your hard drive.

# <span id="page-14-0"></span>**3 Configuring the Processor with Concept**

### *In This Chapter*

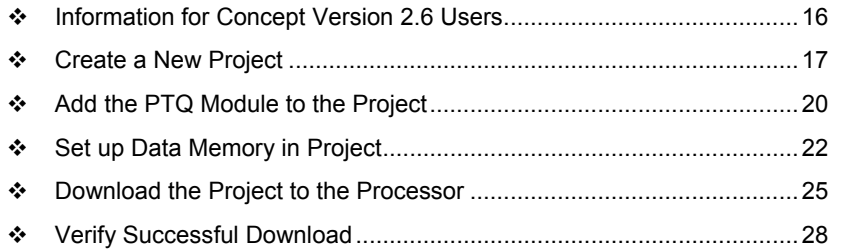

The following steps are designed to ensure that the processor is able to transfer data successfully with the PTQ module. As part of this procedure, you will use Concept configuration software from Schneider Electric to create a project, add the PTQ module to the project, set up data memory for the project, and then download the project to the processor.

**Important Note**: Concept software does not report whether the PTQ module is present in the rack, and therefore is not able to report the health status of the module when the module is online with the Quantum processor. Please take this into account when monitoring the status of the PTQ module.

## **3.1 Information for Concept Version 2.6 Users**

<span id="page-15-0"></span>This guide uses Concept PLC Programming Software version 2.6 to configure the Quantum PLC. The ProTalk installation CD includes MDC module configuration files that help document the PTQ installation. Although not required, these files should be installed before proceeding to the next section.

## <span id="page-15-1"></span>*3.1.1 Installing MDC Configuration Files*

**1** From a PC with Concept 2.6 installed, choose **Start / Programs / Concept / ModConnect Tool**.

> **THE Concept Module Installation**  $|E| \times$ File Modules Help Installed Modules in Concent Database MDC-PTQ-101M IEC6087-5-101 Master IEC6087-5-101 Slave<br>IEC6087-5-103 Master<br>IEC6087-5-104 Server MDC-PTQ-101S MDC-PTQ-101S<br>MDC-PTQ-103M<br>MDC-PTQ-104S<br>MDC-PTQ-DFNT<br>MDC-PTQ-DNP The Cooler for the State of Half Duplex Master<br>Rockwell Automation DF1 Half Duplex Master<br>DNP 3.0 Master/Slave Module MDC-PTQ-DNPSNET<br>MDC-PTQ-DNPSNET DNP 3.0 Ethernet Server HART Module MDC-PTQ-LNG Landis and Gyr Protocol Module Details-ProLinx Communication Gateways Provider Version: 1,00.00 Copyright: Copyright 2002-2003

This action opens the Concept Module Installation dialog box.

**2** Choose **File / Open Installation File**.

This action opens the Open Installation File dialog box:

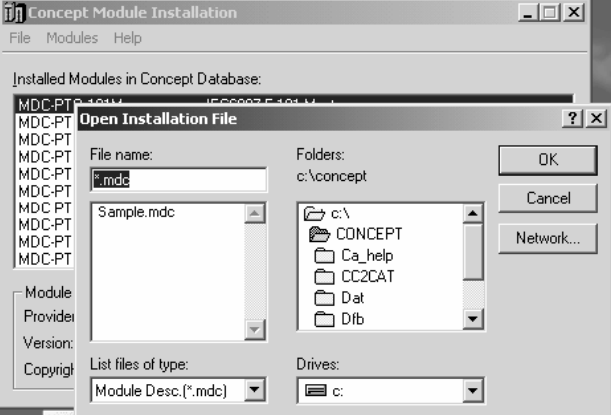

- **3** If you are using a Quantum processor, you will need the MDC files. In the Open Installation File dialog box, navigate to the **MDC Files** directory on the ProTalk CD.
- **4** Choose the MDC file and help file for your version of Concept:
	- o Concept 2.6 users: select PTQ\_2\_60.mdc and PTQMDC.hlp
	- o Concept 2.5 users: select PTQ\_2\_50.mdc and PTQMDC.hlp.

Select the files that go with the Concept version you are using, and then click **OK**. This action opens the add New Modules dialog box.

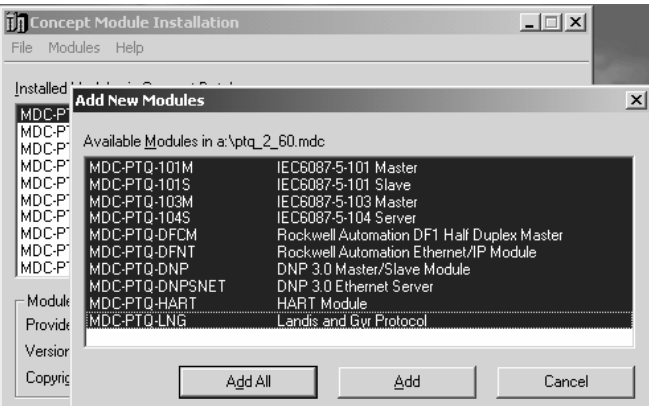

- **5** Click the **add all** button. A series of message boxes may appear during this process. Click **Yes** or **OK** for each message that appears.
- **6** When the process is complete, open the File menu and choose Exit to save your changes.

### **3.2 Create a New Project**

<span id="page-16-0"></span>This phase of the setup procedure must be performed on a computer that has the Concept configuration software installed.

- **1** From your computer, choose **Start / Programs / Concept V2.6 XL.EN / Concept**. This action opens the Concept window.
- **2** Open the File menu, and then choose **New Project**. This action opens the PLC Configuration dialog box.

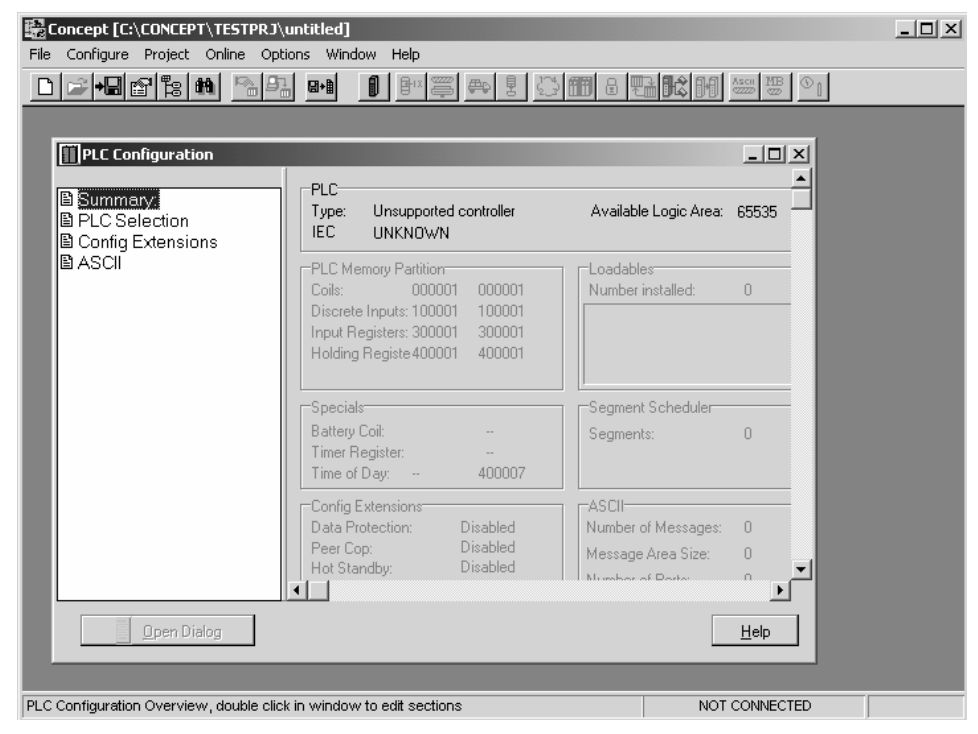

**3** In the list of options on the left side of this dialog box, double-click the *PLC Selection* folder. This action opens the PLC Selection dialog box.

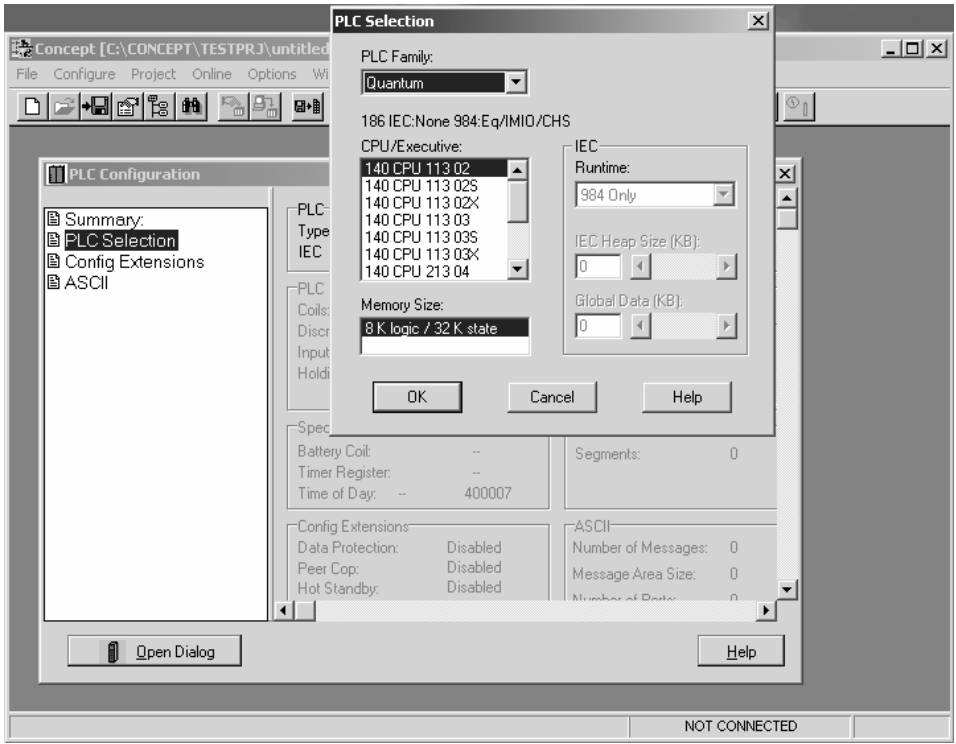

**4** In the *CPU/Executive* pane, use the scroll bar to locate and select the PLC to configure.

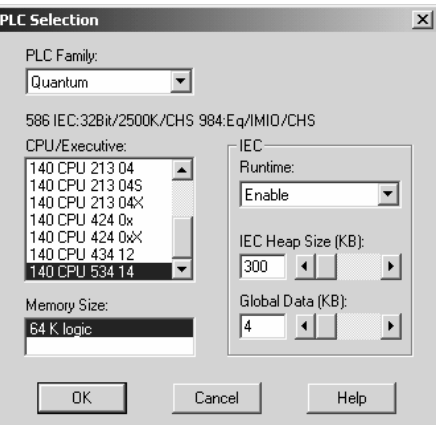

**5** Click **OK**. This action opens the *PLC Configuration* dialog box, populated with the correct values for the PLC you selected.

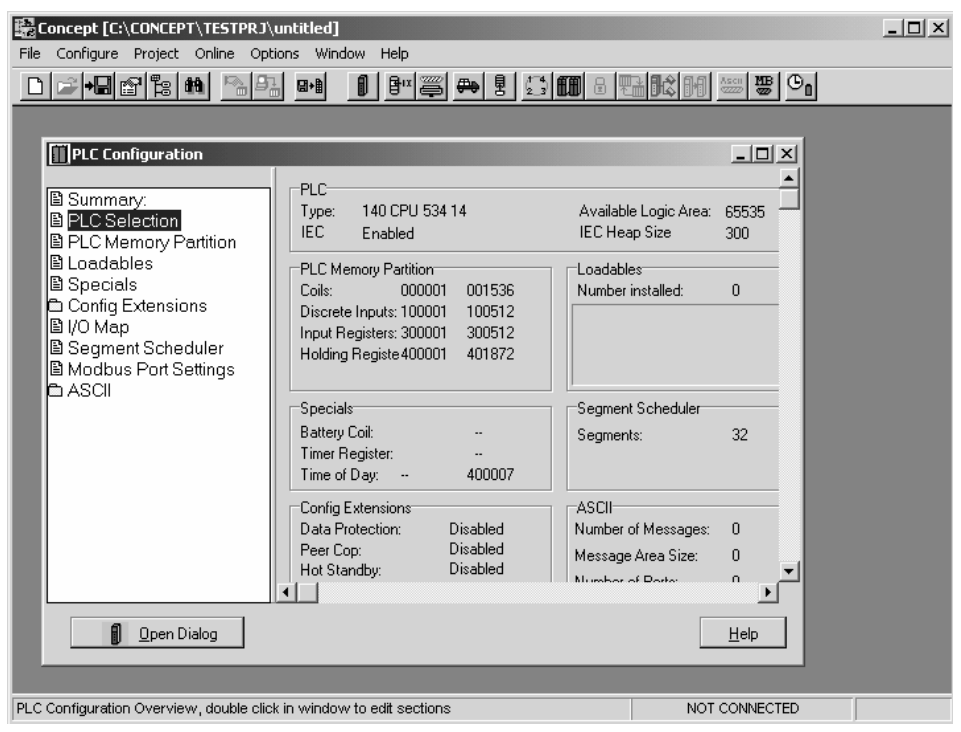

**6** Make a note of the holding registers for the module. You will need this information when you modify your application as outlined in the ProTalk application Reference Guides. The Holding Registers are displayed in the PLC Memory Partition pane of the PLC Configuration dialog box.

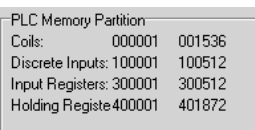

## **3.3 Add the PTQ Module to the Project**

<span id="page-19-0"></span>The next step is to add one or more of the PTQ modules to the Project. To add modules:

**1** In the list of options on the left side of the *PLC Configuration* dialog box, double-click *I/O Map*. This action opens the I/O Map dialog box.

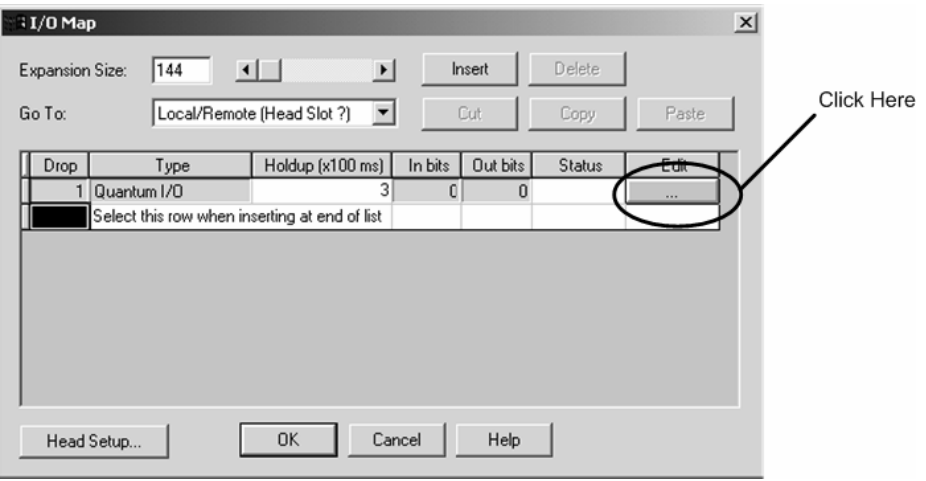

**2** Click the **Edit** button to open the *Local Quantum Drop* dialog box. This dialog box is where you identify rack and slot locations.

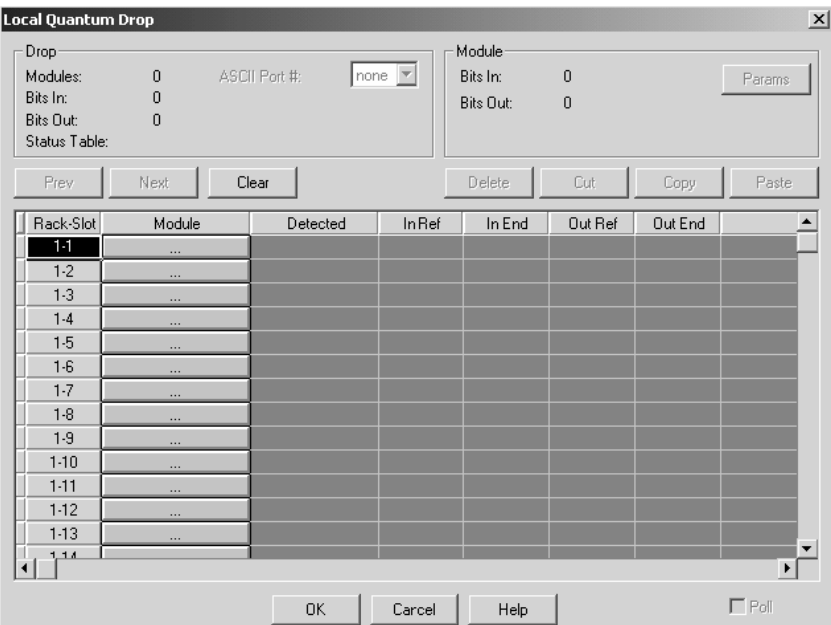

**3** Click the Module button next to the rack/slot position where the ProTalk module will be installed. This action opens the I/O Module Selection dialog box.

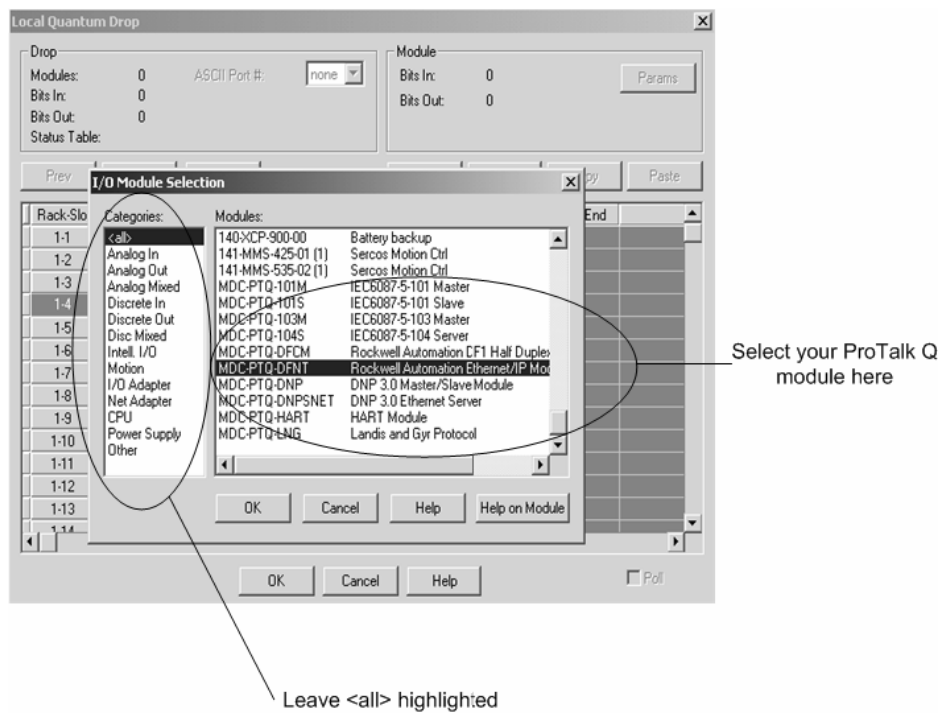

**4** In the Modules pane, use the scroll bar to locate and select the ProTalk module, and then click OK. This action copies the description of the ProTalk module next to the assigned rack and slot number of the Local Quantum Drop dialog box.

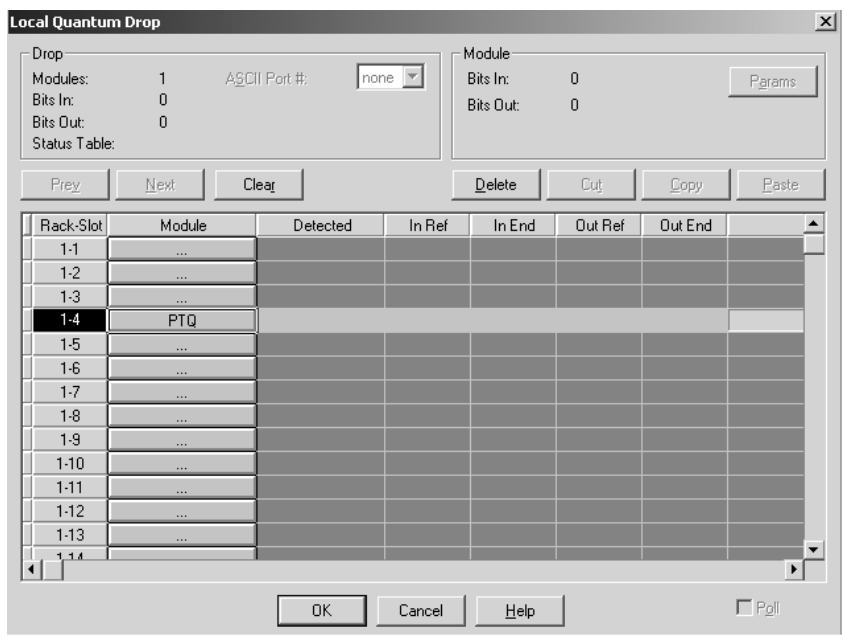

**5** Repeat steps 3 through 5 for each ProTalk module you plan to install. When you have finished installing your ProTalk modules, click OK to save your settings. Click Yes to confirm your settings.

Tip: Select a module, and then click the Help on Module button for help pages.

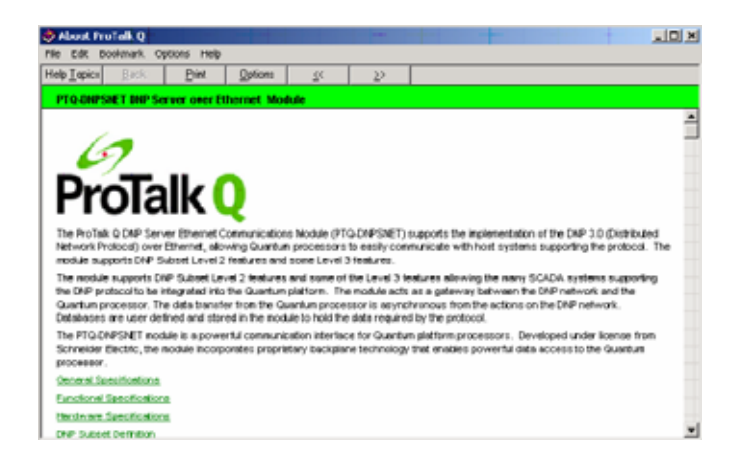

## **3.4 Set up Data Memory in Project**

<span id="page-21-0"></span>**1** In the list of options on the left side of the PLC Configuration dialog box, double-click Specials.

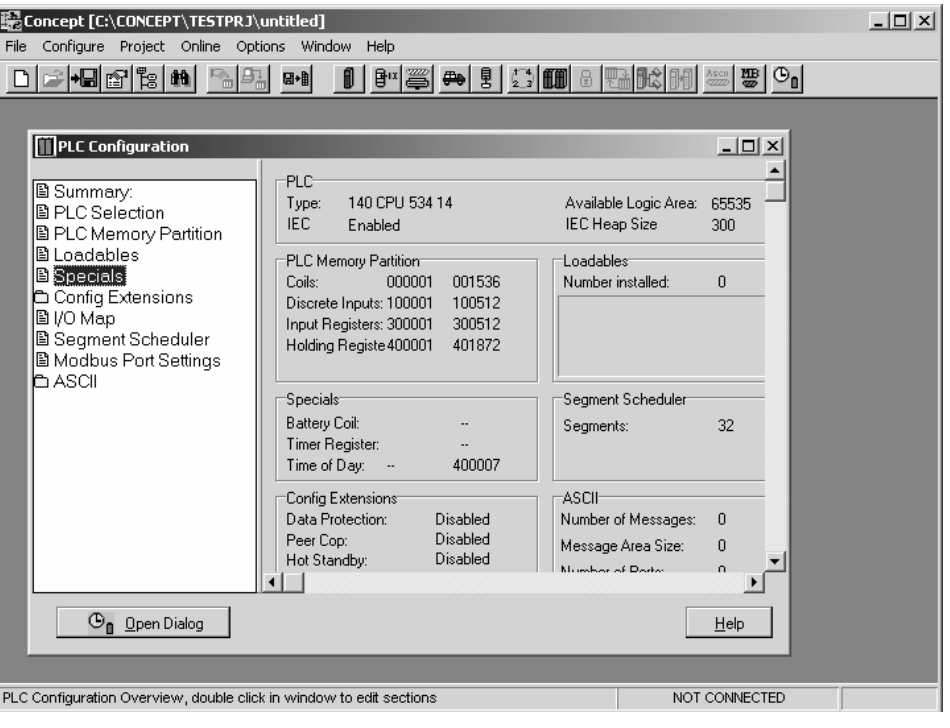

**2** This action opens the Specials dialog box.

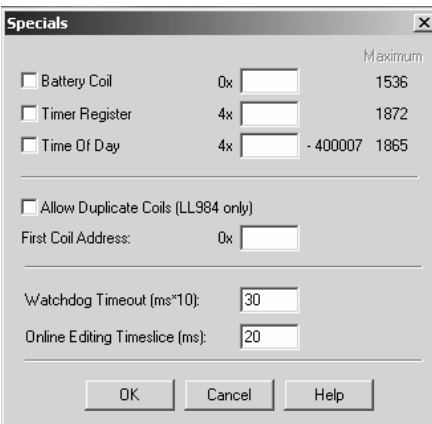

**Selecting the Time of Day** 

**1** Select (check) the Time of Day box, and then enter the value 00001 as shown in the following example. This value sets the first time of day register to 400001.

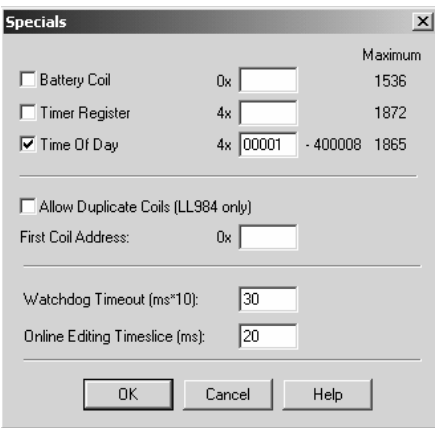

**2** Click OK to save your settings and close the Specials dialog box.

# **Saving your project**

**1** In the PLC Configuration dialog box, choose File / Save project as.

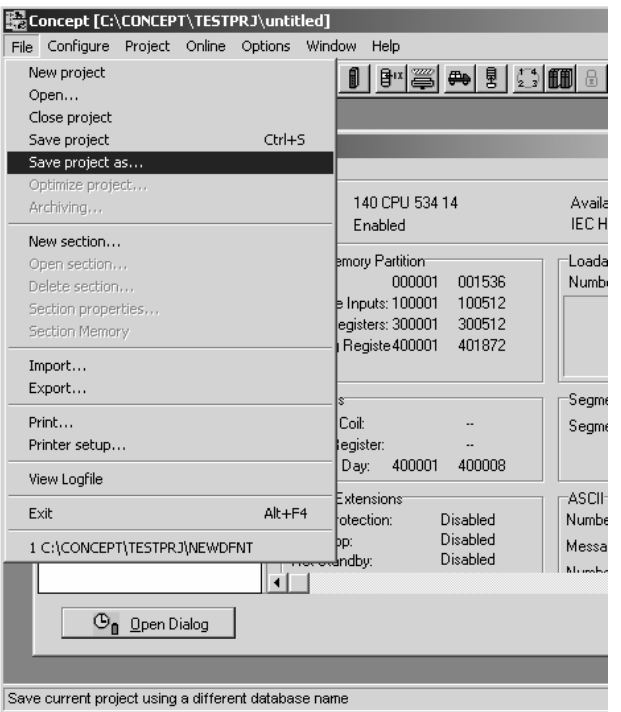

**2** This action opens the Save Project as dialog box.

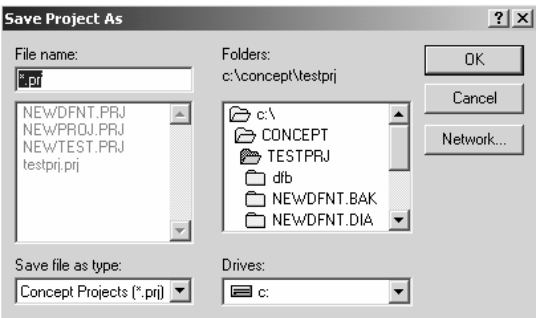

**3** Name the project, and then click OK to save the project to a file.

## **3.5 Download the Project to the Processor**

<span id="page-24-0"></span>The next step is to download (copy) the project file to the Quantum Processor.

**1** Use the null modem cable to connect your PC's serial port to the Quantum processor, as shown in the following illustration.

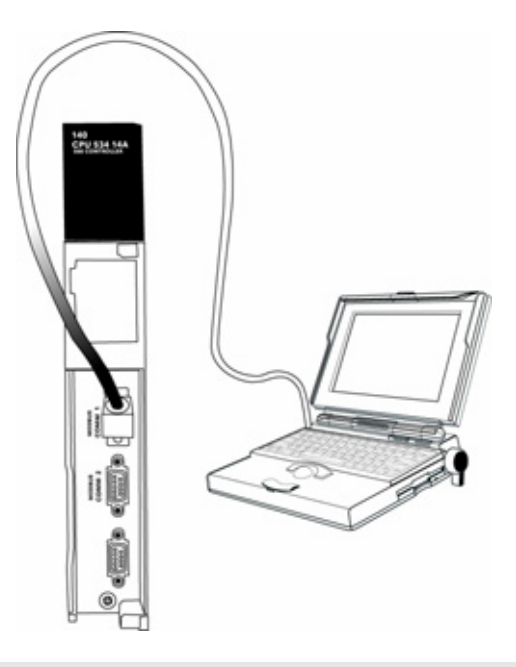

**Note:** You can use a Modbus Plus Network Option Module (NOM Module) module in place of the serial port if necessary.

**2** Open the PLC menu, and then choose Connect.

**3** In the PLC Configuration dialog box, open the Online menu, and then choose Connect. This action opens the Connect to PLC dialog box.

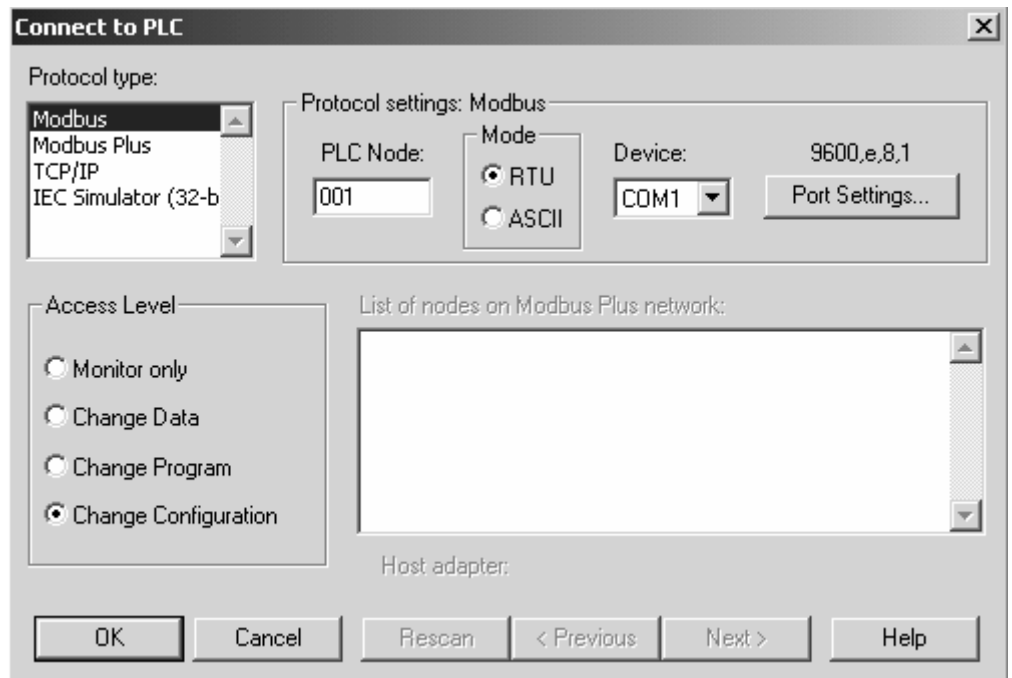

**4** Leave the default settings as shown and click OK.

**Note:** Click OK to dismiss any message boxes that appear during the connection process.

**5** In the PLC Configuration window, open the Online menu, and then choose Download. This action opens the Download Controller dialog box.

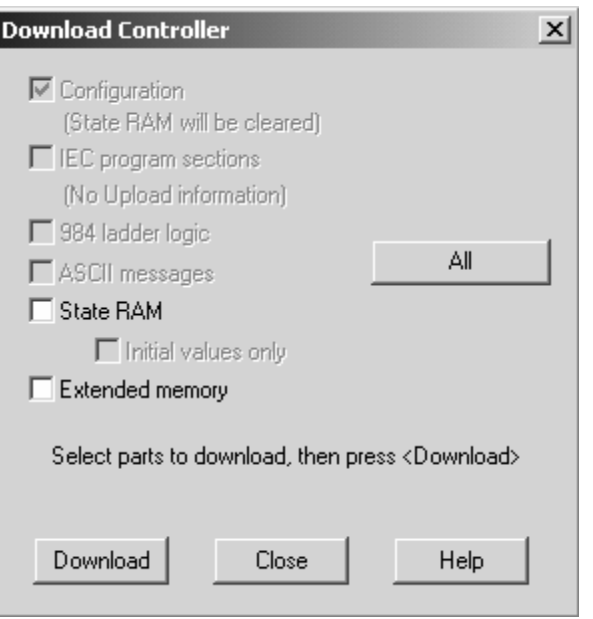

**6** Click all, and then click Download. If a message box appears indicating that the controller is running, click Yes to shut down the controller. The Download Controller dialog box displays the status of the download as shown in the following illustration.

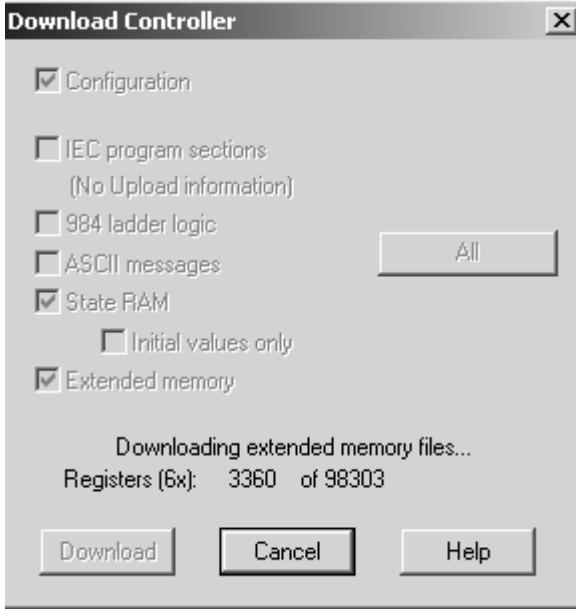

**7** When the download is complete, you will be prompted to restart the controller. Click Yes to restart the controller.

## **3.6 Verify Successful Download**

<span id="page-27-0"></span>The final step is to verify that the configuration changes you made were received successfully by the module, and to make some adjustments to your settings.

**1** In the PLC Configuration window, open the Online menu, and then choose Online Control Panel. This action opens the Online Control Panel dialog box.

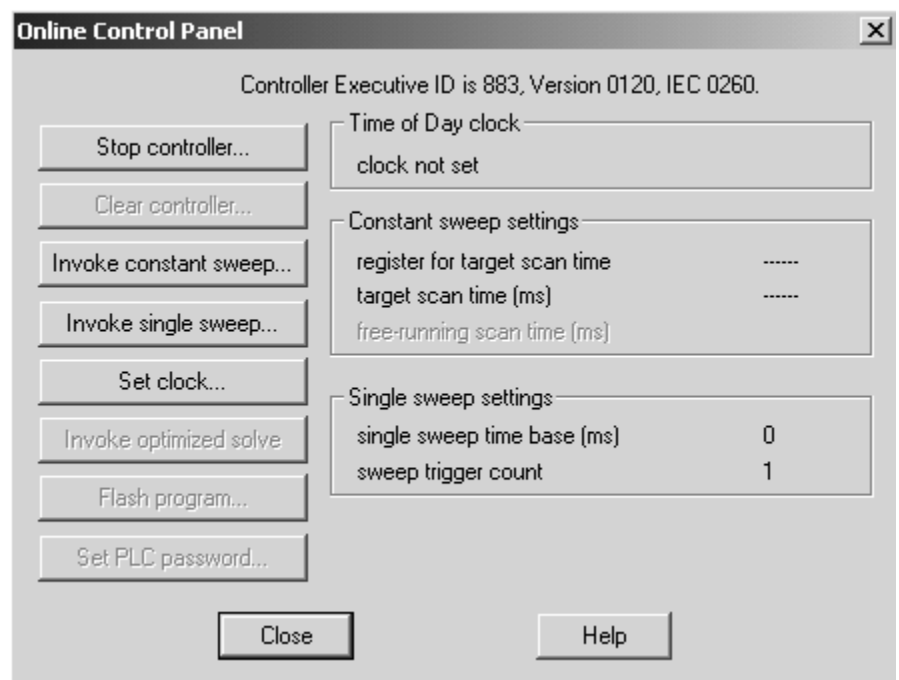

**2** Click the Set Clock button to open the Set Controller's Time of Day Clock dialog box.

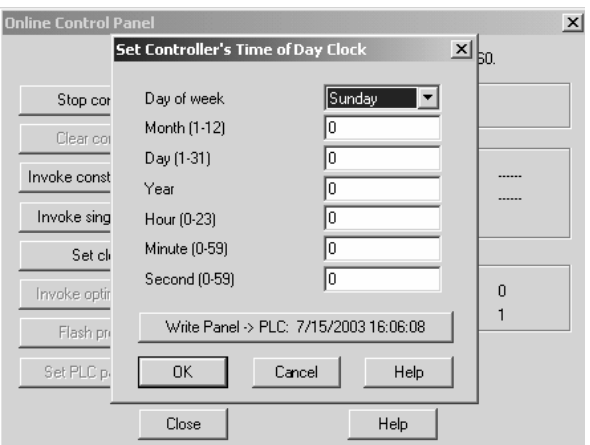

**3** Click the Write Panel button. This action updates the date and time fields in this dialog box. Click OK to close this dialog box and return to the previous window.

- **4** Click Close to close the Online Control Panel dialog box.
- **5** In the PLC Configuration window, open the Online menu, and then choose Reference Data Editor. This action opens the Reference Data Editor dialog box. On this dialog box, you will add preset values to data registers that will later be monitored in the ProTalk module.
- **6** Place the cursor over the first address field, as shown in the following illustration.

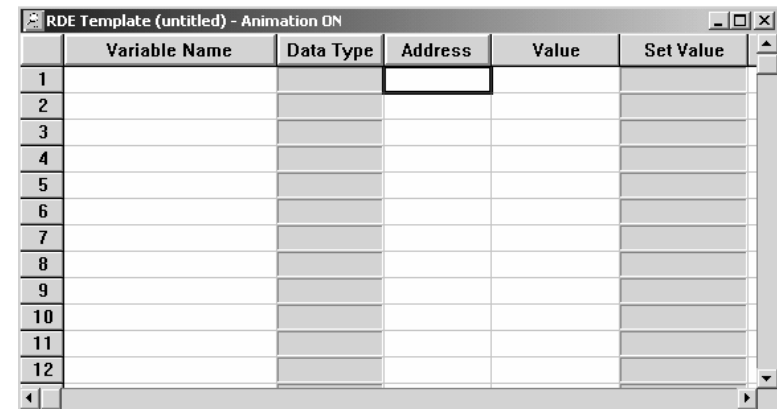

- **7** In the PLC Configuration window, open the Templates menu, and then choose Insert addresses. This action opens the Insert addresses dialog box.
- **8** On the Insert addresses dialog box, enter the values shown in the following illustration, and then click OK.

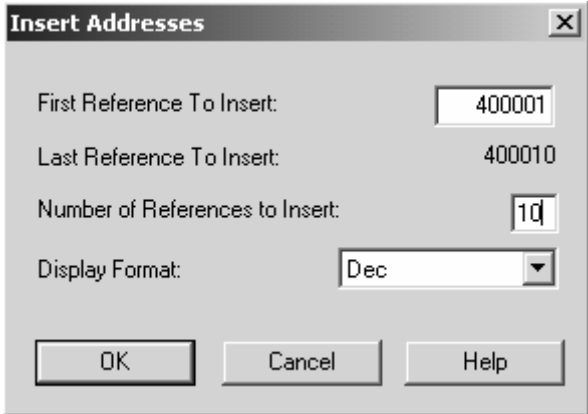

**9** Notice that the template populates the address range, as shown in the following illustration. Place your cursor as shown in the first blank address field below the addresses you just entered.

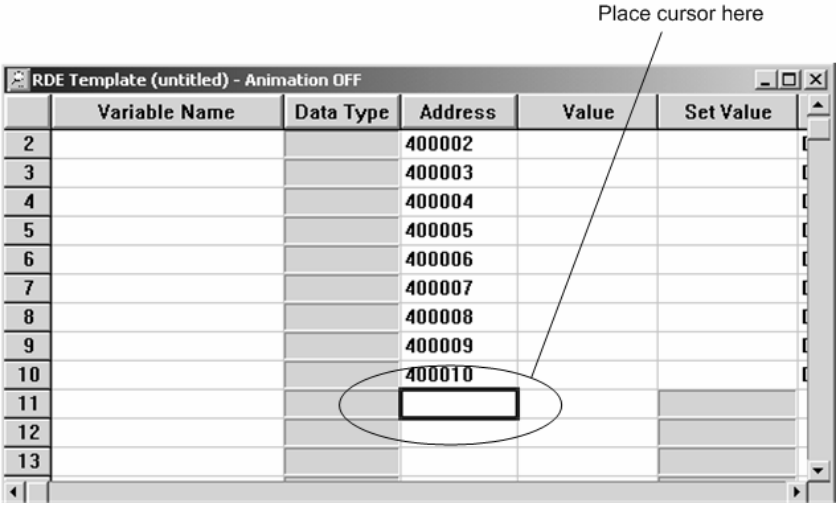

**10** Repeat steps 6 through 9, using the values in the following illustration:

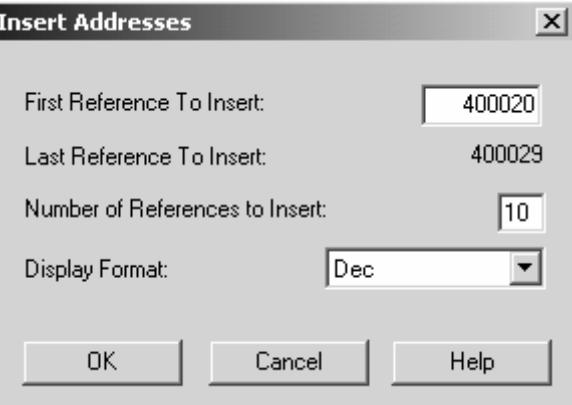

**11** In the PLC Configuration window, open the Online menu, and then choose animate. This action opens the RDE Template dialog box, with animated values in the Value field.

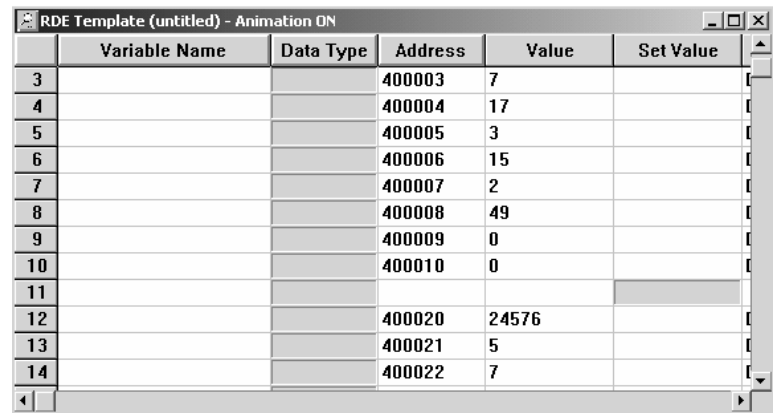

- **12** Verify that values shown are cycling, starting from address 400065 on up.
- **13** In the PLC Configuration window, open the Templates menu, and then choose Save Template as. Name the template ptqclock, and then click OK to save the template.
- **14** In the PLC Configuration window, open the Online menu, and then choose Disconnect. At the disconnect message, click Yes to confirm your choice.

At this point, you have successfully

- **Created and downloaded a Quantum project to the PLC**
- **Preset values in data registers that will later be monitored in the ProTalk** module.

You are now ready to complete the installation and setup of the ProTalk module.

# <span id="page-32-0"></span>**4 Configuring the Processor with ProWORX**

When you use ProWORX 32 software to configure the processor, use the example SaF file provided on the ProTalk Solutions CD-ROM.

**Important Note**: Proworx software does not report whether the PTQ module is present in the rack, and therefore is not able to report the health status of the module when the module is online with the Quantum processor. Please take this into account when monitoring the status of the PTQ module.

**1** Run the Schneider\_alliances.exe application that is installed with the Proworx 32 software:

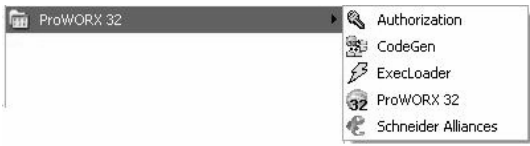

**2** Click on Import…

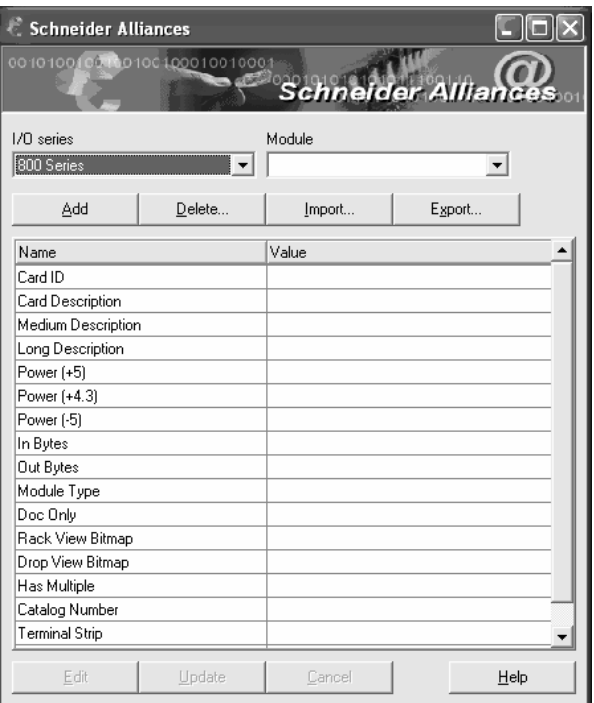

**3** Select the .SaF File that is located at the CD-ROM shipped with the PTQ module.

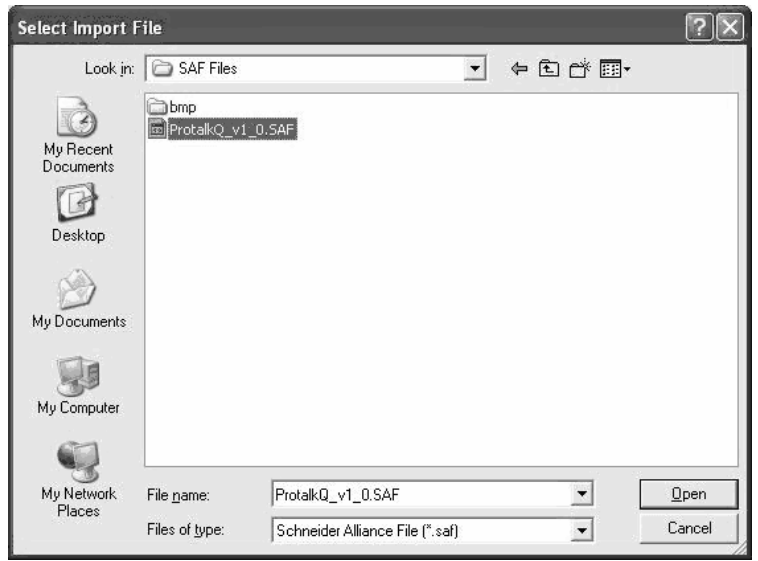

**4** After you click on Open you should see the PTQ modules imported (select I/O series as Quantum):

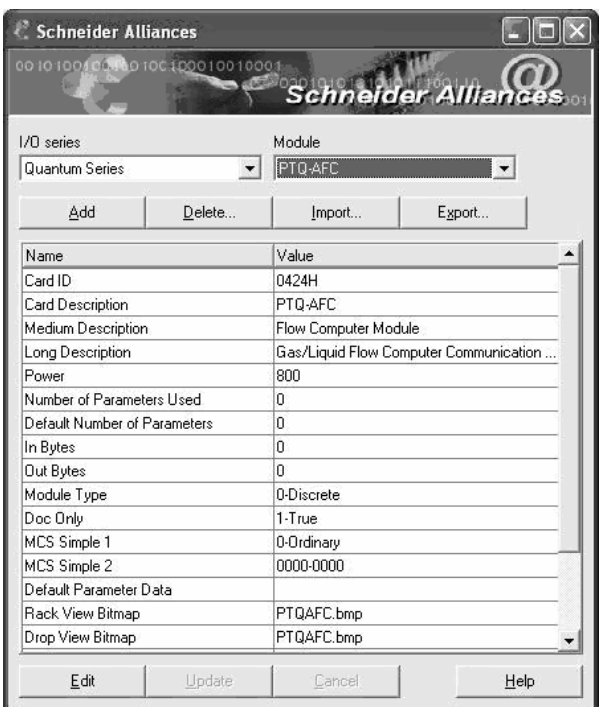

Now you can close the Schneider alliances application and run the Proworx 32 software. At the Traffic Cop section, select the PTQ module to be inserted at the slot:

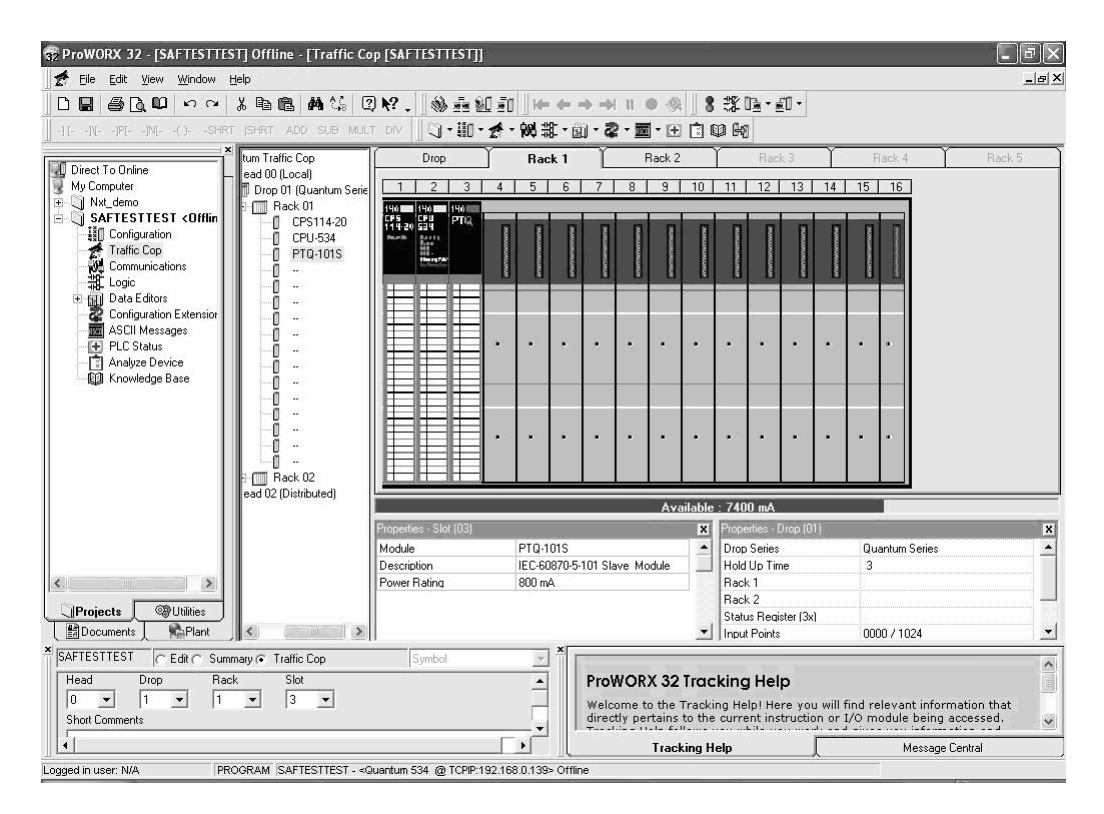
# **5 Configuring the Processor with UnityPro XL**

#### *In This Chapter*

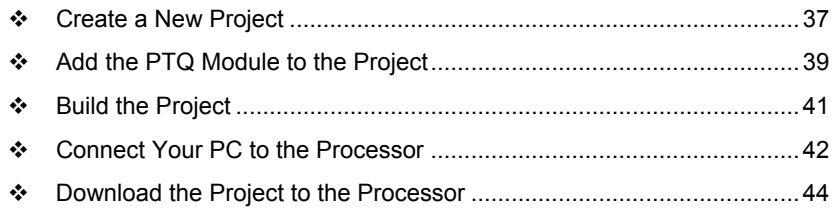

The following steps are designed to ensure that the processor (Quantum or Unity) is able to transfer data successfully with the PTQ module. As part of this procedure, you will use UnityPro XL to create a project, add the PTQ module to the project, set up data memory for the project, and then download the project to the processor.

#### **5.1 Create a New Project**

<span id="page-36-0"></span>The first step is to open UnityPro XL and create a new project.

**1** In the New Project dialog box, choose the CPU type. In the following illustration, the CPU is 140 CPU 651 60. Choose the processor type that matches your own hardware configuration, if it differs from the example. Click OK to continue.

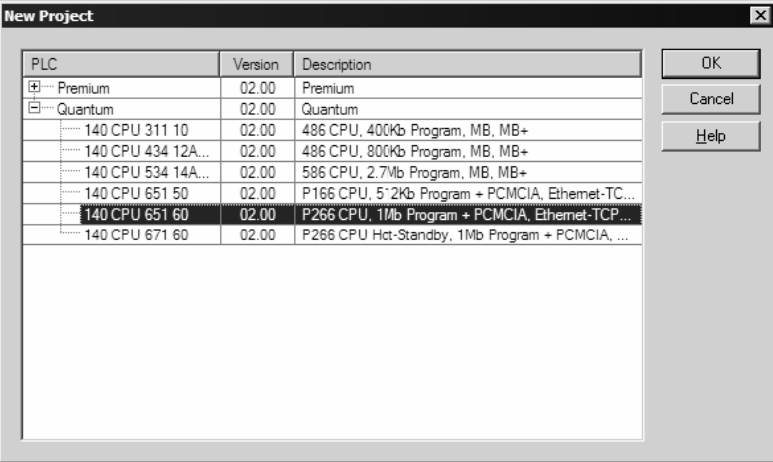

**2** The next step is to add a power supply to the project. In the Project Browser, expand the Configuration folder, and then double-click the 1:LocalBus icon. This action opens a graphical window showing the arrangement of devices in your Quantum rack.

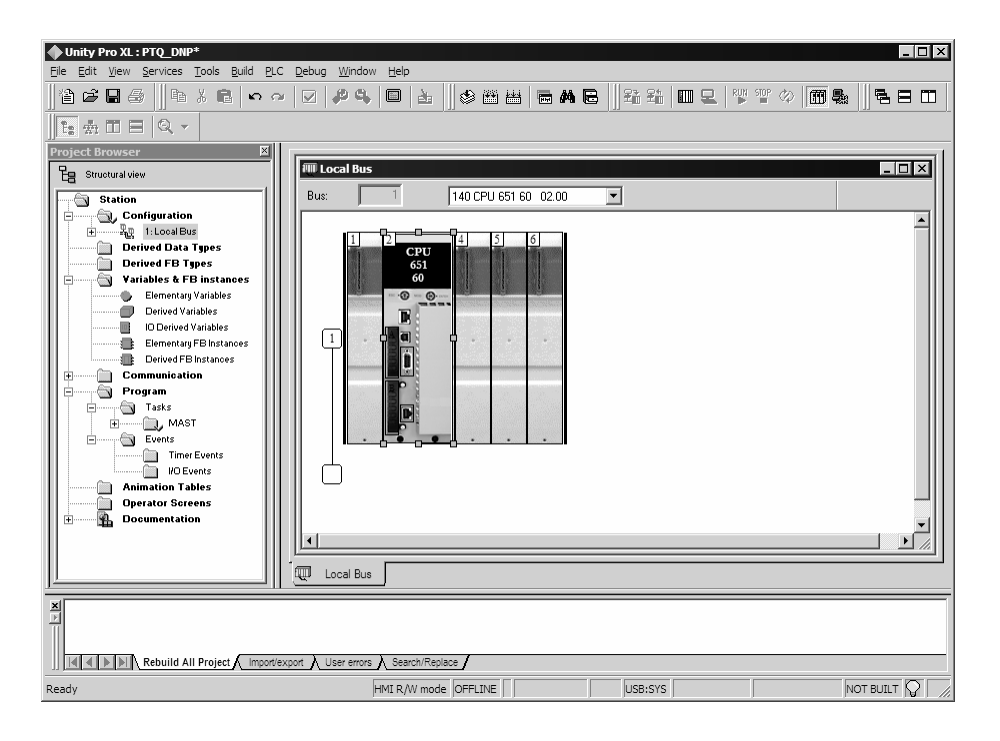

**3** Select the rack position for the power supply, and then click the right mouse button to open a shortcut menu. On the shortcut menu, choose New Device..

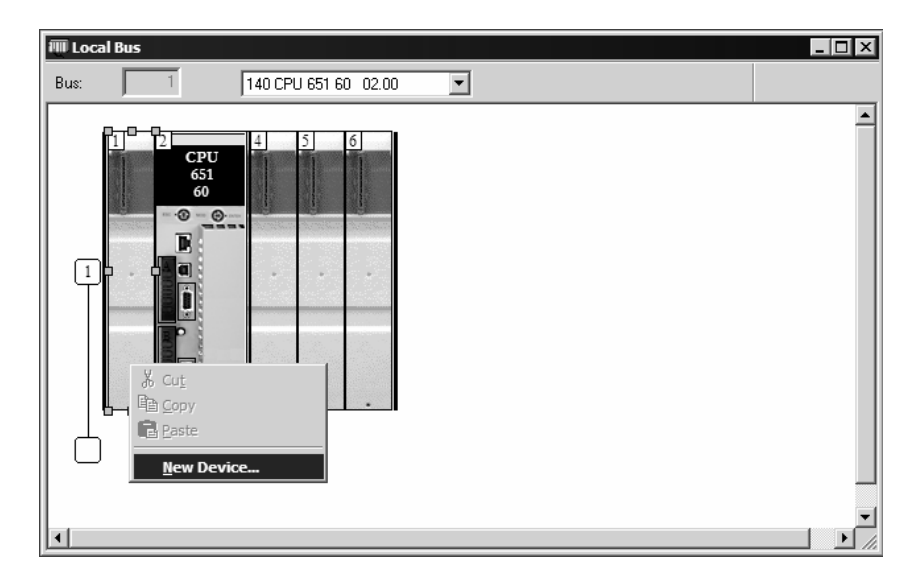

**4** Expand the Supply folder, and then select your power supply from the list. Click OK to continue.

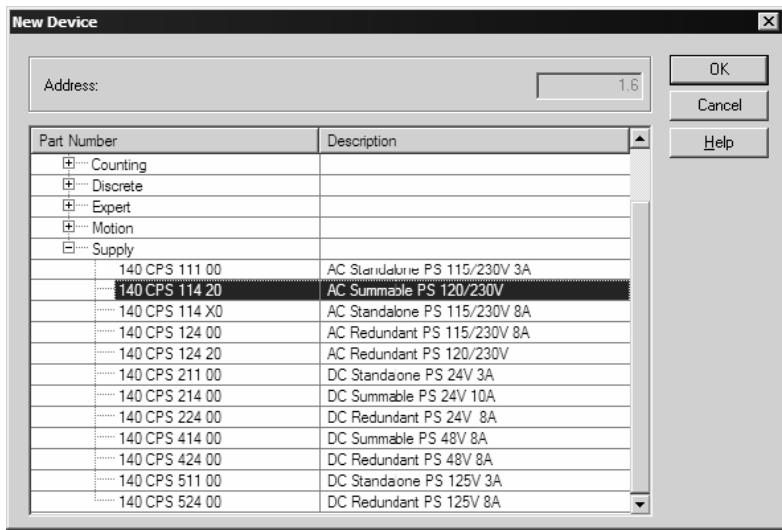

**5** Repeat these steps to add any additional devices to your Quantum Rack.

## **5.2 Add the PTQ Module to the Project**

<span id="page-38-0"></span>The next step is to add the PTQ module.

**1** Expand the Communication tree, and select GEN NOM. This module type provides extended communication capabilities for the Quantum system, and allows communication between the PLC and the PTQ module without requiring additional programming.

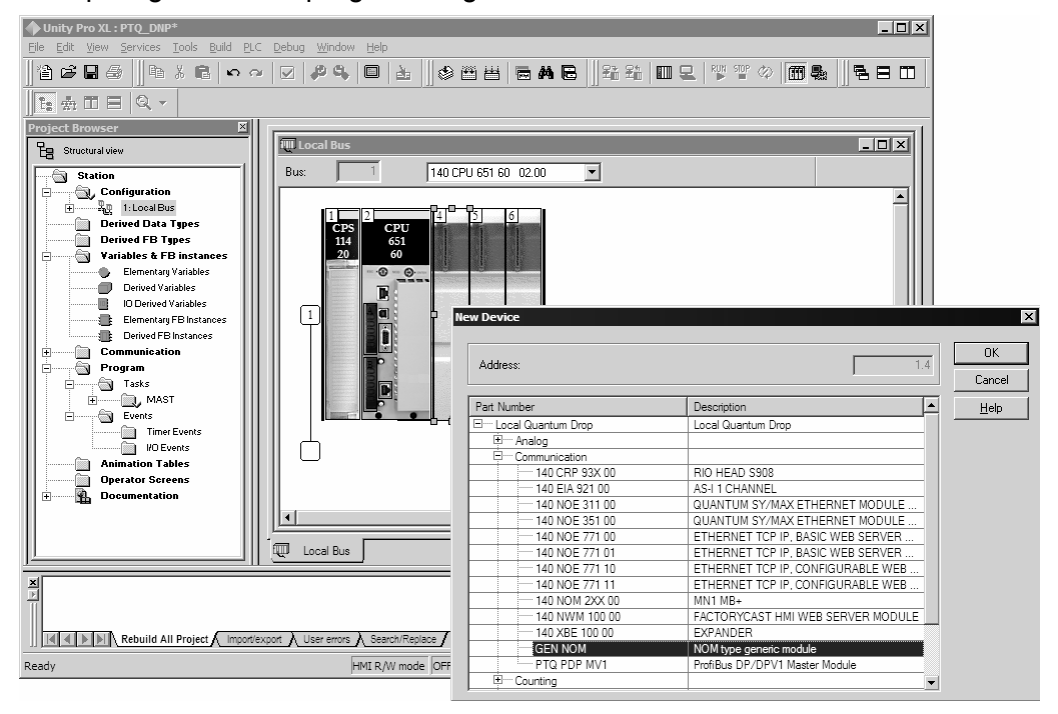

**2** Next, enter the module personality value. The correct value for ProTalk modules is 1060 decimal (0424 hex).

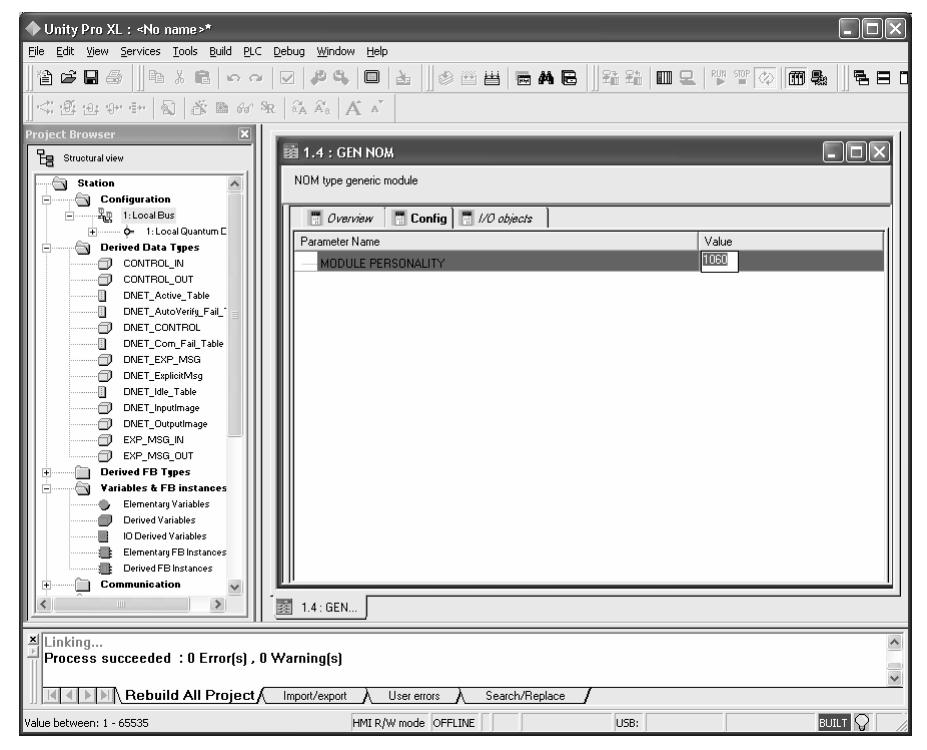

- **3** Before you can save the project in UnityProXL, you must validate the modifications. Open the Edit menu, and then choose Validate. If no errors are reported, you can save the project.
- **4** Save the project.

## **5.3 Build the Project**

<span id="page-40-0"></span>Whenever you update the configuration of your PTQ module or the processor, you must import the changed configuration from the module, and then build (compile) the project before downloading it to the processor.

**Note:** The following steps show you how to build the project in Unity Pro XL. This is not intended to provide detailed information on using Unity Pro XL, or debugging your programs. Refer to the documentation for your processor and for Unity Pro XL for specialized information.

#### *To build (compile) the project:*

- **1** Review the elements of the project in the Project Browser.
- **2** When you are satisfied that you are ready to download the project, open the Build menu, and then choose Rebuild all Project. This action builds (compiles) the project into a form that the processor can use to execute the instructions in the project file. This task may take several minutes, depending on the complexity of the project and the resources available on your PC.
- **3** As the project is built, Unity Pro XL reports its process in a Progress dialog box, with details appearing in a pane at the bottom of the window. The following illustration shows the build process under way.

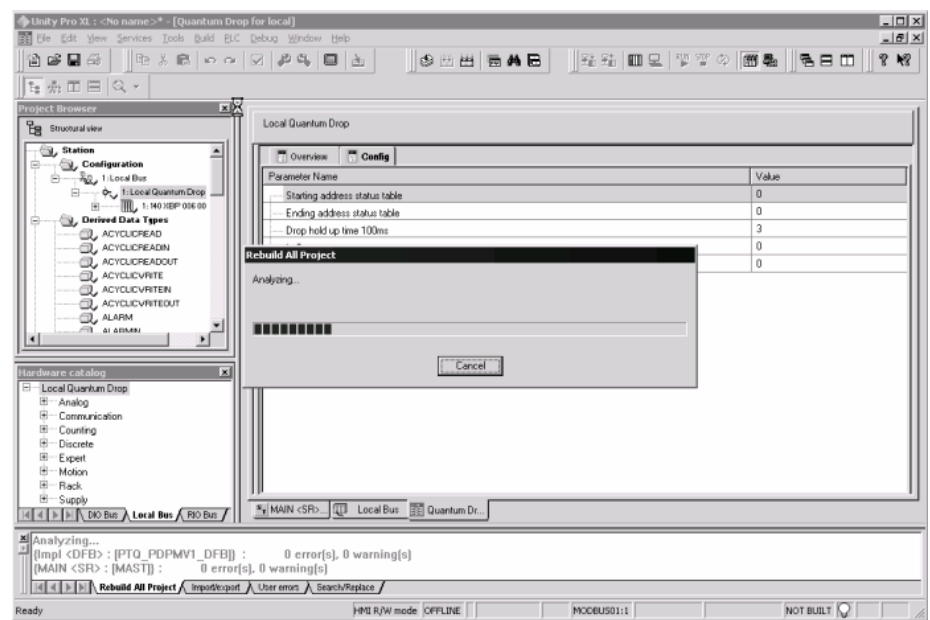

After the build process is completed successfully, the next step is to download the compiled project to the processor.

<span id="page-41-0"></span>The next step is to connect to the processor so that you can download the project file. The processor uses this project file to communicate over the backplane to modules identified in the project file.

**Note:** If you have never connected from the PC to your processor before, you must verify that the necessary port drivers are installed and available to UnityPro XL.

*To verify address and driver settings in UnityPro XL:*

**1** Open the PLC menu, and choose Standard Mode. This action turns off the PLC Simulator, and allows you to communicate directly with the Quantum or Unity hardware.

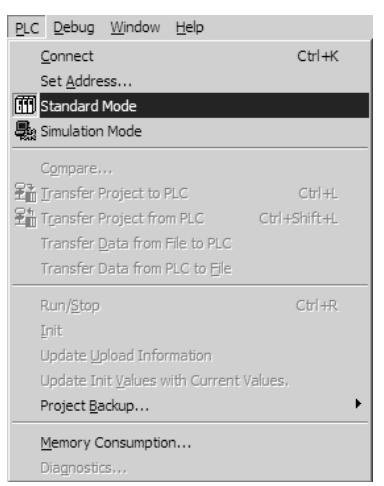

**2** Open the PLC menu, and choose Set address... This action opens the Set address dialog box. Open the Media dropdown list and choose the connection type to use (TCPIP or USB).

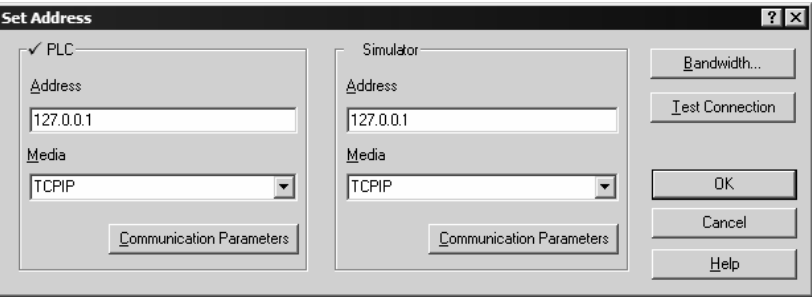

**3** If the Media dropdown list does not contain the connection method you wish to use, click the Communication Parameters button in the PLC area of the dialog box. This action opens the PLC Communication Parameters dialog box.

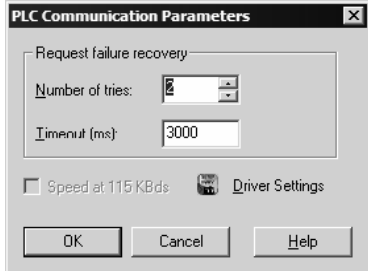

**4** Click the Driver Settings button to open the SCHNEIDER Drivers management Properties dialog box.

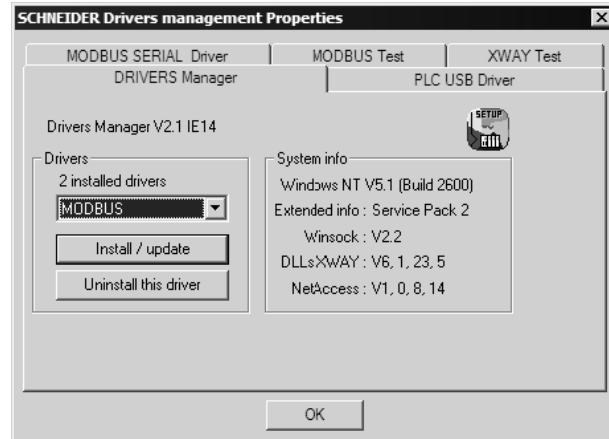

**5** Click the Install/update button to specify the location of the Setup.exe file containing the drivers to use. You will need your UnityPro XL installation disks for this step.

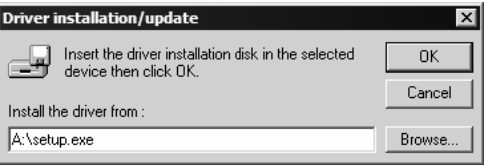

**6** Click the Browse button to locate the Setup.exe file to execute, and then execute the setup program. After the installation, restart your PC if you are prompted to do so. Refer to your Schneider Electric documentation for more information on installing drivers for UnityPro XL.

# *5.4.1 Connecting to the Processor with TCPIP*

The next step is to download (copy) the project file to the processor. The following steps demonstrate how to use an Ethernet cable connected from the Processor to your PC through an Ethernet hub or switch. Other connection methods may also be available, depending on the hardware configuration of your processor, and the communication drivers installed in UnityPro XL.

- **1** If you have not already done so, connect your PC and the processor to an Ethernet hub.
- **2** Open the PLC menu, and then choose Set address.
- **Important:** Notice that the Set address dialog box is divided into two areas. Enter the address and media type in the PLC area of the dialog box, not the Simulator area.
- **3** Enter the IP address in the address field. In the Media dropdown list, choose TCPIP.
- **4** Click the Test Connection button to verify that your settings are correct.

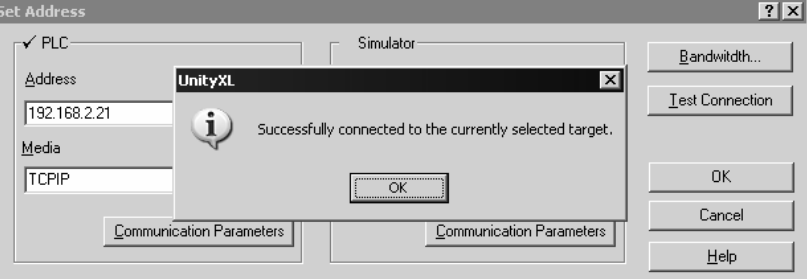

The next step is to download the Project to the Processor.

#### **5.5 Download the Project to the Processor**

- <span id="page-43-0"></span>**1** Open the PLC menu and then choose Connect. This action opens a connection between the Unity Pro XL software and the processor, using the address and media type settings you configured in the previous step.
- **2** On the PLC menu, choose Transfer Project to PLC. This action opens the Transfer Project to PLC dialog box. If you would like the PLC to go to "Run" mode immediately after the transfer is complete, select (check) the PLC Run after Transfer check box.

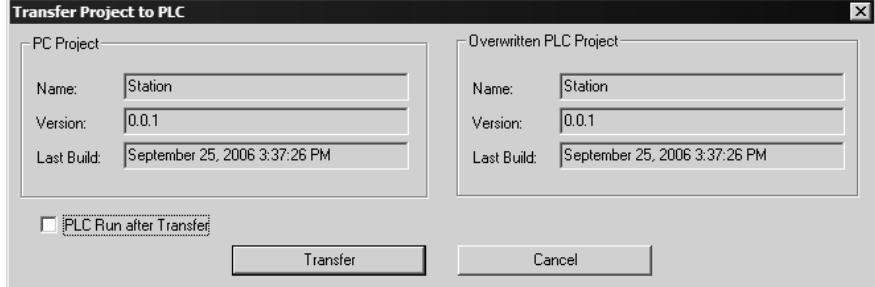

**3** Click the Transfer button to download the project to the processor. As the project is transferred, Unity Pro XL reports its process in a Progress dialog box, with details appearing in a pane at the bottom of the window.

When the transfer is complete, place the processor in Run mode.

# **6 Setting Up the ProTalk Module**

#### *In This Chapter*

- [Install the ProTalk Module in the Quantum Rack .](#page-44-0).................................[45](#page-44-0)
- [Cable Connections](#page-46-0) ................................................................................[47](#page-46-0)
- [Collision Avoidance \(DNP modules only\) .](#page-50-0).............................................[51](#page-50-0)
- [Connect the PC to the ProTalk Configuration/Debug Port .](#page-50-1)...................[51](#page-50-1)

After you complete the following procedures, the ProTalk module will actively be transferring data bi-directionally with the processor.

## **6.1 Install the ProTalk Module in the Quantum Rack**

## <span id="page-44-0"></span>*6.1.1 Verify Jumper Settings*

ProTalk modules are configured for RS-232 serial communications by default. To use RS-422 or RS-485, you must change the jumpers.

The jumpers are located on the back of the module as shown in the following illustration:

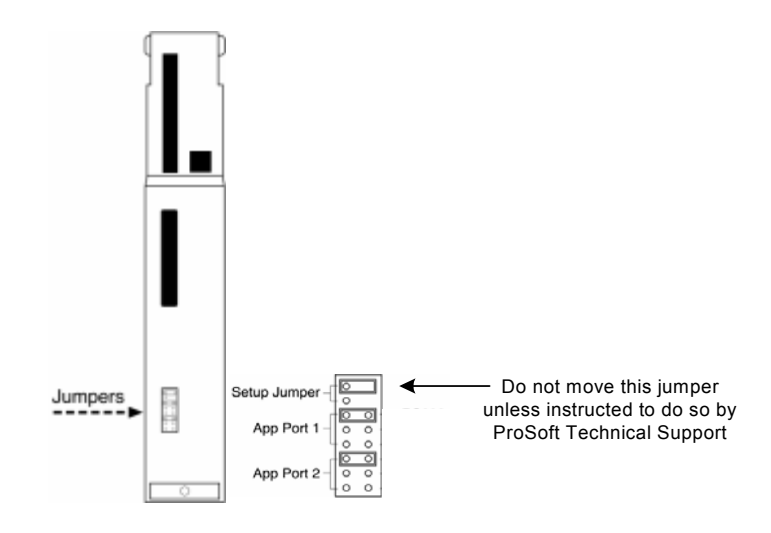

# *6.1.2 Inserting the 1454-9F connector*

Insert the 1454-9F connector as shown. Wiring locations are shown in the table:

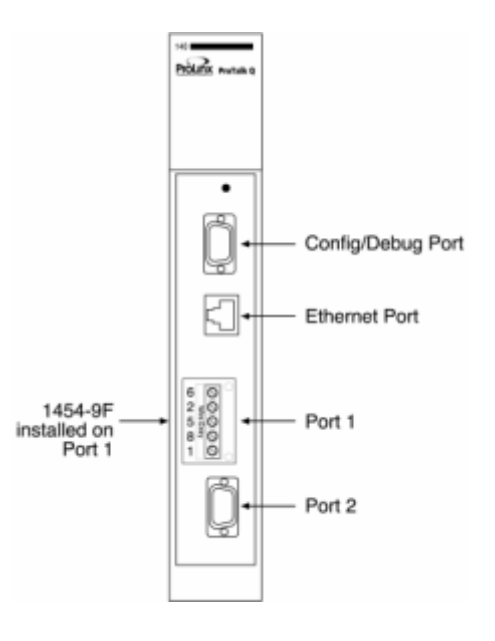

# *6.1.3 Install the ProTalk Module in the Quantum Rack*

- **1** Place the Module in the Quantum Rack. The ProTalk module must be placed in the same rack as the processor.
- **2** Tilt the module at a 45° angle and align the pegs at the top of the module with slots on the backplane.

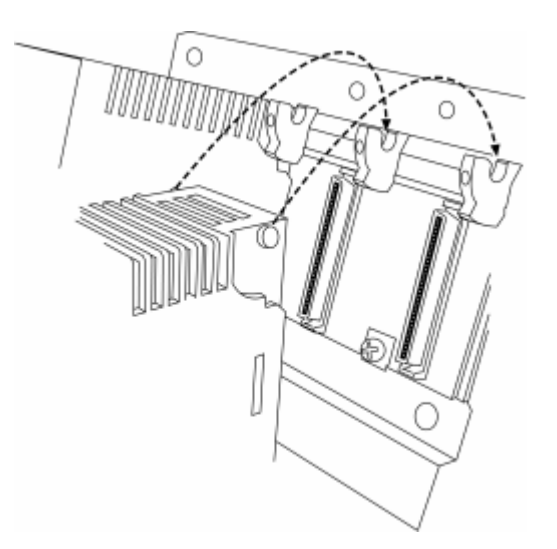

**3** Push the module into place until it seats firmly in the backplane.

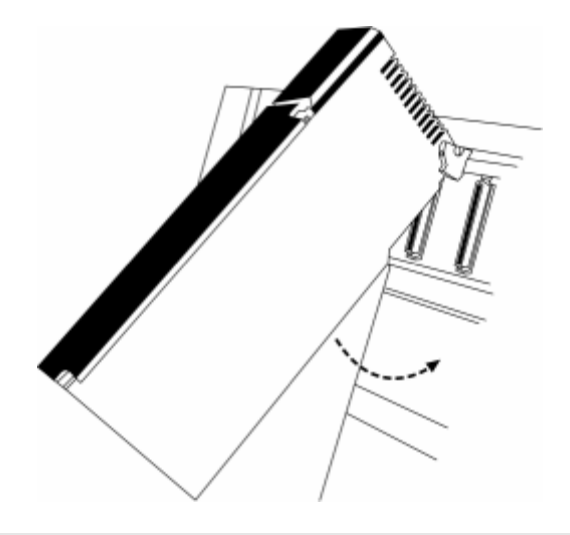

**CaUTION:** The PTQ module is hot-swappable, meaning that you can install and remove it while the rack is powered up. You should not assume that this is the case for all types of modules unless the user manual for the product explicitly states that the module is hot-swappable. Failure to observe this precaution could result in damage to the module and any equipment connected to it.

## **6.2 Cable Connections**

<span id="page-46-0"></span>The application ports on the PTQ-DNPS module support RS-232, RS-422, and RS-485 interfaces. Please inspect the module to ensure that the jumpers are set correctly to correspond with the type of interface you are using.

**Note:** When using RS-232 with radio modem applications, some radios or modems require hardware handshaking (control and monitoring of modem signal lines). Enable this in the configuration of the module by setting the UseCTS parameter to 1.

# *6.2.1 RS-232 Configuration/Debug Port*

This port is physically a DB-9 connection. This port permits a PC based terminal emulation program to view configuration and status data in the module and to control the module. The cable for communications on this port is shown in the following diagram:

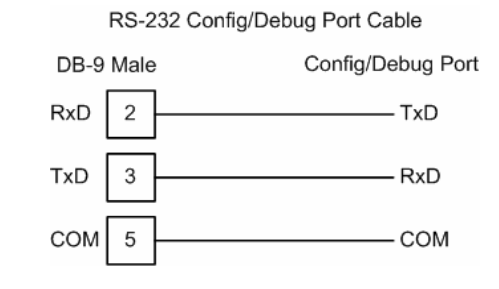

The Ethernet port on this module (if present) is inactive.

## *6.2.2 RS-232*

When the RS-232 interface is selected, the use of hardware handshaking (control and monitoring of modem signal lines) is user definable. If no hardware handshaking will be used, the cable to connect to the port is as shown below:

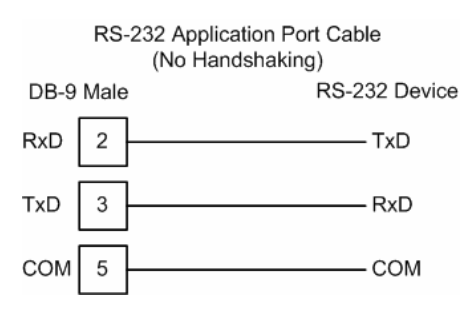

#### *RS-232: Modem Connection*

This type of connection is required between the module and a modem or other communication device.

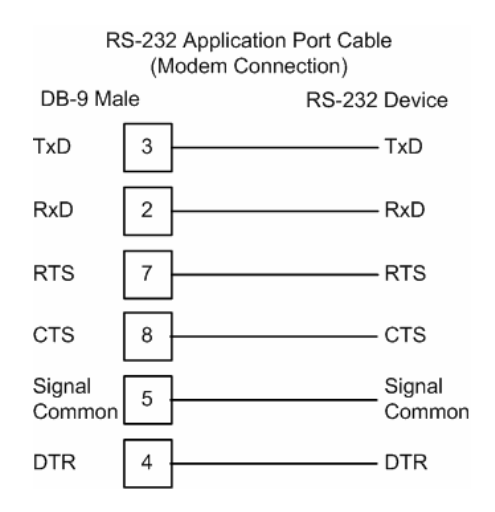

The "Use CTS Line" parameter for the port configuration should be set to 'Y' for most modem applications.

## *RS-232: Null Modem Connection (Hardware Handshaking)*

This type of connection is used when the device connected to the module requires hardware handshaking (control and monitoring of modem signal lines).

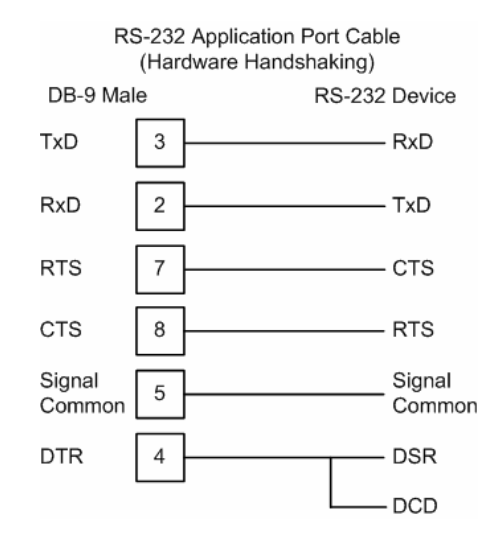

## *RS-232: Null Modem Connection (No Hardware Handshaking)*

This type of connection can be used to connect the module to a computer or field device communication port.

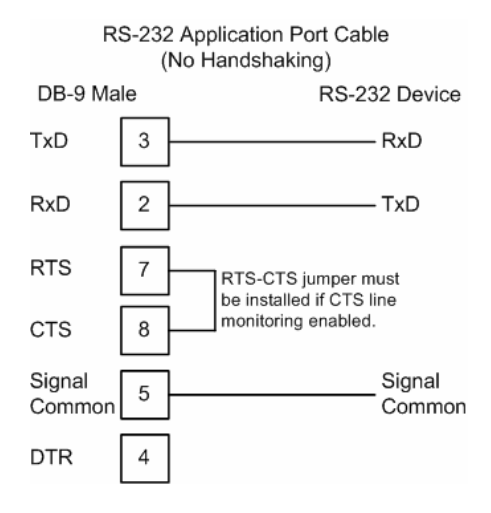

**Note:** If the port is configured with the "Use CTS Line" set to 'Y', then a jumper is required between the RTS and the CTS line on the module connection.

## *6.2.3 RS-485*

The RS-485 interface requires a single two or three wire cable. The Common connection is optional and dependent on the RS-485 network. The cable required for this interface is shown below:

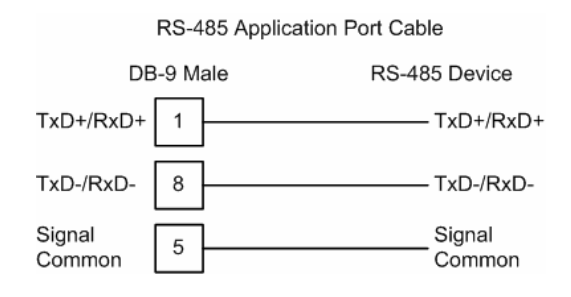

**Note:** Terminating resistors are generally not required on the RS-485 network, unless you are experiencing communication problems that can be attributed to signal echoes or reflections. In this case, install a 120 ohm terminating resistor on the RS-485 line.

# *6.2.4 RS-422*

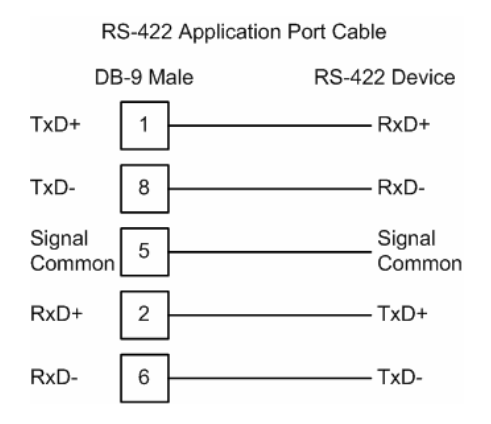

## *RS-485 and RS-422 Tip*

If communication in the RS-422/RS-485 mode does not work at first, despite all attempts, try switching termination polarities. Some manufacturers interpret +/ and A/B polarities differently.

## **6.3 Collision Avoidance (DNP modules only)**

<span id="page-50-0"></span>The RTS line is controlled by the RTS on and off parameters set for the port. If the CTS line is used (usually only required for half-duplex modems and not defined for use in the DNPS specification), the RTS and CTS lines must either be connected together or connected to the modem. The following illustration shows the cable required when connecting the port to a modem.

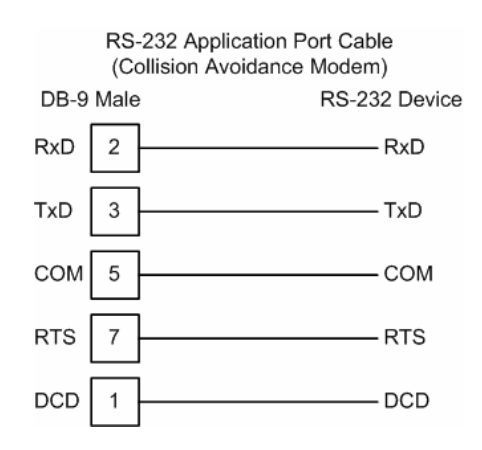

If collision avoidance is used in a point-to-point connection on the RS-232 interface, the following cable should be used.

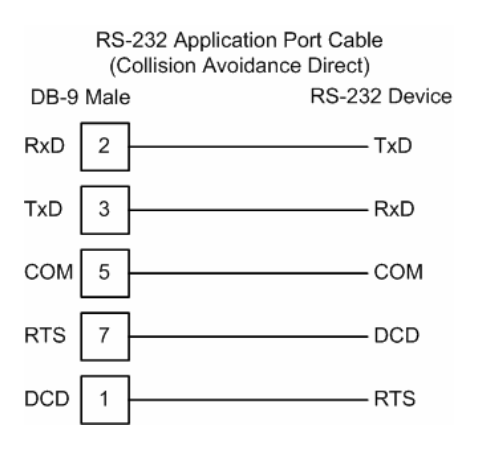

# **6.4 Connect the PC to the ProTalk Configuration/Debug Port**

<span id="page-50-1"></span>Make sure you have exited the Quantum programming software before performing these steps. This action will avoid serial port conflict.

Using the supplied Null Modem cable, connect your PC or Laptop to the Configuration/Debug port on the ProTalk module as shown

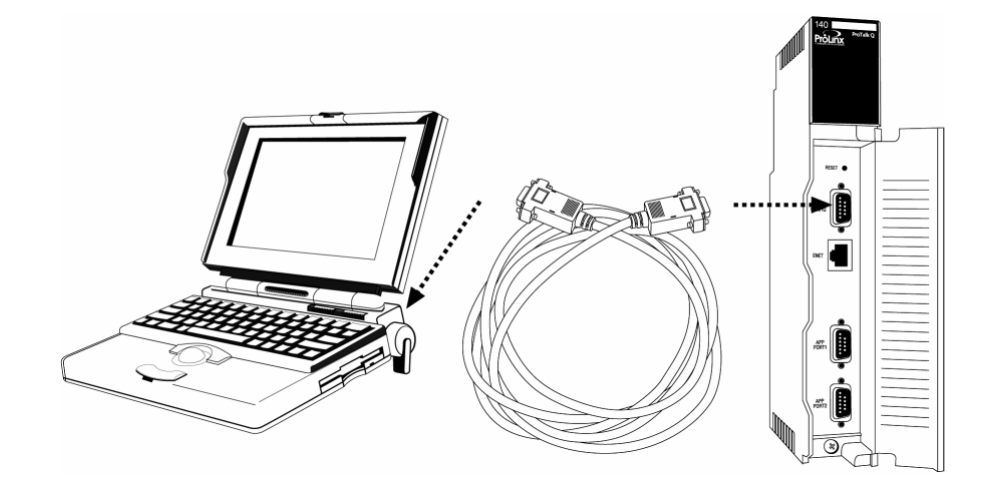

To connect to the module's Configuration/Debug serial port:

**1** Start PCB program with the application file to be tested. Right click over the module icon.

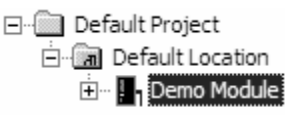

**2** On the shortcut menu, choose Diagnostics.

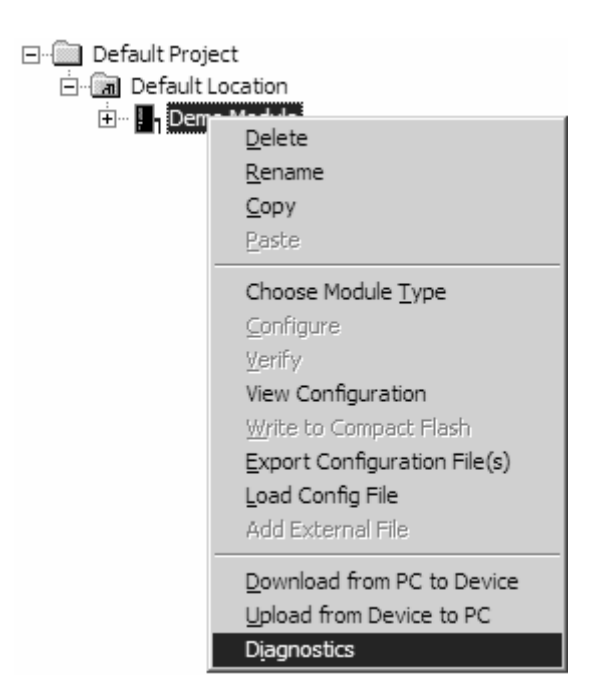

**3** This action opens the Diagnostics dialog box. Press "?" to display the Main Menu.

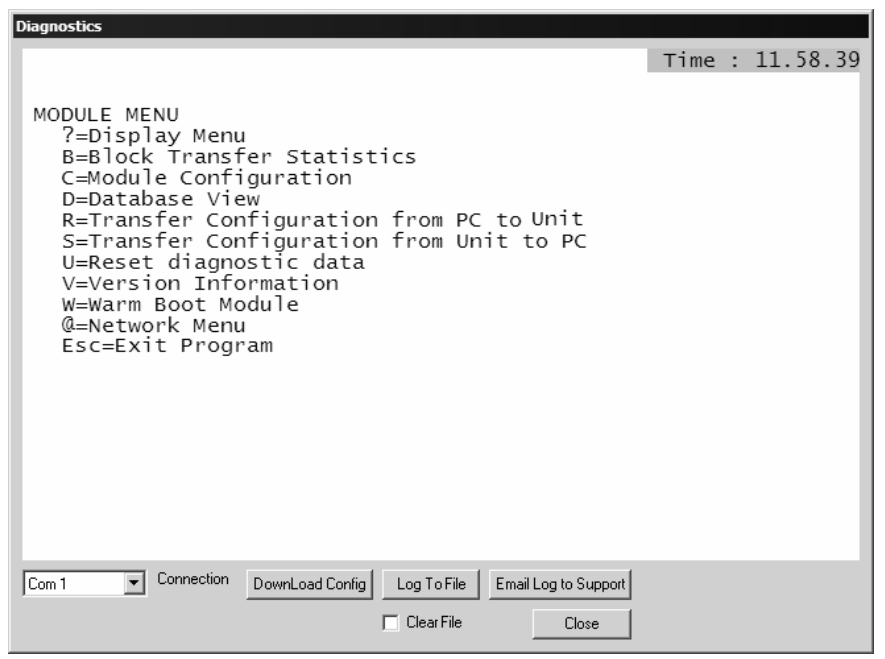

**Important:** The illustrations of configuration/debug menus in this section are intended as a general guide, and may not exactly match the configuration/debug menus in your own module.

If there is no response from the module, follow these steps:

- **1** Verify that the null modem cable is connected properly between your computer's serial port and the module. A regular serial cable will not work.
- **2** On computers with more than one serial port, verify that your communication program is connected to the same port that is connected to the module.
- **3** If you are still not able to establish a connection, contact ProSoft Technology for assistance.

# **7 Modifying the Configuration File**

## *In This Chapter*

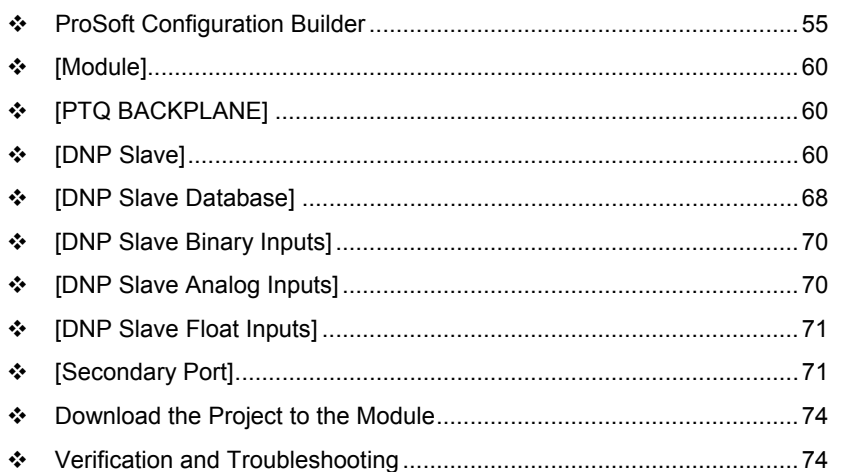

# **7.1 ProSoft Configuration Builder**

<span id="page-54-0"></span>ProSoft Configuration Builder (PCB) provides a quick and easy way to manage module configuration files customized to meet your application needs. PCB is not only a powerful solution for new configuration files, but also allows you to import information from previously installed (known working) configurations to new projects.

# *7.1.1 Set Up the Project*

To begin, start ProSoft Configuration Builder. If you have used other Windows configuration tools before, you will find the screen layout familiar. ProSoft Configuration Builder's window consists of a tree view on the left, an information pane and a configuration pane on the right side of the window. When you first start ProSoft Configuration Builder, the tree view consists of folders for Default Project and Default Location, with a Default Module in the Default Location folder. The following illustration shows the ProSoft Configuration Builder window with a new project.

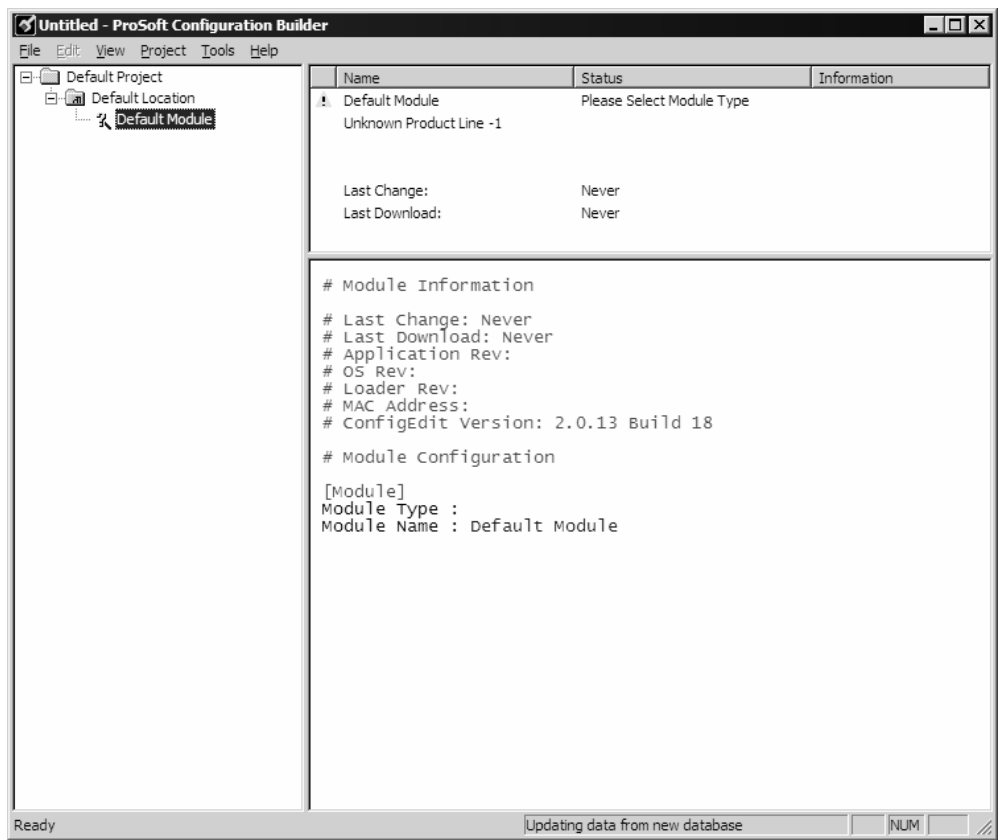

Your first task is to add the PTQ-DNPS module to the project.

**1** Use the mouse to select "Default Module" in the tree view, and then click the right mouse button to open a shortcut menu.

**2** On the shortcut menu, choose "Choose Module Type". This action opens the Choose Module Type dialog box.

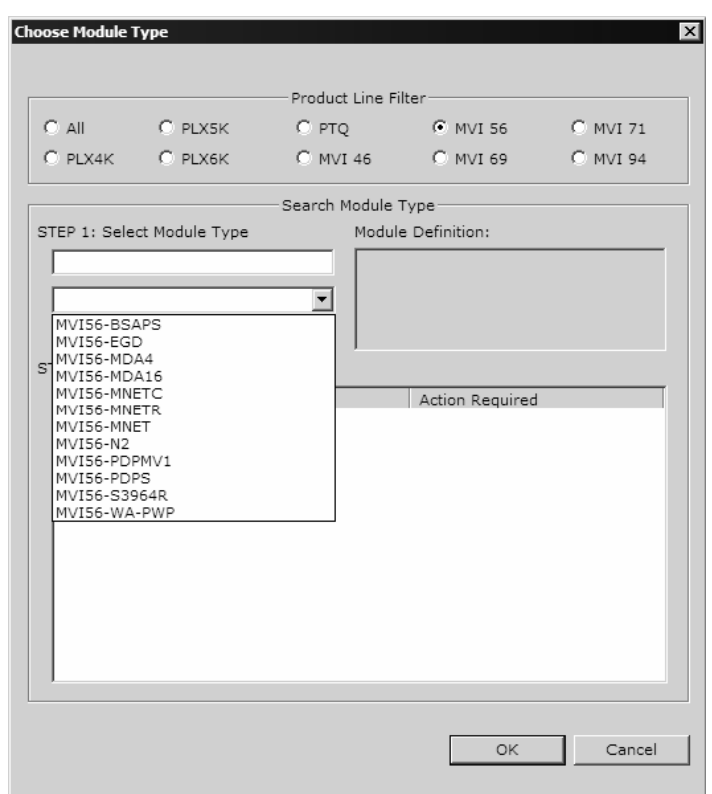

**3** In the Product Line Filter area of the dialog box, select PTQ. In the Select Module Type dropdown list, select PTQ-DNPS, and then click OK to save your settings and return to the ProSoft Configuration Builder window.

The next task is to set the module parameters.

#### *Adding a Project*

*To add a project to an existing project file:*

- **1** Select the Default Project icon.
- **2** Choose Project from the Project menu, then choose Add Project. A new project folder appears.

#### *Adding a Module*

#### *To add a module to your project:*

- **1** Double-click the Default Module icon to open the Choose Module Type dialog box.
- **2** On the Choose Module Type dialog box, select the module type.

or

**1** Open the Project menu and choose Location

**2** On the Location menu, choose Add Module.

#### *To add a module to a different location:*

**1** Right-click the Location folder and choose Add Module. A new module icon appears.

or

Select the Location icon.

**2** From the Project menu, select Location, then select Add Module.

## *7.1.2 Set Module Parameters*

Notice that the contents of the information pane and the configuration pane changed when you added the PTQ-DNPS module to the project.

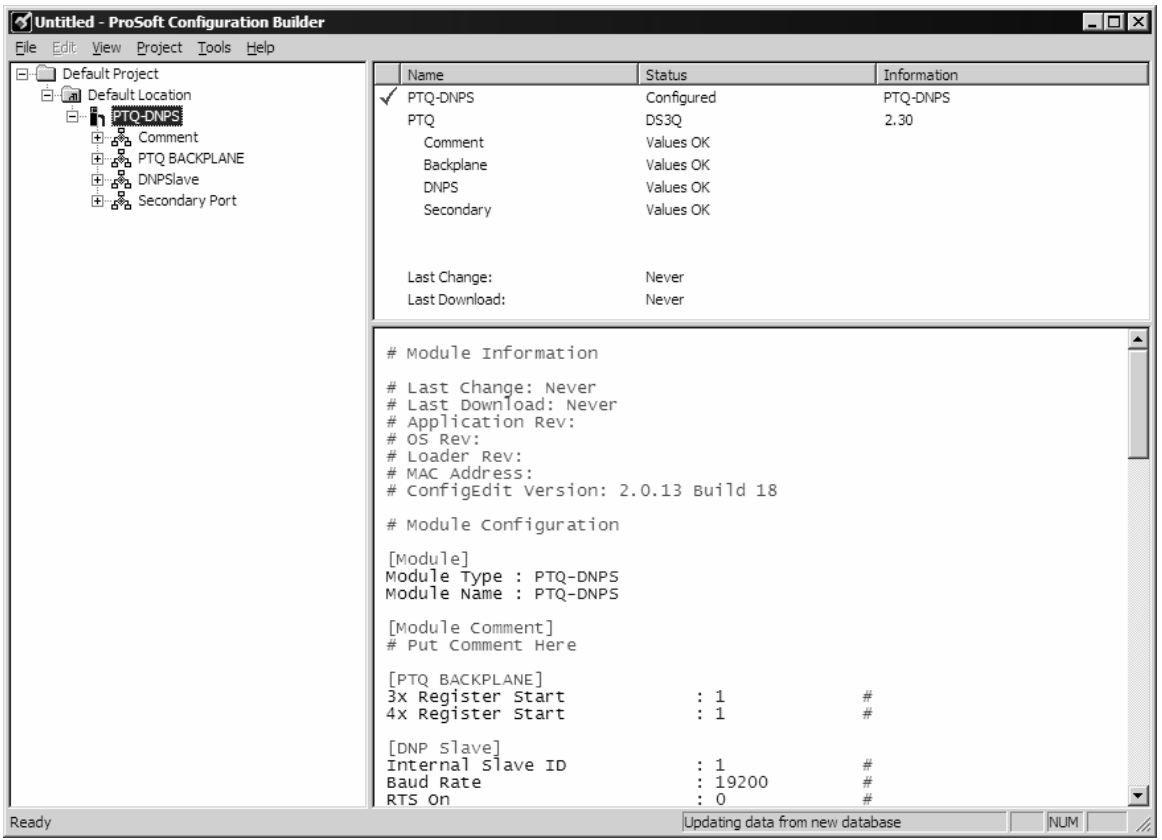

At this time, you may wish to rename the "Default Project" and "Default Location" folders in the tree view.

#### *To rename an object:*

- **1** Select the object, and then click the right mouse button to open a shortcut menu. From the shortcut menu, choose Rename.
- **2** Type the name to assign to the object.
- **3** Click away from the object to save the new name.

#### *Module Entries*

*To configure module parameters*

- **1** Click on the plus sign next to the icon  $\frac{1}{2}$  comment to expand module information.
- **2** Double-click the **R** Module Comment icon to open the Edit dialog box.
- **3** To edit a parameter, select the parameter in the left pane and make your changes in the right pane.
- **4** Click OK to save your changes.

#### *Comment Entries*

#### *To add comments to your configuration file:*

- **1** Click the plus sign to the left of the  $\frac{1}{2}$  comment icon to expand the Module **Comments**
- **2** Double-click the **R** Module Comment icon. The Edit Module Comment dialog appears.

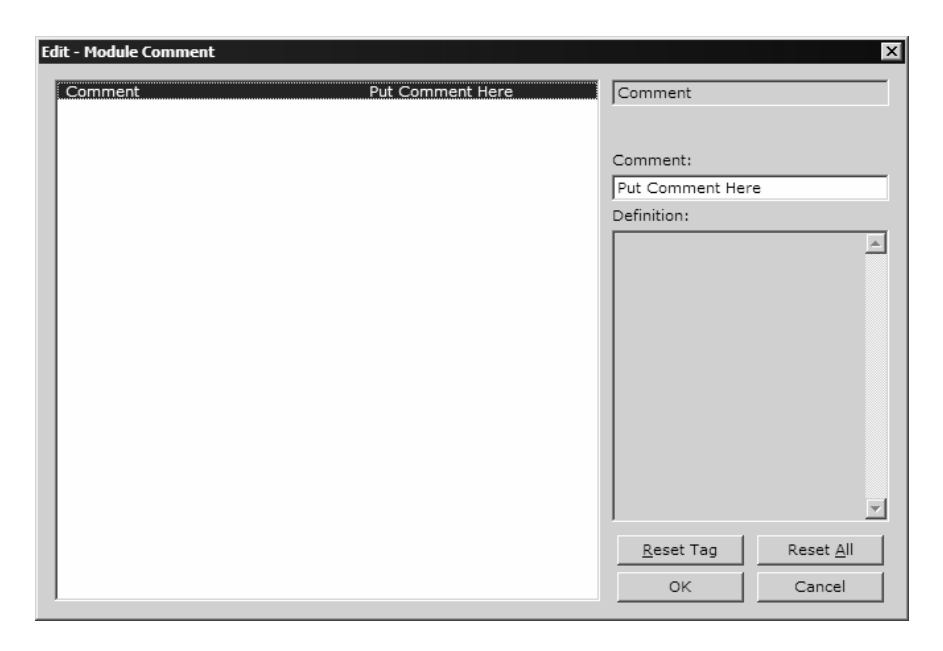

**3** Enter your comment and click OK to save your changes.

#### *Printing a Configuration File*

*To print a configuration file:*

- **1** Select the Module icon, and then click the right mouse button to open a shortcut menu.
- **2** On the shortcut menu, choose View Configuration. This action opens the View Configuration window.
- **3** On the View Configuration window, open the File menu, and choose Print. This action opens the Print dialog box.

**4** On the Print dialog box, choose the printer to use from the dropdown list, select printing options, and then click OK.

## **7.2 [Module]**

<span id="page-59-0"></span>This section defines the module name for the Module.

#### *7.2.1 Module Name*

0 to 80 characters

This parameter assigns a name to the module that can be viewed using the configuration/debug port. Use this parameter to identify the module and the configuration file.

## **7.3 [PTQ BACKPLANE]**

<span id="page-59-1"></span>This section designates database addresses for input and output on the module and on the processor.

The following example shows a sample [PTQ Backplane] section:

```
# This section defines the state RAM areas in the processor the module 
# will interface. 
[PTQ BACKPLANE] 
3x Register Start: 1 #3x start register where data moved from module to 
                        #processor (1-n) 
4x Register Start: 1 #4x start register where data moved from processor to 
                         #module (1-n)
```
#### *7.3.1 3x Register Start*

1 to n

This parameter sets the first register in the processor where the data transferred from the module to the processor will be placed.

#### *7.3.2 4x Register Start*

1 to n

This parameter sets the first register in the processor where the data transferred from the processor to the module is present.

## **7.4 [DNP Slave]**

<span id="page-59-2"></span>This section provides information required to configure a slave application with the module. Most entries contained within this section are self explanatory.

**Note:** A limitation of the DNP slave driver is that all points defined in the module slave database must fit within one Class 0 poll. The maximum packet size for a Class 0 poll is 2048 bytes. A DNP Message Size Calculator is available on the ProSoft Technology web site. This calculator will help you ensure that the packet size fits within this requirement.

#### The following example shows a sample [DNP Slave] section:

```
# This section defines the configuration for the Module. 
# port. This port will receive requests from a remote DNP master unit. 
# 
[DNP Slave] 
Internal Slave ID : 32 #0-65534 slave identification code for this 
# unit 
# DNP slave communication port configuration 
Baud Rate : 19200 #Baud rate for port 110-115200 
RTS On \qquad \qquad : 0 \qquad \qquad #0-65535 \text{ milliseconds before message}RTS Off : 0 #0-65535 milliseconds after message 
Min Response Delay : 0 #0-65535 milliseconds before response sent from 
 # slave 
# DNP slave modem configuration 
Modem : No #Use a dial-up modem on this port (Yes or
 # No) 
Connect Timeout : 20000 #0-65535 milliseconds before connect timeout 
First Character Delay : 1000 #0-65535 milliseconds before 1st char after 
connect 
Redial Delay Time : 100 #0-65535 1/10 seconds min before redial 
attempt # attempt
Redial Random Delay : 150   #0-65535 1/10 seconds random before redial
attempt # attempt
Idle Timeout : 200 #0-65535 1/10 seconds inactive timeout 
Phone Number : ATDT18001234567
# Collision Avoidance parameters 
Collision Avoidance : No #Use Collision Avoidance (Yes or No) 
CD Idle Time : 10 #0-32000 mSec min idle time before transmit 
CD Random Time : 15 #0-32000 mSec random idle time before 
 # transmit 
CD Time Before Receive : 5 #0-65535 milliseconds before receive 
#Default Class Settings 
BI Class : 2 #Default class for binary input events
                          # (0=disable, else 1-3) 
AI Class : 3 #Default class for analog input events 
 # (0=disable, else 1-3) 
Float Class : 0 #Default class for float input events 
 # (0=disable, else 1-3) 
# DNP specific parameters 
AI Deadband : 1 #0-32767 analog deadband value for events 
Float Deadband : 1000.0 #Single float deadband 
Select/Operate Arm Time: 2000 #1-65535 milliseconds arm timeout for select/op 
                   # outputs 
Write Time Interval : 60 #0-1440 minutes for time sync from master
Data Link Confirm Mode : Never #DL confirm mode (N=Never, S=Sometimes,
```
ProSoft Technology, Inc. ProSoft Technology, Inc.

```
 # A=Always) 
Data Link Confirm Tout : 1000 #1-65535 milliseconds DL confirm timeout 
Data Link Max Retry : 2 #0-255 maximum DL confirm retry count 
App Layer Confirm Tout : 2000 #1-65535 milliseconds App Layer confirm timeout 
Unsolicited Response : No #Generate Unsolicited responses (Yes or No) 
Class 1 Unsol Resp Min : 10 #1-255 min number of events before send 
Class 2 Unsol Resp Min : 10 #1-255 min number of events before send 
Class 3 Unsol Resp Min : 10 #1-255 min number of events before send 
Unsol Resp Delay : 2000 #0-65535 milliseconds before events sent 
UResp Master Address : 1 #DNP address of master to send UResp data
UResp Retry Count : 0 #0-255 Number of retries before switching
                              # ports 
BI with flag : Yes #return BI data with flag data
BI Events without time : Yes #return BI events without time/date 
BO without flag : Yes #return BO data without flag data (packed) 
Counter with flag : Yes #return counters with flag byte 
Frozen counter with flag: Yes #return frozen counters with flag byte 
AI with flag \qquad : Yes #return AI with flag byte
AI Events with time : Yes #timestamp AI Event data default (Yes or 
 # No) 
Time Sync Before Events: No #timesync module before events gen (Yes or 
                              # No) 
Initialize DNP Database: Yes #Initialize the DNP Slave output database 
                              # areas (Y/N)
```
# *7.4.1 Internal Slave ID*

#### 0 to 65534

This is the DNP address for the module. All messages with this address from the master will be processed by the module.

## *7.4.2 Baud Rate*

Baud rate value

DNP Port Baud Rate: 300, 600, 1200, 2400, 4800, 9600, 19200, 384 (38400) , 576 (57600), 115 (115200)

## *7.4.3 RTS On*

0 to 65535 milliseconds

This value represents the number of 1 ms increments to be inserted between asserting the RTS modem line and the actual transmission of the data.

## *7.4.4 RTS Off*

0 to 65535 milliseconds

This value represents the number of 1 ms increments to be inserted after the last character of data is transmitted before the RTS modem line is dropped.

## *7.4.5 Min Response Delay*

0 to 65535 milliseconds

Minimum time between receiving a request and transmitting a response. Allows master time to disable transmitter on an RS-485 network.

## *7.4.6 Modem*

Y or N

This parameter defines if a dial-up modem is used on the secondary DNP slave port. A modem cannot be used if the port is configured as a master.

## *7.4.7 Connect Timeout*

0 to 65535

Defines the number of milliseconds to wait for the CD signal to be set high. The CD signal indicates a connection is made using a dial-up modem.

## *7.4.8 First Character Delay*

0 to 65535

Defines the number of milliseconds to wait before sending the first message after the connection is first made. This delay only applies to the first packet sent to the modem.

## *7.4.9 Redial Delay Time*

0 to 32000

Defines the minimum number of milliseconds to wait before a redial attempt is made by the slave.

## *7.4.10 Redial Random Delay*

0 to 32000

Defines a random millisecond time range to be added to the redial delay time before the modem is accessed.

## *7.4.11 Idle Timeout*

0 to 65535

Defines the number of milliseconds the modem is inactive before it will disconnect.

## *7.4.12 Phone Number*

#### ASCII String Data

This field contain a null-terminated, ASCII character string used by the dial-up modem. The string must contain all characters required by the modem. An example string is ATDT1800222333. Maximum length is 34 bytes including the terminating 0.

## *7.4.13 Collision Avoidance*

Y or N

This parameter defines if collision avoidance will be utilized on the primary DNP slave port.

## *7.4.14 CD Idle Time*

0 to 32000

Defines the minimum number of milliseconds to wait before transmitting a message after the CD signal is recognized as low.

# *7.4.15 CD Random Time*

0 to 32000

Defines the range of random time to be added to the CD Idle Time before a message will be transmitted from the slave.

## *7.4.16 CD Time Before Receive*

0 to 65535

Defines the number of milliseconds to wait before receiving characters after the CD signal is recognized as high.

## *7.4.17 BI Class*

0 to 3

This parameter specifies the default class to be utilized for all the binary input points in the DNP database that are not defined in the override list section.

# *7.4.18 AI Class*

0 to 3

This parameter specifies the default class to be utilized for all the analog input points in the DNP database that are not defined in the override list section.

## *7.4.19 Float Class*

 $0$  to  $3$ 

This parameter specifies the default class to be utilized for all the floating-point input points in the DNP database that are not defined in the override list section.

## *7.4.20 AI Deadband*

0 to 32767

This parameter specifies the default deadband value assigned to all points not defined in the override list for the analog input point type in the DNP database.

## *7.4.21 Float Deadband*

0 to maximum float value

This parameter specifies the default deadband value assigned to all points not defined in the override list for the floating-point input point type in the DNP database.

## *7.4.22 Select/Operate Arm Time*

1 to 65535 milliseconds

Time period after select command received in which operate command will be performed. Once the select command is received, the operate command will only be honored if it arrives within this period of time.

## *7.4.23 Write Time Interval*

0 to 1440 minutes

Time interval to set the need time IIN bit (0=never), which will cause the master to write the time. Stored in milliseconds in the module memory.

# *7.4.24 Data Link Confirm Mode*

Coded Value (N=Never, S=Sometimes, A=Always)

IED can request acknowledgement from master station when sending data. The codes are as follows: 0=Never, 1=Sometimes, 2=Always

# *7.4.25 Data Link Confirm Tout*

1 to 65535 milliseconds

Time period to wait for Master Data Link confirmation of last frame sent. This time is in milliseconds. This parameter is only used if the frame is sent with confirmation requested.

# *7.4.26 Data Link Max Retry*

#### 0 to 255 retries

Maximum number of retries at the Data Link level to obtain a confirmation. If this value is set to 0, retries are disabled at the data link level of the protocol. This parameter is only used if the frame is sent with confirmation requested.

# *7.4.27 App Layer Confirm Tout*

#### 1 to 65535 milliseconds

Event data contained in the last response may be sent again if not confirmed within the millisecond time period set. If application layer confirms are used with data link confirms, ensure that the application layer confirm timeout is set long enough.

## *7.4.28 Unsolicited Response*

Y or N

Set if the slave unit will send unsolicited response messages. If set to N, the slave will not send unsolicited responses. If set to Y, the slave will send unsolicited responses.

## *7.4.29 Class 1 Unsol Resp Min*

1 to 255 events

Minimum number of events in Class 1 required before an unsolicited response will be generated.

## *7.4.30 Class 2 Unsol Resp Min*

1 to 255 events

Minimum number of events in Class 2 required before an unsolicited response will be generated.

## *7.4.31 Class 3 Unsol Resp Min*

1 to 255 events

Minimum number of events in Class 3 required before an unsolicited response will be generated.

# *7.4.32 Unsol Resp Delay*

0 to 65535 milliseconds

Maximum number of 1 millisecond intervals to wait after an event occurs before sending an unsolicited response message. If set to 0, only use minimum number of events.

# *7.4.33 Uresp Master Address*

0 to 65534

DNP destination address where unsolicited response messages are sent.

# *7.4.34 Uresp Retry Count*

0 to 255 retries

Determines the number of unsolicited message retries sent on primary DNP port before changing to secondary port. If the value is 0, port switching will be disabled.

## *7.4.35 BI with Flag*

Y or N

This parameter determines which variation will be returned for object 1 when the master requests variation 0. If the parameter is set to N, variation 1 will be returned. If the parameter is set to Y, variation 2 will be returned.

## *7.4.36 BI Events without time*

Y or N

This parameter determines which variation will be returned for object 2 when the master requests variation 0. If the parameter is set to N, variation 2 will be returned. If the parameter is set to Y, variation 1 will be returned.

# *7.4.37 BO without flag*

Y or N

This parameter determines which variation will be returned for object 10 when the master requests variation 0. If the parameter is set to N, variation 2 will be returned. If the parameter is set to Y, variation 1 will be returned.

## *7.4.38 Counter with flag*

Y or N

This parameter determines which variation will be returned for object 20 when the master requests variation 0. If the parameter is set to N, variation 5 will be returned. If the parameter is set to Y, variation 1 will be returned.

## *7.4.39 Frozen counter with flag*

Y or N

This parameter determines which variation will be returned for object 21 when the master requests variation 0. If the parameter is set to N, variation 9 will be returned. If the parameter is set to Y, variation 1 will be returned.

## *7.4.40 AI with flag*

#### Y or N

This parameter determines which variation will be returned for object 30 when the master requests variation 0. If the parameter is set to N, variation 4 will be returned. If the parameter is set to Y, variation 2 will be returned.

#### *7.4.41 AI Events with time*

#### Y or N

This parameter determines if the analog input events generated by the module will include the date and time of the event. If the parameter is set to N, the default is set to no time data. If the parameter is set to Y, the default object will include the time of the event.

## *7.4.42 Time Sync Before Events*

#### Y or N

This parameter determines if events are to be generated by the module before the time synchronization from the master unit. If the parameter is set to N, no events will be generated until the module's time has been synchronized. If the parameter is set to Y, events will always be generated.

#### *7.4.43 Initialize DNP Database*

Y or N

This parameter determines if the module will request data from the processor to initialize the DNP database output data areas. If this option is utilized, ladder logic is required to send the requested block from the processor to the module.

## **7.5 [DNP Slave Database]**

<span id="page-67-0"></span>The [DNP SLAVE DATABASE] section contains the information to size the database to be used to interface with the remote master. The values entered in this section define the blocks to be transferred between the module and the processor over the backplane and the data to be interfaced with the remote DNP master device. The parameters defined in this section are shown in the configuration form.

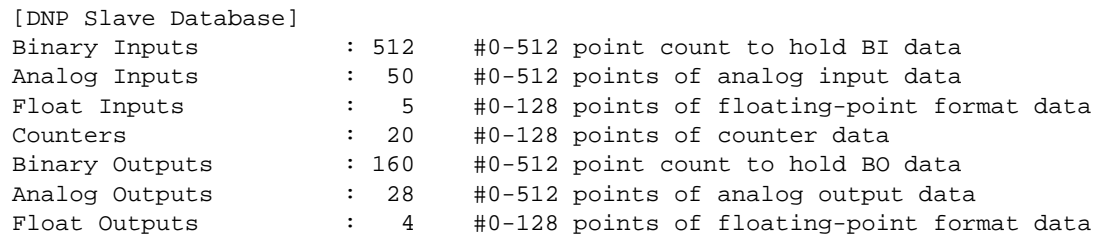

# *7.5.1 Binary Inputs*

0 to 512 points

Number of digital input points to configure in the DNP slave device. Each point will be stored as a single word in the module memory.

# *7.5.2 Analog Inputs*

0 to 512 points

Number of analog input points to configure in the DNP slave device. Each point will occupy a two word area in the module memory.

## *7.5.3 Float Inputs*

0 to 128 points

Number of floating-point input points to configure in the DNP slave device. Each point will occupy a three word area in the module memory.

## *7.5.4 Counters*

0 to 128 points

Number of counter points to configure in the DNP slave device. Each point will occupy a three word area in the module memory. This number corresponds to the number of frozen counters. The application maps the counters to the frozen counters directly.

## *7.5.5 Binary Outputs*

0 to 512 points

Number of digital output points to configure in the DNP slave device. Each point will be stored as a single word in the module memory.

# *7.5.6 Analog Outputs*

0 to 512 points

Number of analog output points to configure in the DNP slave device. Each point will occupy a two word area in the module memory.

# *7.5.7 Float Outputs*

0 to 128 points

Number of floating-point output points to configure in the DNP slave device. Each point will occupy a three word area in the module memory.

# **7.6 [DNP Slave Binary Inputs]**

<span id="page-69-0"></span>This area is to override the class (2) binary input database points.

```
# 
# Point# Class 
Start 
# 0 1 
# 1 2 
# 2 3 
# 3 0 #Events will never be generated for this point 
End
```
## *7.6.1 Point #*

This is the information object address of the point.

#### *7.6.2 Class*

Class 1 - Highest priority Class 2 - Middle priority Class 3 - Lowest priority 0 - Disable.

## **7.7 [DNP Slave Analog Inputs]**

<span id="page-69-1"></span>This area is to override the class (3) and deadband for the integer analog input database. The point # is the offset from the start of the analog input database.

```
# 
# Point# Class Deadband 
Start 
# 6 1 2000 #points 0-5=class 1, deadband = 1000 
\begin{array}{cccc} \# & 6 & & 1 \\ \# & 7 & & 1 \\ \# & 8 & & 2 \end{array}# 8 2 1000
```
End

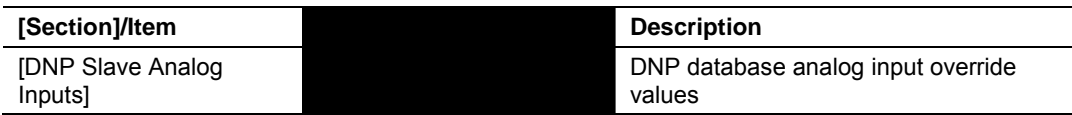

## *7.7.1 Point #*

This is the information object address of the point.

#### *7.7.2 Class*

Class 1 - Highest priority

Class 2 - Middle priority

Class 3 - Lowest priority

0 - Disable.

## *7.7.3 Deadband*

A range of values within which the module will avoid generating events.

# **7.8 [DNP Slave Float Inputs]**

<span id="page-70-0"></span>This area is to override the class (3) and debased for the single float database. The point # is not the address in the analog database, but is the offset from the start of the single floating-point database.

```
# 
# Point# Class Deadband 
Start 
 0 1 100. 
 1 2 12.34 
   3 0 13.45 #Events will never be generated for this point 
   4 2 3000.0 #points 5 to 11=class 1, deadband = 1000.00
```
End

## *7.8.1 Point #*

This is the information object address of the point.

## *7.8.2 Class*

Class 1 - Highest priority

Class 2 - Middle priority

Class 3 - Lowest priority

0 - Disable.

## *7.8.3 Deadband*

A range of values within which the module will avoid generating events.

# **7.9 [Secondary Port]**

```
[Secondary Port] 
Type : S #' '=Disabled, S=Backup Slave
Baud Rate : 19200 #Baud rate for port 110-115200<br>RTS On : 10 #0-65535 milliseconds before m<br>"C SERSE milliseconds after me
RTS On : 10 #0-65535 milliseconds before message 
RTS Off : 0 #0-65535 milliseconds after message 
Min Response Delay : 0 #0-65535 milliseconds before response sent from 
slave 
# Collision Avoidance parameters 
Collision Avoidance : No #Use Collision Avoidance (N=No, Y=Yes) 
CD Idle Time : 10 #0-32000 mSec min idle time before transmit 
CD Random Time : 20 #0-32000 mSec random idle time before transmit 
CD Time Before Receive : 6 #0-65535 milliseconds before receive
```
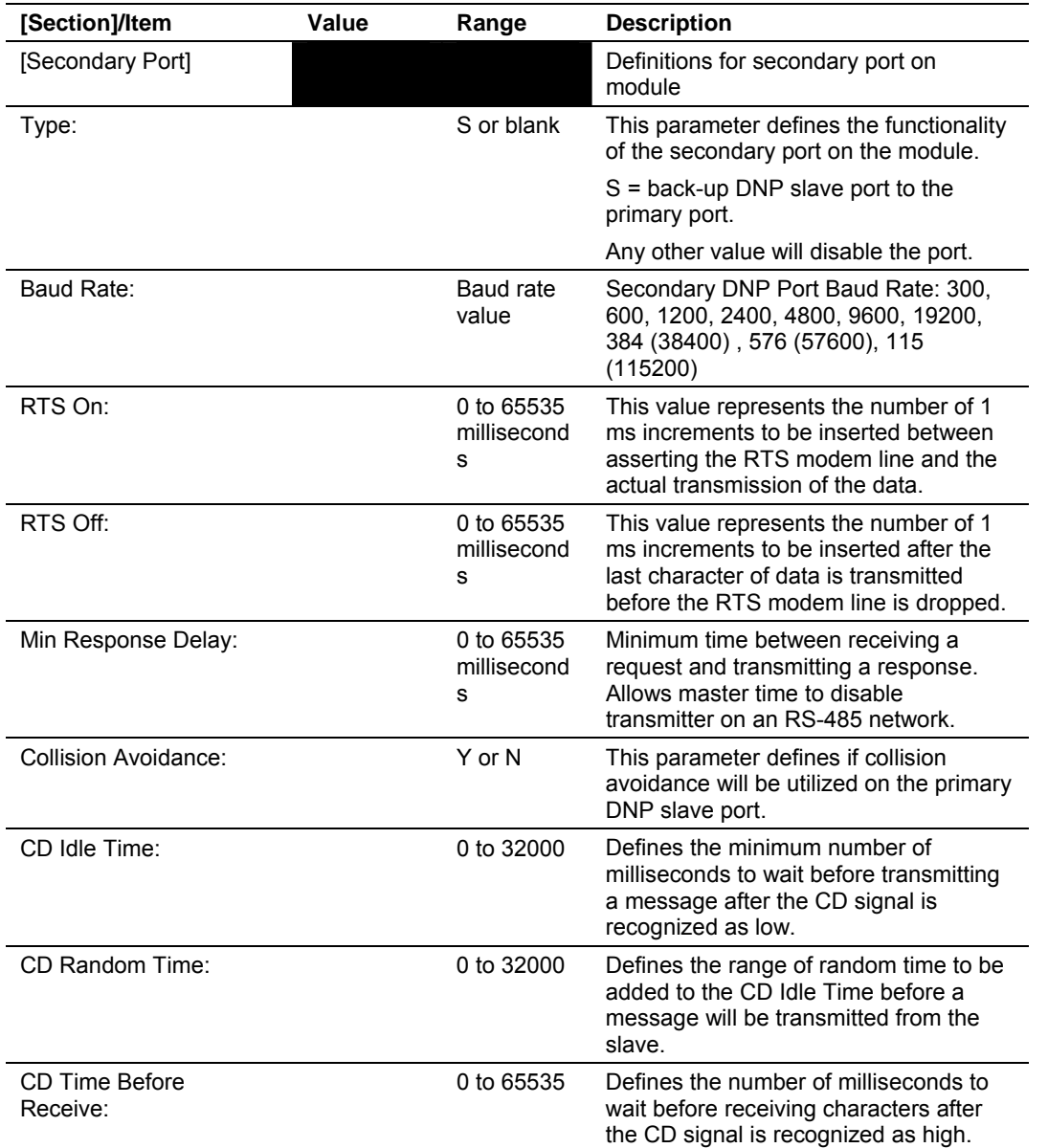

# *7.9.1 Type*

S or blank

This parameter defines the functionality of the secondary port on the module.

S = back-up DNP slave port to the primary port.

Any other value will disable the port.

# *7.9.2 Baud Rate*

Baud rate value
DNP Port Baud Rate: 300, 600, 1200, 2400, 4800, 9600, 19200, 384 (38400) , 576 (57600), 115 (115200)

### *7.9.3 RTS On*

0 to 65535 milliseconds

This value represents the number of 1 ms increments to be inserted between asserting the RTS modem line and the actual transmission of the data.

### *7.9.4 RTS Off*

0 to 65535 milliseconds

This value represents the number of 1 ms increments to be inserted after the last character of data is transmitted before the RTS modem line is dropped.

### *7.9.5 Min Response Delay*

0 to 65535 milliseconds

Minimum time between receiving a request and transmitting a response. Allows master time to disable transmitter on an RS-485 network.

### *7.9.6 Collision Avoidance*

Y or N

This parameter defines if collision avoidance will be utilized on the primary DNP slave port.

### *7.9.7 CD Idle Time*

0 to 32000

Defines the minimum number of milliseconds to wait before transmitting a message after the CD signal is recognized as low.

### *7.9.8 CD Random Time*

0 to 32000

Defines the range of random time to be added to the CD Idle Time before a message will be transmitted from the slave.

### *7.9.9 CD Time Before Receive*

#### 0 to 65535

Defines the number of milliseconds to wait before receiving characters after the CD signal is recognized as high.

### **7.10 Download the Project to the Module**

In order for the module to use the settings you configured, you must download (copy) the updated Project file from your PC to the module.

#### *To Download the Project File*

- **1** In the tree view in ProSoft Configuration Builder, click once to select the PTQ-DNPS module.
- **2** Open the **Project menu,** and then choose **Module / Download**. The program will scan your PC for a valid com port (this may take a few seconds). When PCB has found a valid com port, the following dialog box will open.

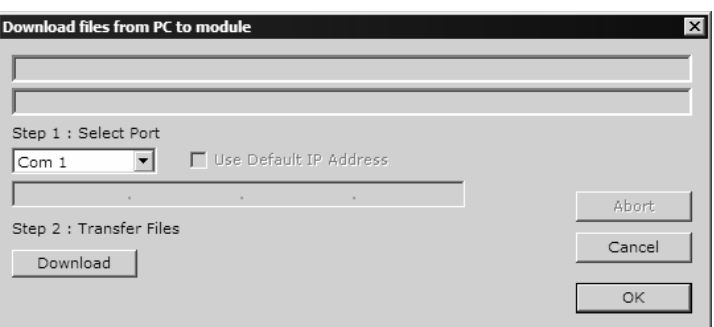

**3** Choose the com port to use from the dropdown list, and then click the Download button.

The module will perform a platform check to read and load its new settings. When the platform check is complete, the status bar in ProSoft Configuration Builder will be updated with the message *"Module Running*".

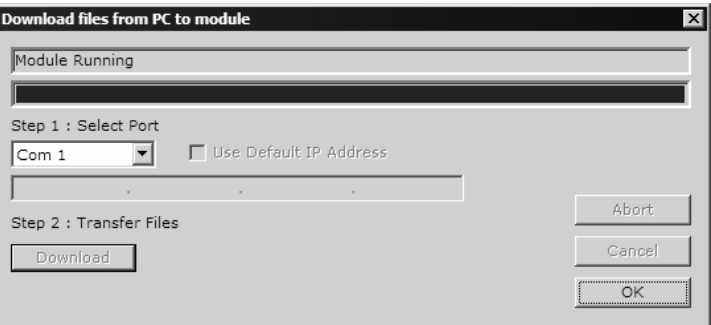

## **7.11 Verification and Troubleshooting**

You can now verify that the module is configured properly by viewing parameters that you specified in the configuration file. This is done using the module's Main Menu. If you are not already at the Main menu, press **[Shift][/].**

Use the database menu to verify that data appears in registers that you've mapped. Refer to Diagnostics and Troubleshooting (page [77\)](#page-76-0) for information on accessing information on the operation of the module.

Use the DNP Statistics screen to view the communication status. Refer to Viewing DNP Communication Status for more information.

# <span id="page-76-0"></span>**8 Diagnostics and Troubleshooting**

#### *In This Chapter*

- [Reading Status Data from the Module](#page-76-1) ..................................................[77](#page-76-1)
- [LED Status Indicators.](#page-86-0)...........................................................................[87](#page-86-0)

The module provides information on diagnostics and troubleshooting in the following forms:

- Status data values are transferred from the module to the processor.
- Data contained in the module can be viewed through the Configuration/Debug port attached to a terminal emulator.
- LED status indicators on the front of the module provide information on the module's status.

#### **8.1 Reading Status Data from the Module**

<span id="page-76-1"></span>The PTQ-DNPS module returns a Status Data block that can be used to determine the module's operating status. This data is located in the module's database status database and error status list. This data is transferred to the Quantum / Unity processor read blocks with an identification code of 100. For a complete listing of the status data object, refer to the Installing and Configuring the Module section.

### *8.1.1 Required Hardware*

You can connect directly from your computer's serial port to the serial port on the module to view configuration information, perform maintenance, and send (upload) or receive (download) configuration files.

ProSoft Technology recommends the following minimum hardware to connect your computer to the module:

- 80486 based processor (Pentium preferred)
- **1** megabyte of memory
- At least one UART hardware-based serial communications port available. USB-based virtual UART systems (USB to serial port adapters) often do not function reliably, especially during binary file transfers, such as when uploading/downloading configuration files or module firmware upgrades.
- A null modem serial cable.

## *8.1.2 The Configuration/Debug Menu*

The Configuration and Debug menu for this module is arranged as a tree structure, with the Main Menu at the top of the tree, and one or more sub-menus for each menu command. The first menu you see when you connect to the module is the Main menu.

Because this is a text-based menu system, you enter commands by typing the command letter from your computer keyboard in the diagnostic window in ProSoft Configuration Builder (PCB). The module does not respond to mouse movements or clicks. The command executes as soon as you press the command letter — you do not need to press **[Enter]**. When you type a command letter, a new screen will be displayed in your terminal application.

#### *Using the Diagnostic Window in ProSoft Configuration Builder*

To connect to the module's Configuration/Debug serial port:

**1** Start PCB program with the application file to be tested. Right click over the module icon.

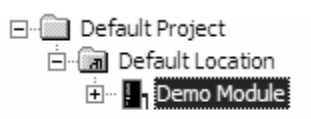

**2** On the shortcut menu, choose Diagnostics.

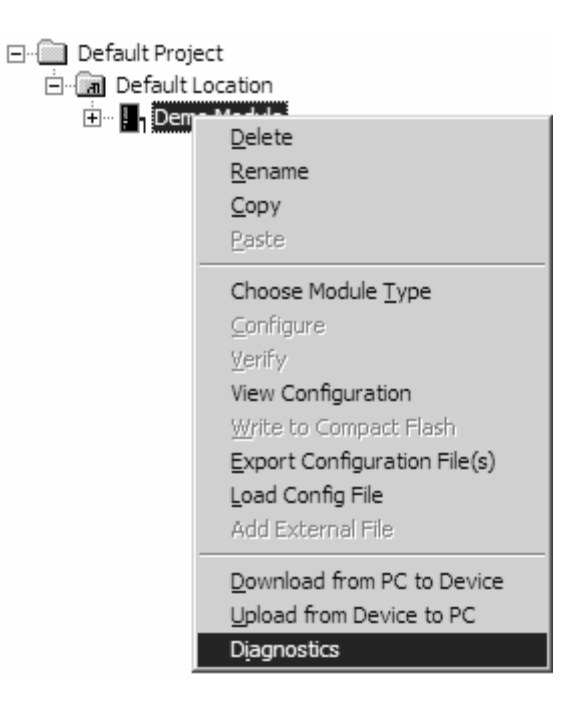

**3** This action opens the Diagnostics dialog box. Press "?" to display the Main Menu.

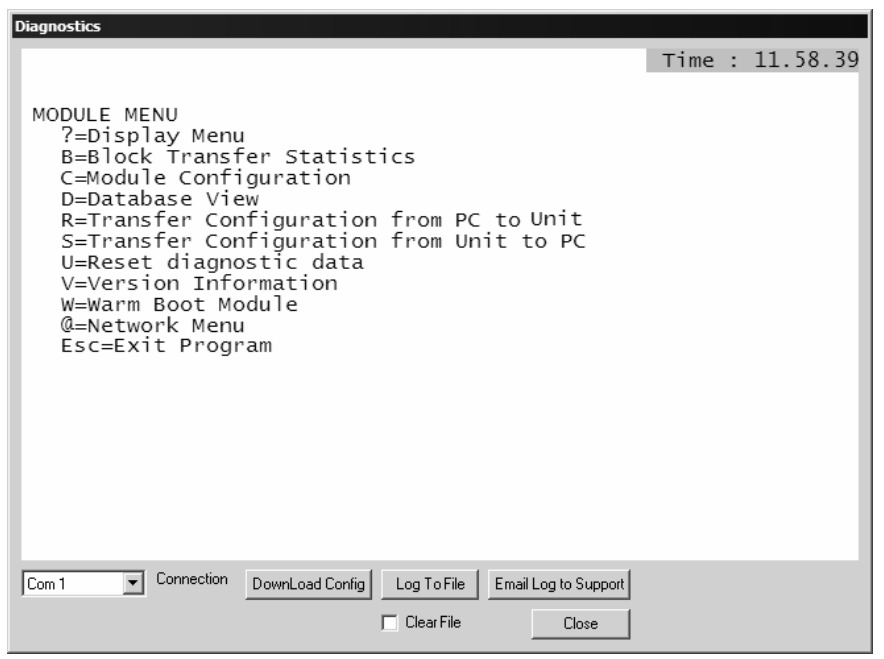

**Important:** The illustrations of configuration/debug menus in this section are intended as a general guide, and may not exactly match the configuration/debug menus in your own module.

If there is no response from the module, follow these steps:

- **1** Verify that the null modem cable is connected properly between your computer's serial port and the module. A regular serial cable will not work.
- **2** On computers with more than one serial port, verify that your communication program is connected to the same port that is connected to the module.

If you are still not able to establish a connection, contact ProSoft Technology for assistance.

#### *Navigation*

All of the sub-menus for this module contain commands to redisplay the menu or return to the previous menu. You can always return from a sub-menu to the next higher menu by pressing **[M]** on your keyboard.

The organization of the menu structure is represented in simplified form in the following illustration:

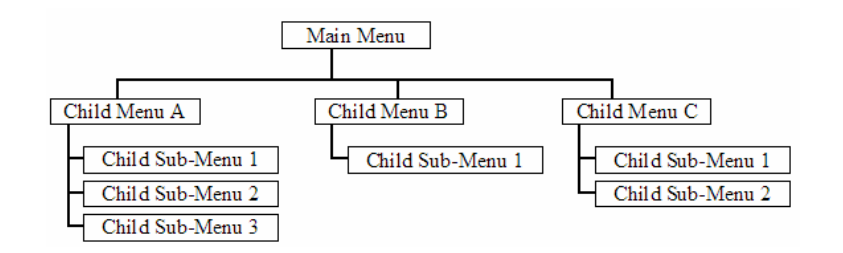

The remainder of this section shows you the menus available for this module, and briefly discusses the commands available to you.

#### **Keystrokes**

The keyboard commands on these menus are almost always non-case sensitive. You can enter most commands in lower case or capital letters.

The menus use a few special characters (**[?]**, **[-]**, **[+]**, **[@]**) that must be entered exactly as shown. Some of these characters will require you to use the **[Shift]**, **[Ctrl]** or **[Alt]** keys to enter them correctly. For example, on US English keyboards, enter the **[?]** command as **[Shift][/]**.

Also, take care to distinguish capital letter **[I]** from lower case letter **[l]** (L) and number **[1]**; likewise for capital letter **[O]** and number **[0]**. Although these characters look nearly the same on the screen, they perform different actions on the module.

## *8.1.3 Main Menu*

When you first connect to the module from your computer, your terminal screen will be blank. To activate the main menu, press the **[?]** key on your computer's keyboard. If the module is connected properly, the following menu will appear on your terminal screen:

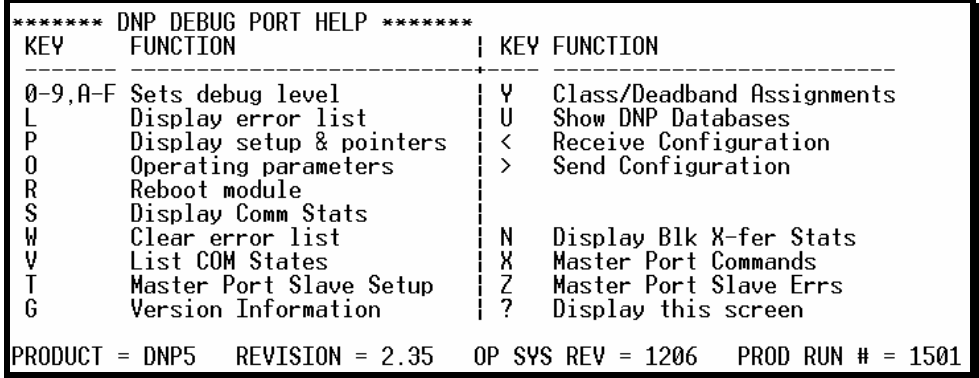

**Caution:** Some of the commands available to you from this menu are designed for advanced debugging and system testing only, and can cause the module to stop communicating with the processor or with other devices, resulting in potential data loss or other failures. Only use these commands if you are specifically directed to do so by ProSoft Technology Technical Support staff. Some of these command keys are not listed on the menu, but are active nevertheless. Please be careful when pressing keys so that you do not accidentally execute an unwanted command.

#### *Setting the Debug Level*

You can increase or decrease the level of debug messages sent from the module to the Debug Menu. The following table shows the type of debugging information for each key **[0]** to **[9]**, **[A]** to **[F]** 

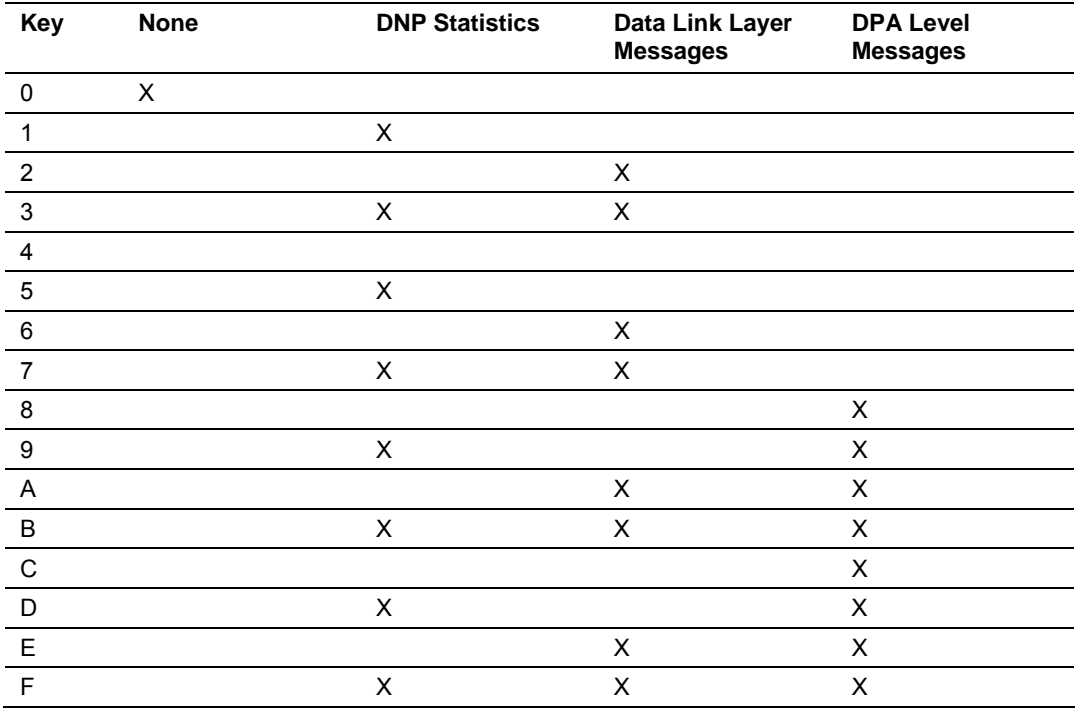

#### <span id="page-80-0"></span>*Viewing the Error List*

Press **[L]** to display the last 60 errors for the DNP slave port. Refer to the error list section of the user manual to interpret each error recorded by the module.

If there are no errors present for the module, the message "NO ERRORS FOR SYSTEM!" is displayed.

#### *Viewing DNP Set Up & Pointers*

Press **[P]** to display the memory allocation and the database setup parameters.

#### *Viewing Operating Parameters*

Press **[O]** to view the DNP Protocol setup information (Operating Parameters) for the module.

#### *Warm Booting the Module*

**Caution:** Some of the commands available to you from this menu are designed for advanced debugging and system testing only, and can cause the module to stop communicating with the processor or with other devices, resulting in potential data loss or other failures. Only use these commands if you are specifically directed to do so by ProSoft Technology Technical Support staff. Some of these command keys are not listed on the menu, but are active nevertheless. Please be careful when pressing keys so that you do not accidentally execute an unwanted command.

Press **[R]** from the Main Menu to warm boot (restart) the module. This command will cause the program to exit and reload, refreshing configuration parameters that must be set on program initialization. Only use this command if you must force the module to re-boot.

#### *Viewing Comm Stats*

Press **[S]** to view the communication status for the DNP port.

#### *Clearing the Error List*

Press **[W]** to clear the error list. Use this command after viewing the error list (page [81\)](#page-80-0) to delete the current list of errors and start a new list.

#### *Viewing COM States*

Press **[V]** to view the current state of the DNP application port and the port configuration information.

#### *Viewing Version Information*

Press **[G]** to view Version information for the module.

Use this command to view the current version of the software for the module, as well as other important values. You may be asked to provide this information when calling for technical support on the product.

Values at the bottom of the display are important in determining module operation. The Program Scan Counter value is incremented each time a module's program cycle is complete.

**Tip:** Repeat this command at one-second intervals to determine the frequency of program execution.

#### *Opening the Class Assignment Menu*

Press **[Y]** to view the class and deadband override values for the binary, analog, float and double input DNP database.

#### *Opening the DNP Database View Menu*

Press **[U]** to open the DNP Database View Menu. This menu allows you to view all data associated with the DNP Server driver. For more information about the commands on this menu, refer to DNP Database View Menu (page [84\).](#page-83-0)

#### *Receiving the Configuration File*

Press **[<] (Shift Comma)** to download (receive) the current configuration file from the module. For more information on receiving and sending configuration files, please see Uploading and Downloading the Configuration File.

#### *Sending the Configuration File*

Press **[>] (Shift Period)** to upload (send) an updated configuration file to the module. For more information on receiving and sending configuration files, please see Uploading and Downloading the Configuration File.

#### *Viewing Block Transfer Statistics*

Press **[N]** from the Main Menu to view the Block Transfer Statistics screen.

Use this command to display the configuration and statistics of the backplane data transfer operations between the module and the processor. The information on this screen can help determine if there are communication problems between the processor and the module.

**Tip:** Repeat this command at one-second intervals to determine the number of blocks transferred each second.

#### *Viewing DNP Server Data*

Press **[I]** to view all data associated with the DNP server driver.

## <span id="page-83-0"></span>*8.1.4 DNP Database View Menu*

Use this menu command to view the current contents of the selected database. Press **[?]** to view a list of commands available on this menu.

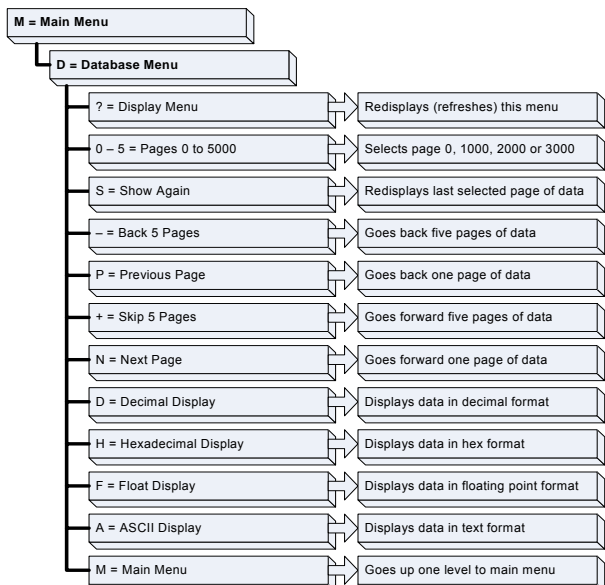

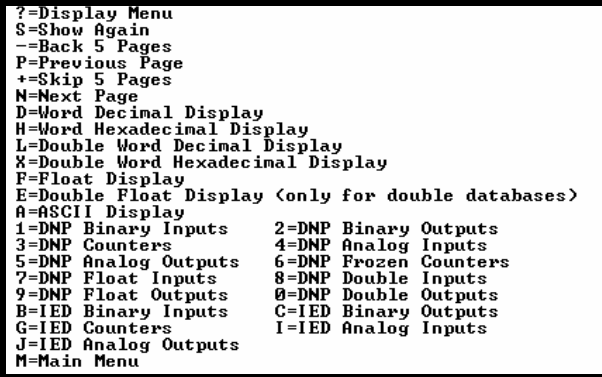

#### *Viewing Data Type Databases*

Press **[D]** from the DNP menu, then hold down the **[Shift]** key and press the **/**  key.

> DNP DATABASE UIEW MENU<br>
> ?=Display Menu<br>
> S=Show Again<br>
> ==Back 5 Pages<br>
> P=Previous Page<br>
> \*=Skip 5 Pages<br>
> \*=Next Page<br>
> b=Word Decimal Display<br>
> L=Word Hexadecimal Display<br>
> L=Double Word Decimal Display<br>
> X=Double Word Hexadecim **1=Binary Inputs<br>2=Binary Outputs<br>3=Counters<br>4=Analog Inputs<br>5=Analog Outputs<br>6=Frozen Counters** M=Main Menu

Use the number keys 1 to 6 to select the display of the data type you wish to view. For example, if the '1' key is pressed, the following is displayed:

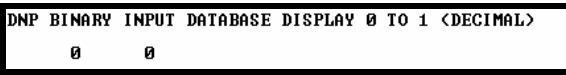

#### *Viewing Register Pages*

To view sets of register pages, use the keys described below:

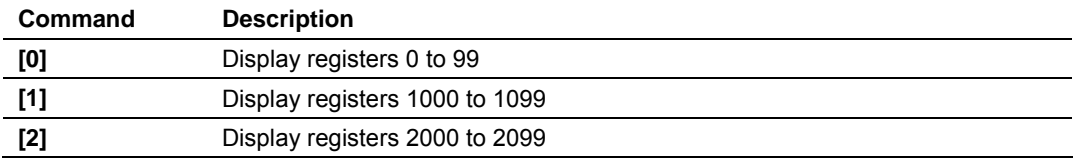

And so on. The total number of register pages available to view depends on your module's configuration.

#### *Displaying the Current Page of Registers Again*

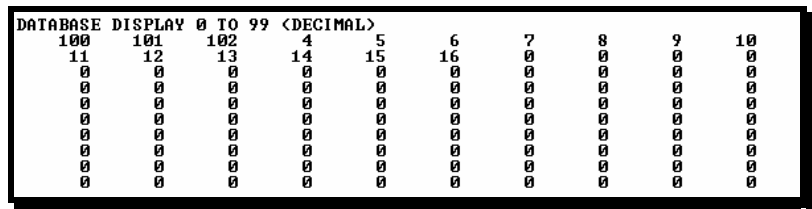

This screen displays the current page of 100 registers in the database.

### *Moving Back Through 5 Pages of Registers*

Press **[-]** from the Database View menu to skip back to the previous 500 registers of data.

#### *Viewing the Previous 100 Registers of Data*

Press **[P]** from the Database View menu to display the previous 100 registers of data.

#### *Skipping 500 Registers of Data*

Hold down **[Shift]** and press **[=]** to skip forward to the next 500 registers of data.

#### *Viewing the Next 100 Registers of Data*

Press **[N]** from the Database View menu to select and display the next 100 registers of data.

#### *Viewing Data in Decimal Format*

Press **[D]** to display the data on the current page in decimal format.

#### *Viewing Data in Hexadecimal Format*

Press **[H]** to display the data on the current page in hexadecimal format.

#### *Viewing Data in Floating Point Format*

Press **[F]** from the Database View menu. Use this command to display the data on the current page in floating point format. The program assumes that the values are aligned on even register boundaries. If floating-point values are not aligned as such, they are not displayed properly.

#### *Viewing Data in ASCII (Text) Format*

Press **[A]** to display the data on the current page in ASCII format. This is useful for regions of the database that contain ASCII data.

#### *Viewing Data in Double Word Decimal Format*

Press **[L]** to display the data on the current page in Double Word Decimal format. This is useful for regions of the database that contain Double Word Decimal data.

#### *Viewing Data in Double Word Decimal Format*

Press **[X]** to display the data on the current page in Double Word Hexadecimal format. This is useful for regions of the database that contain Double Word Hexadecimal data.

#### *Viewing DNP Binary Inputs*

Press **[1]** to view a list of DNP Binary Inputs.

*Viewing DNP Binary Outputs* Press **[2]** to view a list of DNP Binary Outputs.

*Viewing DNP Counters* Press **[3]** to view a list of DNP Counters.

*Viewing DNP Analog Inputs* Press **[4]** to view a list of DNP Analog Inputs.

*Viewing DNP Analog Outputs* Press **[5]** to view a list of DNP Analog Outputs.

*Viewing DNP Frozen Counters* Press **[6]** to view a list of DNP Frozen Counters.

*Viewing DNP Float Inputs* Press **[7]** to view a list of DNP Float Inputs.

*Viewing DNP Float Outputs* Press **[9]** to view a list of DNP Float Outputs.

*Returning to the Main Menu* Press **[M]** to return to the Main Menu.

## **8.2 LED Status Indicators**

<span id="page-86-0"></span>The LEDs indicate the module's operating status as follows:

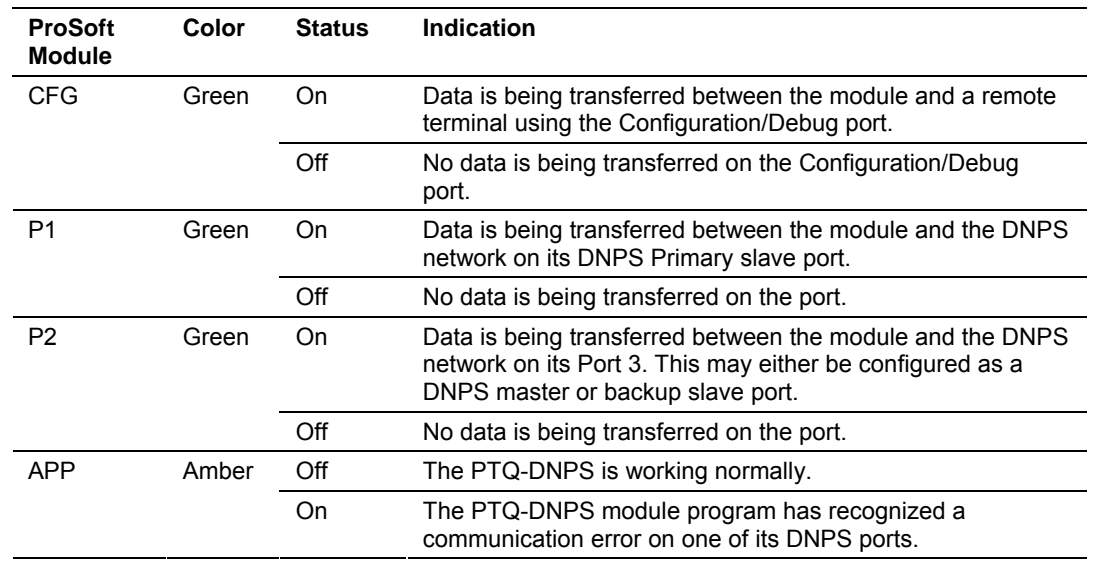

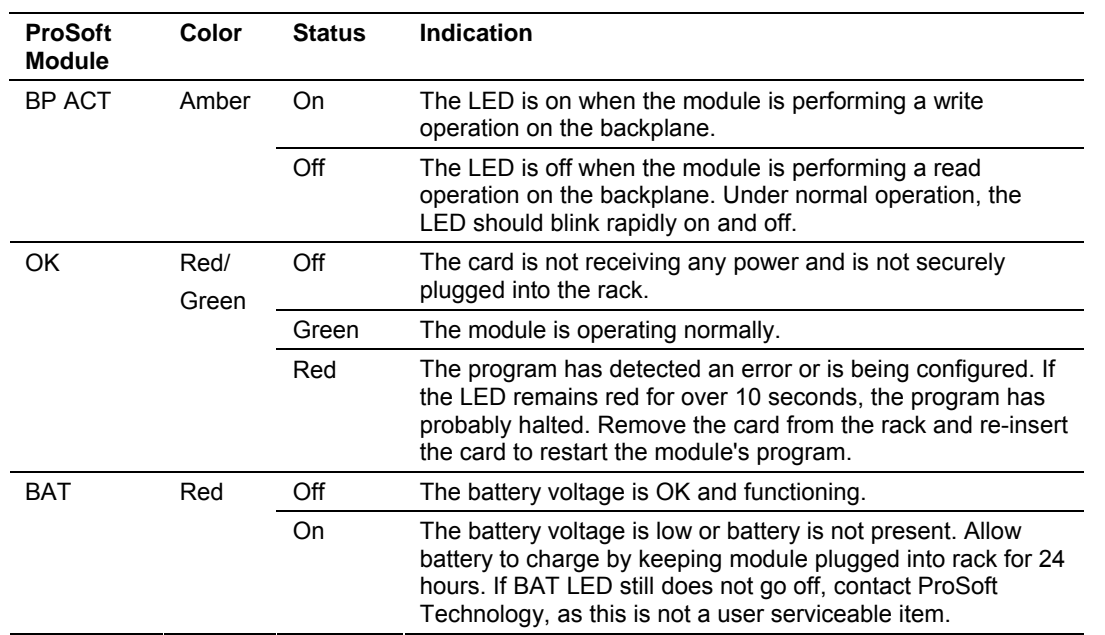

If the APP, BP ACT and OK LEDs blink at a rate of every one-second, this indicates a serious problem with the module. Call ProSoft Technology support to arrange for repairs.

## *8.2.1 Clearing a Fault Condition*

Typically, if the OK LED on the front of the module turns red for more than ten seconds, a hardware problem has been detected in the module, or the program has exited.

To clear the condition, follow these steps:

- **1** Turn off power to the rack
- **2** Remove the card from the rack
- **3** Verify that all jumpers are set correctly
- **4** If the module requires a Compact Flash card, verify that the card is installed correctly
- **5** Re-insert the card in the rack and turn the power back on
- **6** Verify the configuration data being transferred to the module from the Quantum / Unity processor.

If the module's OK LED does not turn green, verify that the module is inserted completely into the rack. If this does not cure the problem, contact ProSoft Technology Support.

## *8.2.2 Troubleshooting*

Use the following troubleshooting steps if you encounter problems when the module is powered up. If these steps do not resolve your problem, please contact ProSoft Technology Technical Support.

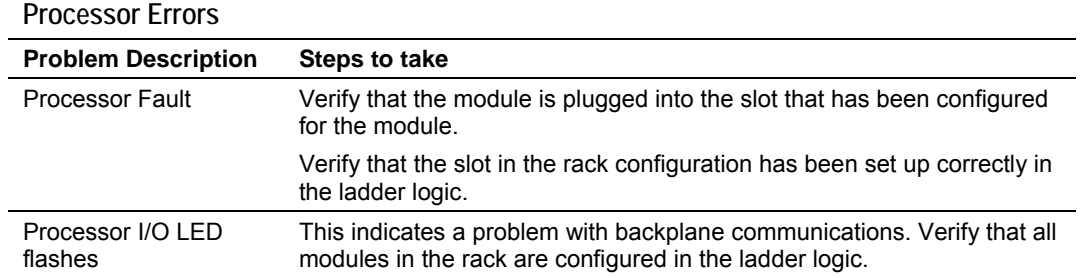

#### **Module Errors**

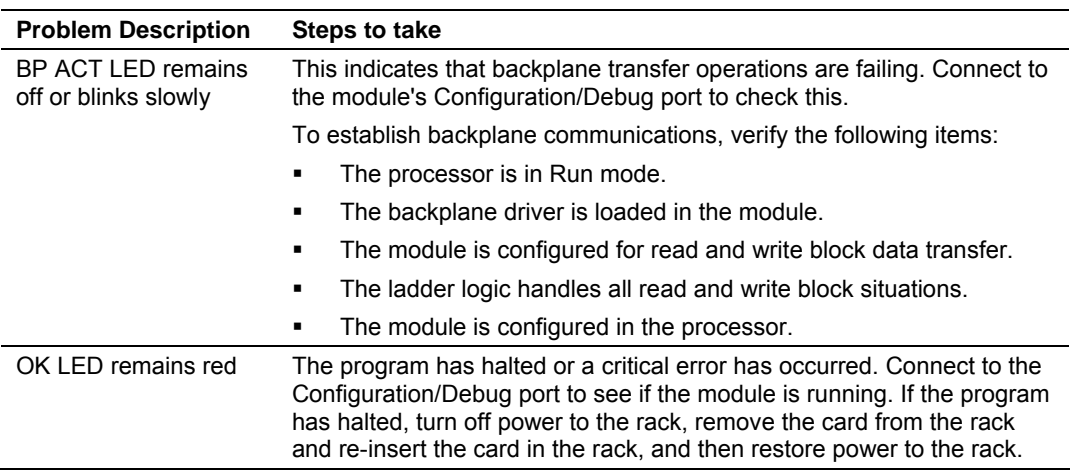

# **9 Reference**

#### *In This Chapter*

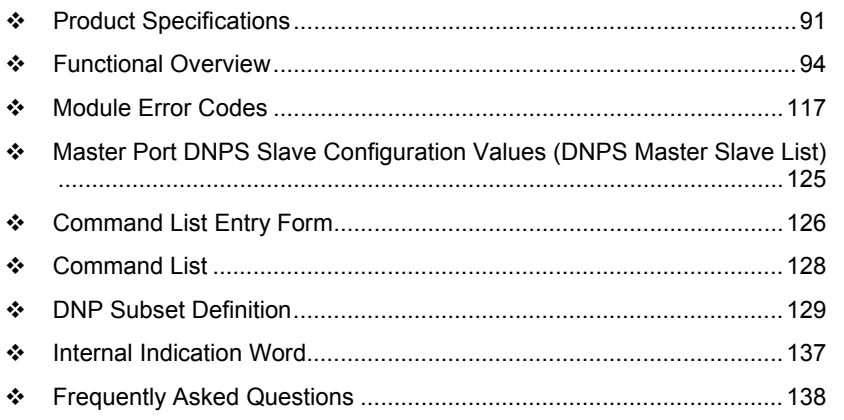

## **9.1 Product Specifications**

<span id="page-90-0"></span>The ProTalk DNPS 3.0 Slave Communication Module (PTQ-DNPS) is a Quantum backplane compatible module that allows Quantum processors to interface easily with DNP 3.0 compatible devices and hosts. Devices commonly supporting the protocol include relays, breakers, sub-station Communication Modules and other serial devices most commonly associated with power monitoring.

### *9.1.1 Features and Benefits*

The module supports DNP Subset Level 2 features and some of the Level 3 features allowing the many SCADA and field devices supporting the DNP protocol to be integrated into the Quantum platform. The module acts as an input/output module between the DNP network and the Modicon backplane. The data transfer from the Quantum processor is asynchronous from the actions on the DNP network. Databases are user defined and stored in the module to hold the data required by the protocol.

The PTQ-DNPS module is a powerful communication interface for Quantum platform processors. Developed under license from Schneider Electric, the module incorporates proprietary backplane technology that enables powerful data access to the Quantum processor.

## *9.1.2 General Specifications*

• Single Slot - Quantum backplane compatible

- The module is recognized as an Options module and has access to PLC memory for data transfer
- Configuration data is stored in non-volatile memory in the ProTalk module
- Configuration software for Microsoft Windows XP, 2000 and NT is included with the module.
- Up to six modules can be placed in a rack
- **Local rack The module must be placed in the same rack as processor.**
- **Compatible with common Quantum / Unity programming tools.** 
	- o UnityPro XL
	- o Concept
	- o ProWORX
- Quantum data types supported: 3x, 4x
- High speed data transfer across backplane provides quick data update times.
- **Sample ladder file available.**

#### *9.1.3 Hardware Specifications*

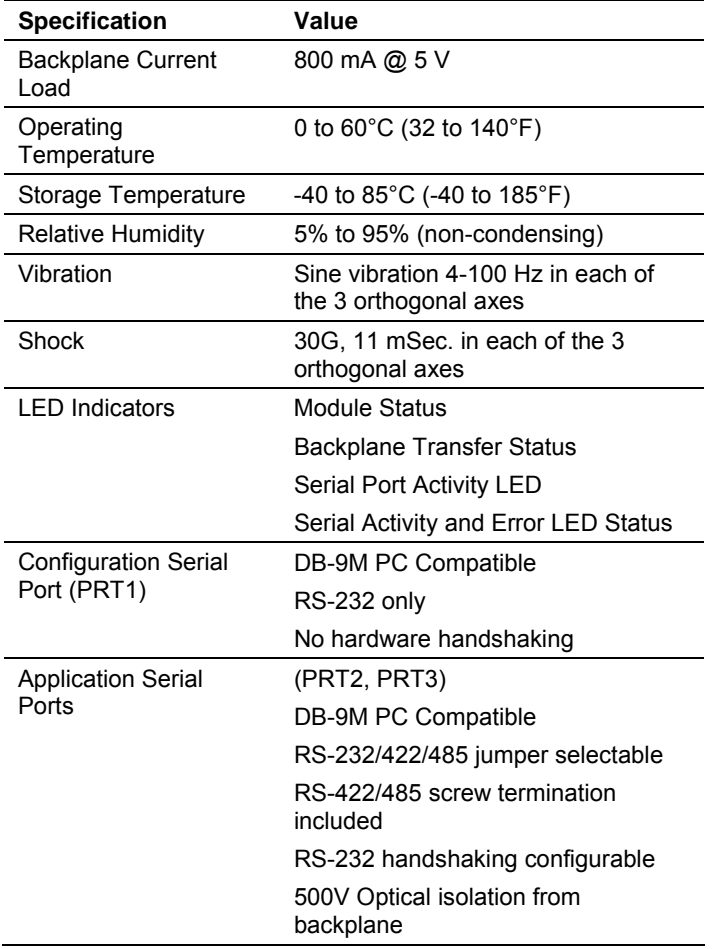

## *9.1.4 Functional Specifications*

The PTQ-DNPS module supports the DNP 3.0 protocol with a minimum of Level 2 functionality. DNP protocol Subset Definitions for the Slave drivers are available in the module's User Manual.

The module has two DNP protocol ports that can be user configured to operate in a Slave/Slave redundant port configuration.

The module has 4000 words of user defined internal register space that are accessible to the protocol driver and to the Quantum processor memory.

#### **Redundant Slave Port Operation**

When configured in the Slave/Slave port configuration, the module's slave ports operate in a primary and secondary fashion. In this mode, a single host polls the module via redundant physical layer connections. Several methods are supported to automatically switch between the primary and secondary slave ports.

#### **DNP 3.0 Slave Protocol Specifications**

The DNP Slave port(s) accepts DNP commands to control and monitor data stored in the module's DNP Slave databases.

- Report-by-Exception data is logged to the module's database
- **Supports unsolicited messaging**
- **Each DNP point type is user configurable by point**
- Total point counts must be configured so that Class 0 responses do not exceed 2048 bytes in size
- Class assignments are completely user-definable on a Type and point basis (BI, AI, FI, DI point types)
- The analog inputs are class and deadband configurable on a point basis for all formats (integer, float, double float)
- Supports clock synchronization from a master or from the Quantum
- Support for four octet-strings are supported (object type 110) in the slave driver to return version and other module information
- Up to 400 events are stored for Floats, Binary In, Analog In and Double Inputs
- In addition to the module generated events, AI and BI events can be generated in the Quantum and transferred to the module (useful with external timestamping hardware)
- Configurable event buffer transmission threshold based on count and/or time since last event transmission
- Collision avoidance algorithm per DNP organization for redundant port switching (redundant slave mode)
- Special modem AT command string and timing support for dialing out on redundant port (redundant slave mode)

#### **9.2 Functional Overview**

<span id="page-93-0"></span>This section provides an overview of how the PTQ-DNPS module transfers data using the DNPS protocol. You should understand the important concepts in this chapter before you begin installing and configuring the module.

#### *9.2.1 General Concepts*

The following discussion explains several concepts that are important for understanding the operation of the PTQ-DNPS module.

#### *Module Power Up*

On power up the module begins performing the following logical functions:

- **1** Initialize hardware components
	- o Initialize Quantum / Unity backplane driver
	- o Test and clear all RAM
	- o Initialize the serial communication ports
- **2** Read configuration file from Random Access Memory
- **3** Enable Slave Driver

After the module has received the configuration, the module will begin communicating with other nodes on the network, depending on the configuration.

#### *Main Logic Loop*

Upon completing the power up configuration process, the module enters an infinite loop that performs the functions shown in the following diagram.

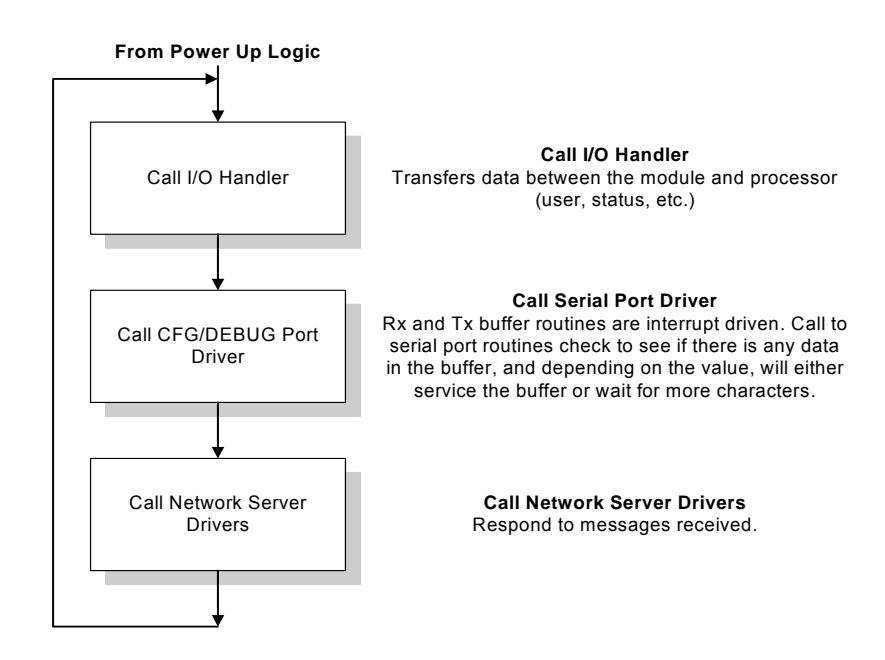

#### *Backplane Data Transfer*

The current version of the PTQ-DNPS backplane driver (version 2.0) uses a Large I/O model, which differs from previous versions of the backplane driver in that it transfers all of the data in the input and output databases between the module and the processor on every scan.

The [Backplane Configuration] section of the configuration file defines the starting register for input and output. The typical configuration is 5000 words read (3x/ % IW) and 5000 words write (4x / % MW).

The following parameters control how much database content will be transferred between the Processor and the Module:

- **Binary Inputs**
- Analog Inputs
- Float Inputs
- **Counters**
- **Binary Outputs**
- **Analog Outputs**
- **Float Outputs**

#### **Example 1 (Sample Default Values)**

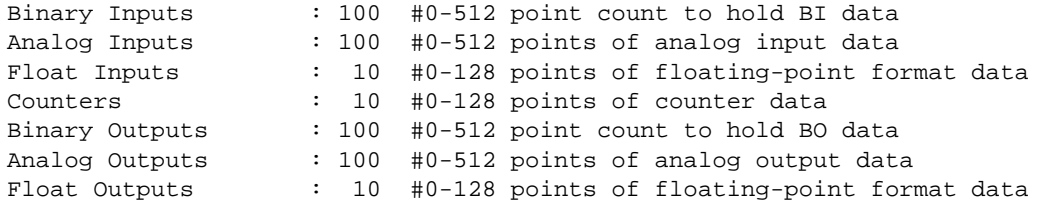

The following illustration shows the data transfer between processor and Module using the configuration values in Example 1:

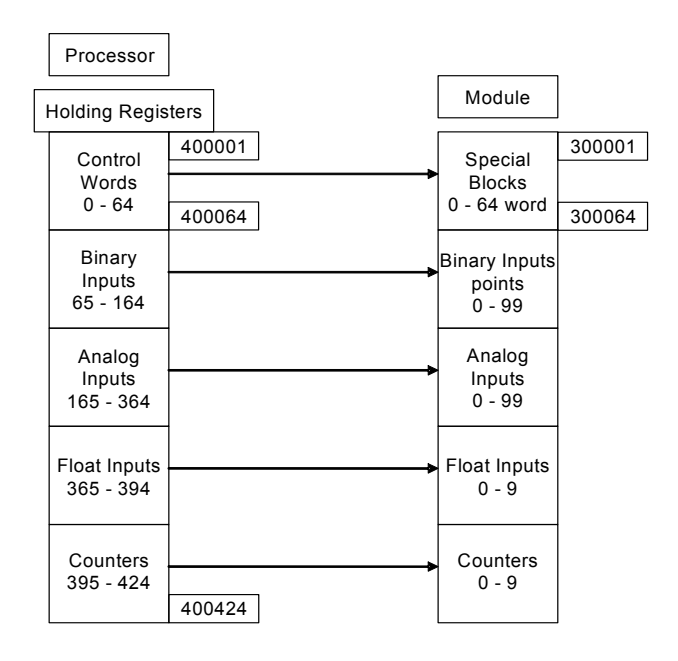

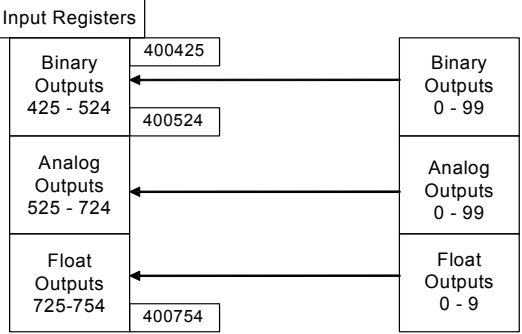

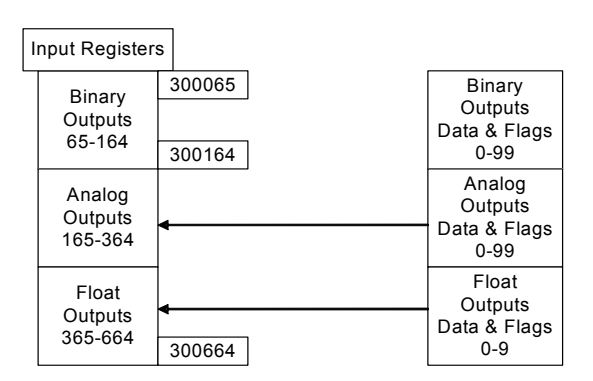

#### **Example 2**

Binary Inputs : 160 #0-512 point count to hold BI data

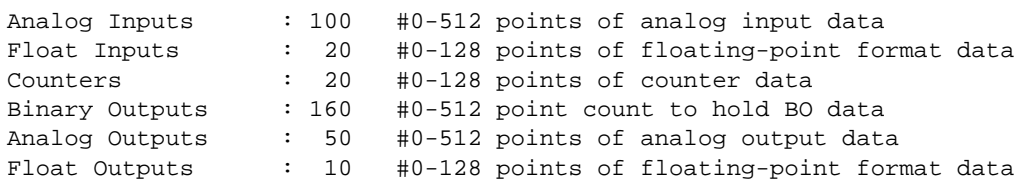

 $\overline{\phantom{a}}$ 

The following illustration shows the data transfer between processor and Module using the configuration values in Example 2:

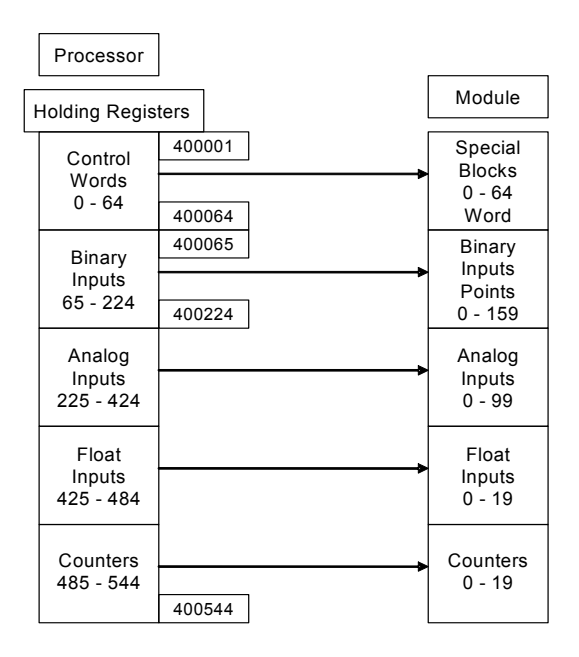

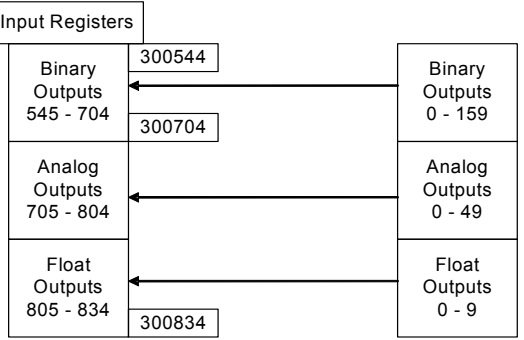

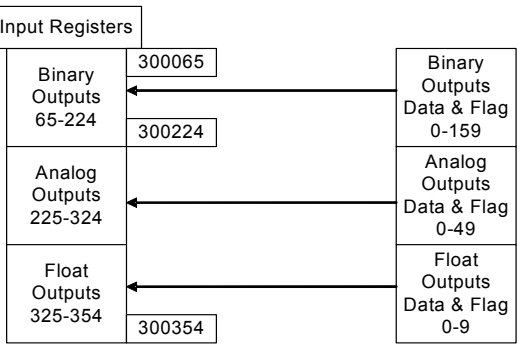

## *9.2.2 Input and Output Data Blocks*

#### *Status Block 9250*

Block 9250 identification code requests the module's status data. The module supports a buffer queue of 99 events per data type. The application can verify the status of the queue (free space in the queue) through the module's status data (Block 9250). When the queue is full, the module will delete the older event in the queue if a new event is received.

There are two ways to request status data:

- Read the data in the database, starting at word 4000. Refer to Error Status Table for detailed information.
- **Request the entire status block with a block 9250 block request.**

The module responds to a valid block 9250 request with a block containing the requested status data. The status data area for the module starts at address 4000 in the database.

**Block Format for Read** 

The format of this block is shown in the following table:

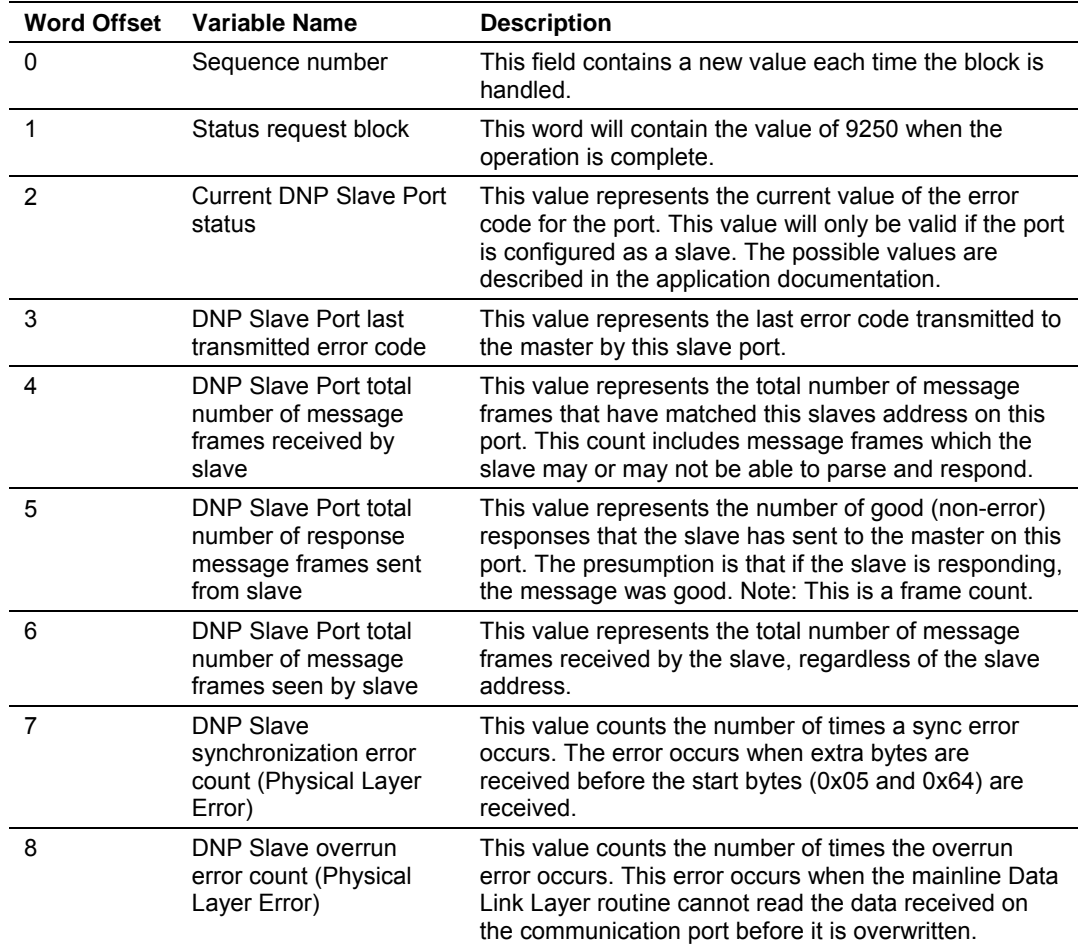

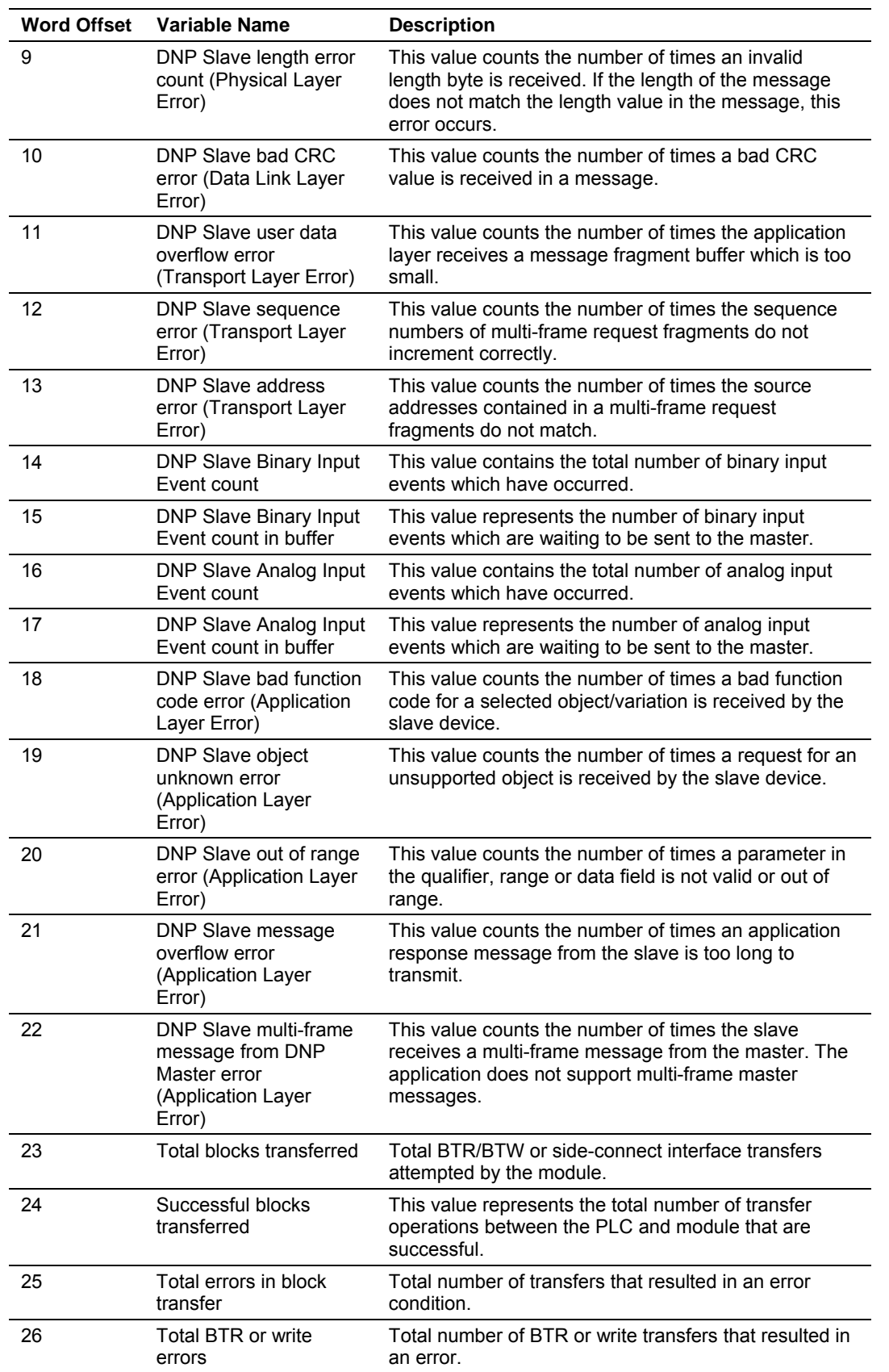

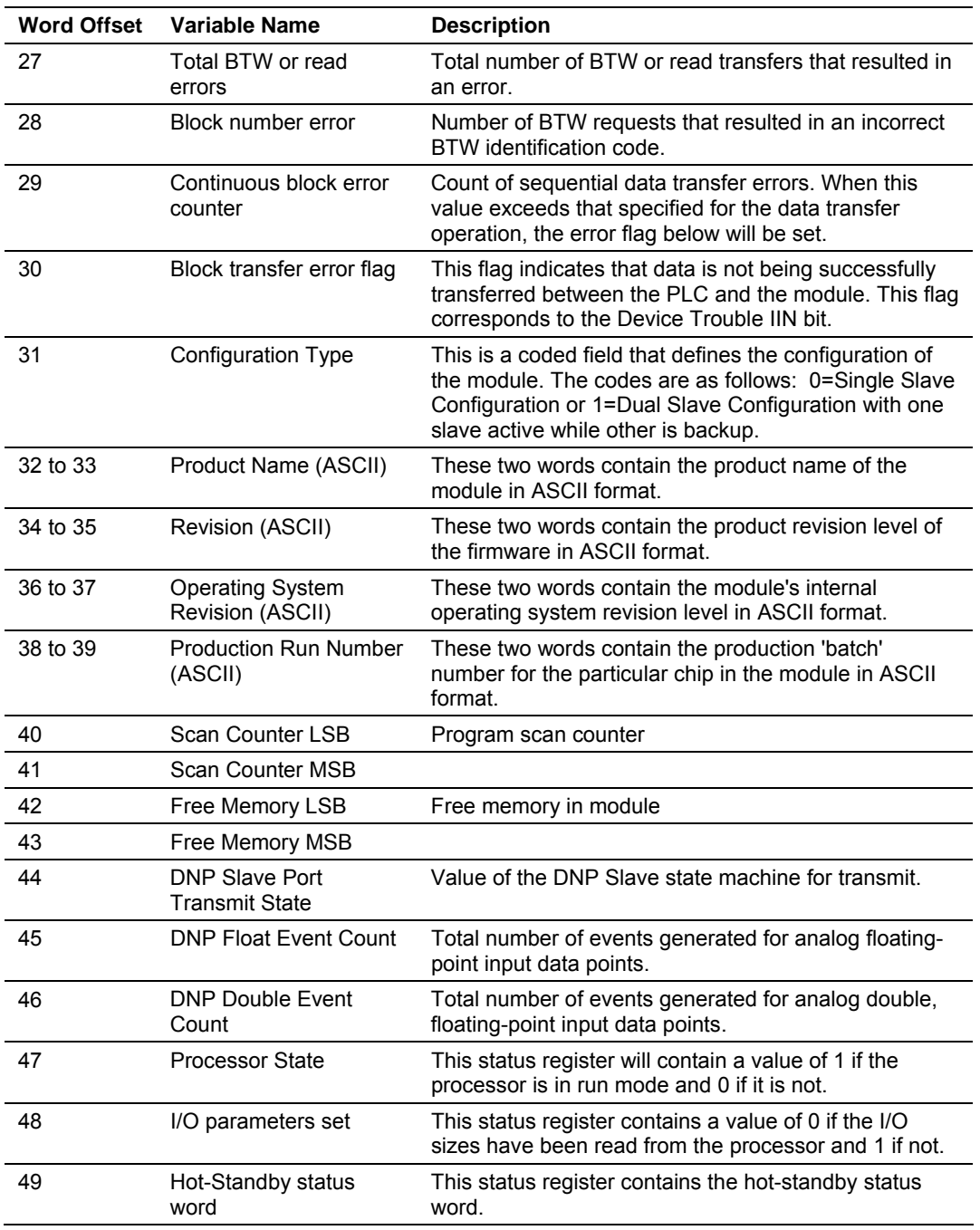

#### *Status Block 9251*

Block 9251 identification code requests the module's error list data. The module supports a buffer queue of 99 events per data type.

The module responds to a valid block 9251 request with a block containing the requested error list data.

**Block Format for Write** 

The format of this block is shown in the following table:

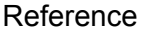

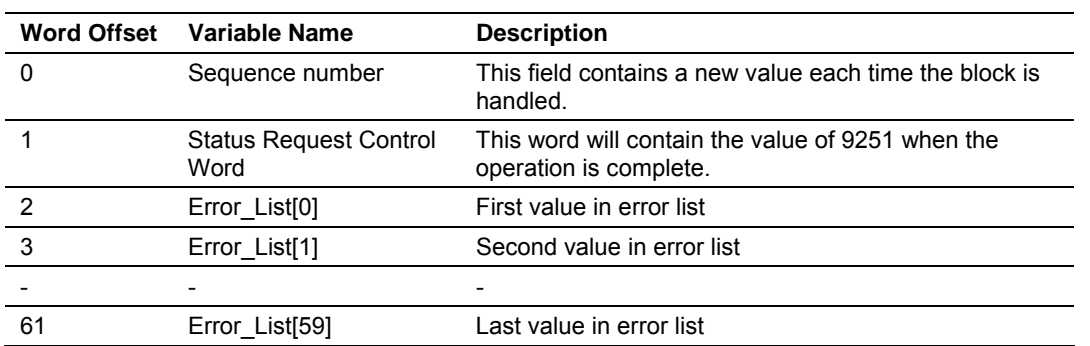

#### **Block Format for Read**

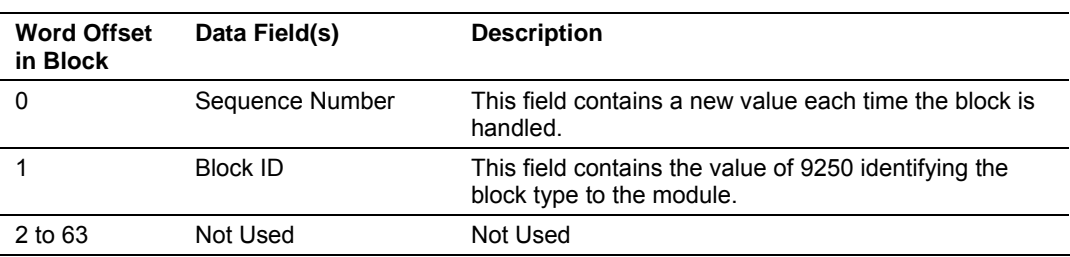

#### *Block 9970 - Set Quantum / Unity Processor Time using Module Time*

This block transfers the module's time to the Quantum / Unity processor. Ladder logic must be used to set the processor's clock using the data received. The format of the block sent from the Quantum / Unity processor has the following format:

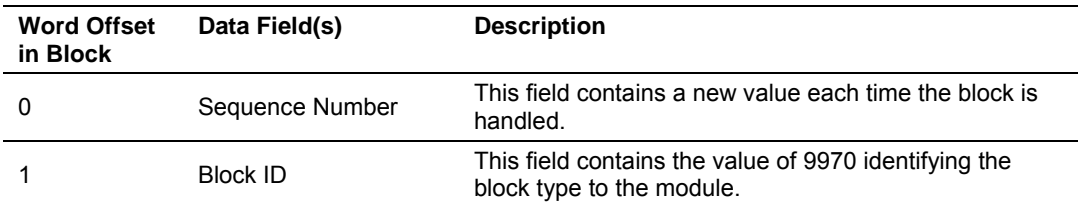

The module responds to the request with a read block 9970 with the following format:

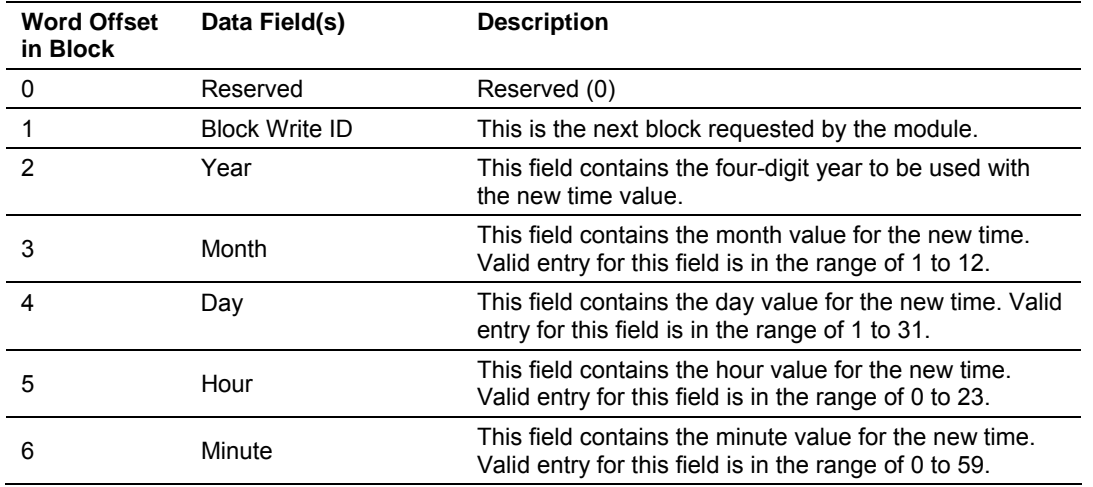

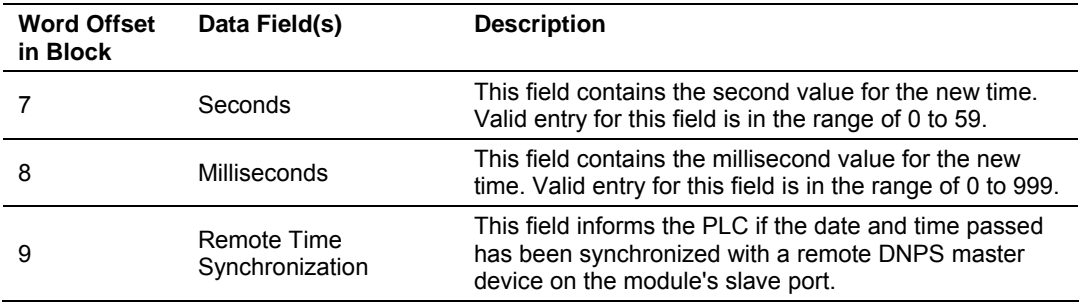

#### *Block 9971 - Set Module's Time using the Quantum / Unity Processor Time*

This block sets the clock in the module to match the clock in the Quantum / Unity processor. If the Quantum / Unity processor sends a block 9971, the module will set its time using the data contained the block. The format of the block is shown in the following table:

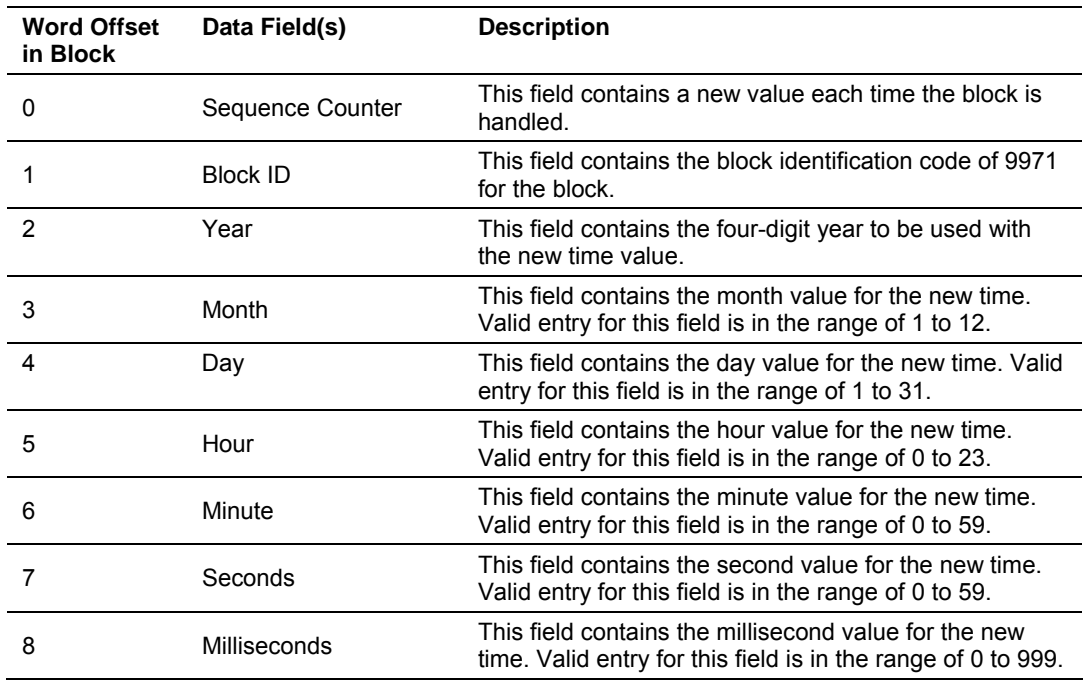

#### **Block Format from Processor**

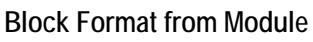

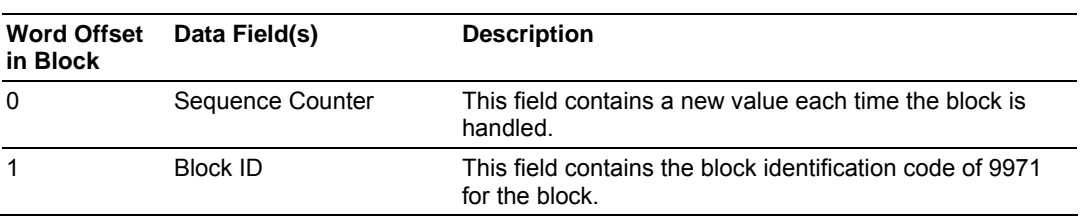

#### *Block 9958 - Send Binary Input Events*

Block 9958 identification code is used by the PLC to send a set of binary input events to the module.

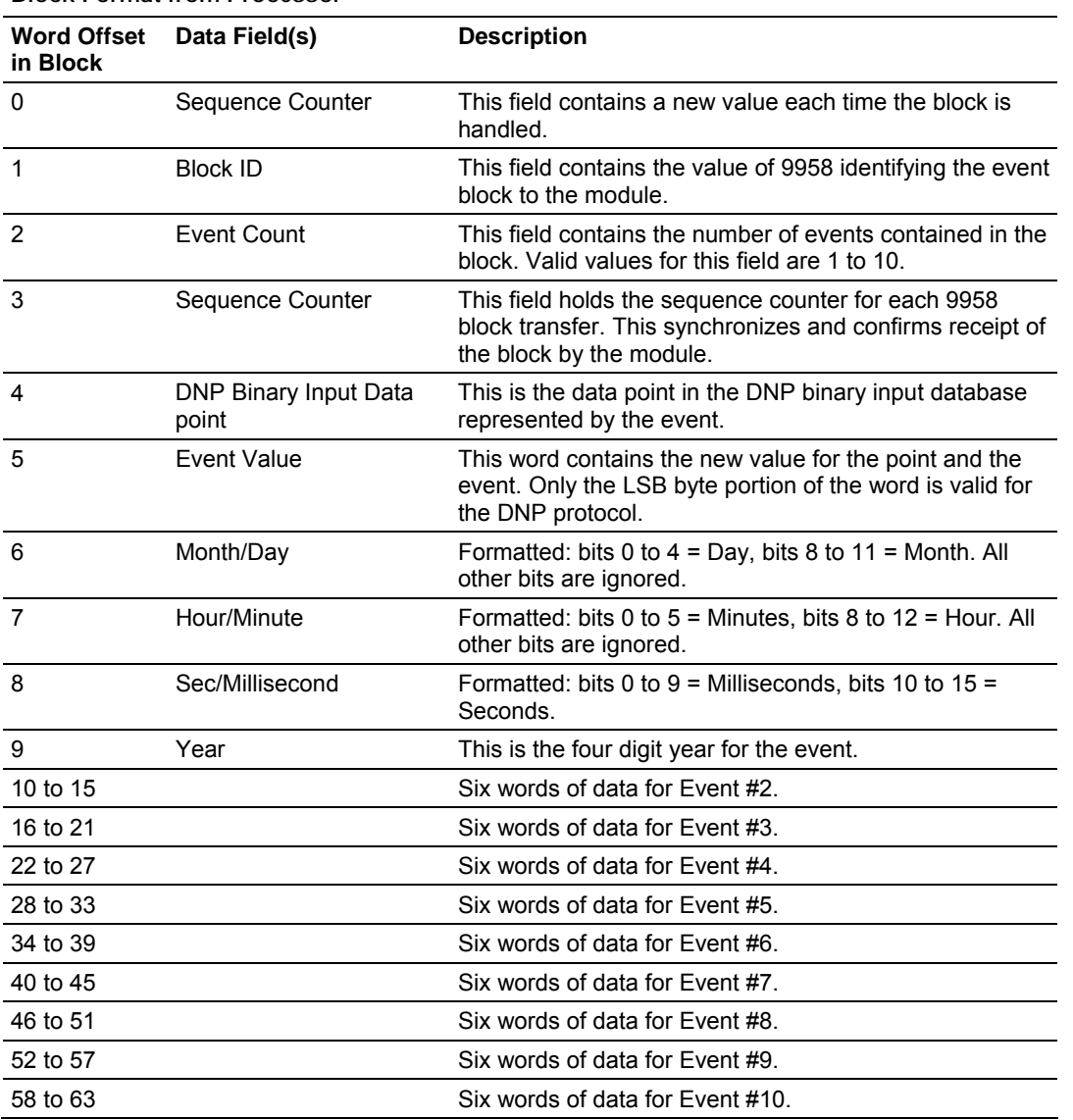

### **Block Format from Processor**

To insure the receipt of this block of information, the module returns a block 9958 with the sequence counter set to the value of the last successful block 9958 received.

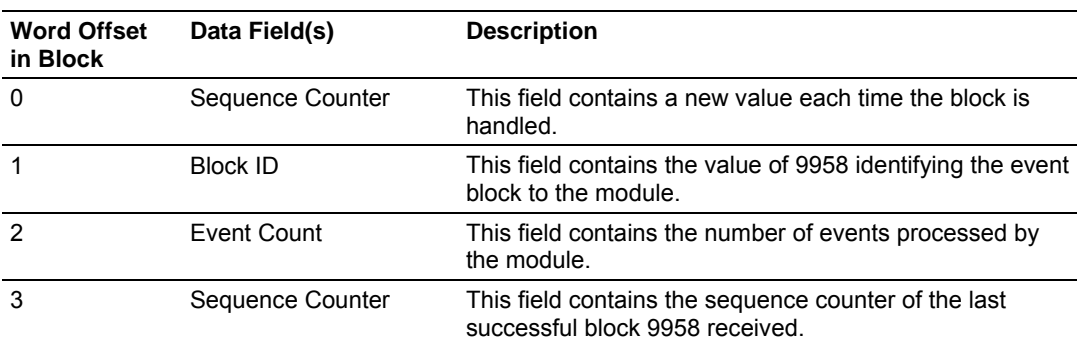

#### **Block Format from Module**

#### *Block 9959 - Send Analog Input Events*

Block 9959 identification code is used by the PLC to send a set of analog input events to the module.

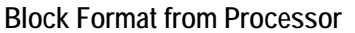

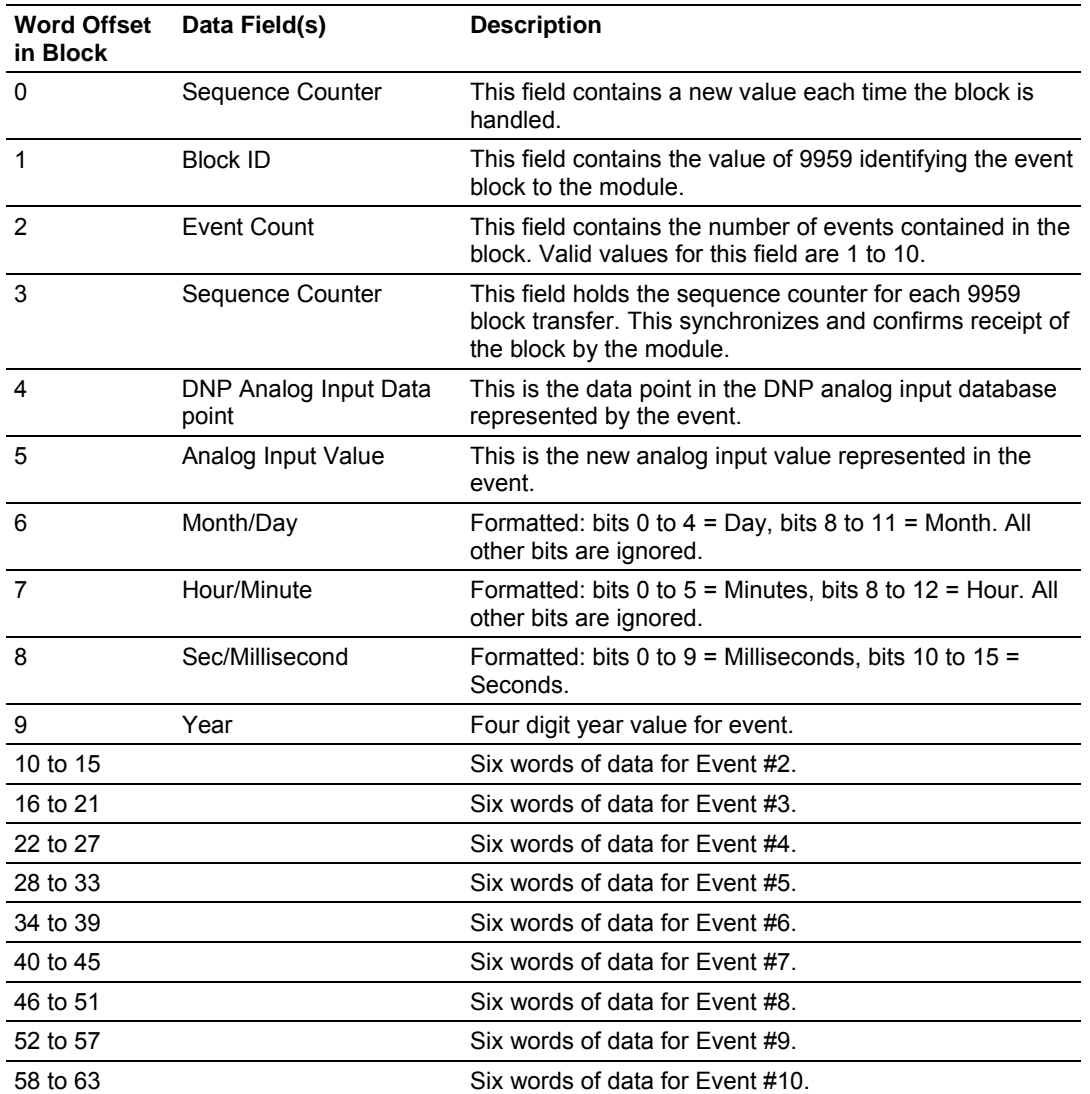

To ensure the receipt of this block of information, the module returns a BTR block 9959 with the sequence counter set to the value of the last successful block 9959 received.

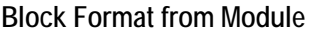

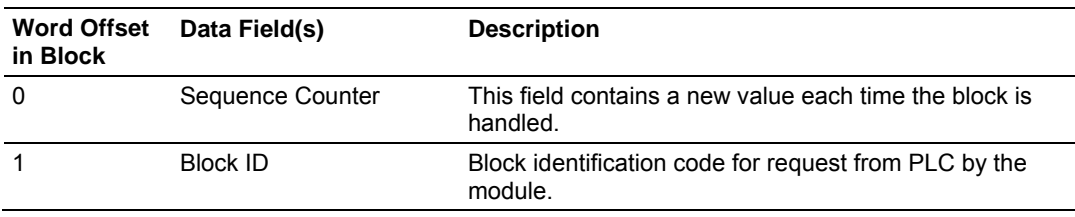

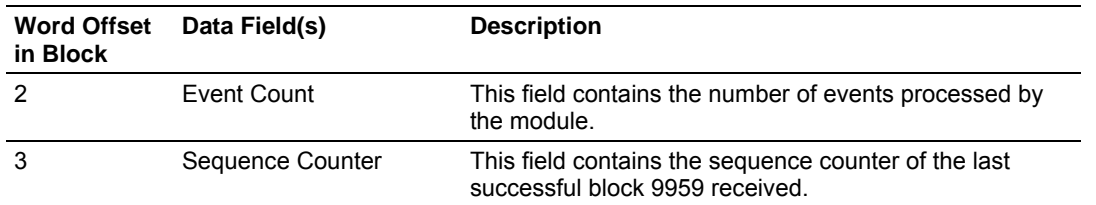

## *9.2.3 PTQ-DNPS Application Design*

This documentation describes the PTQ-DNPS module configuration and setup as it applies to application design. The design of the entire system must be complete before you attempt to implement this module with a DNP network. This includes:

- definition of all the data types and point counts required for each type,
- all communication parameters required for the network including media type and
- the use of advanced features such as unsolicited messaging.

These must be defined for all master and slave devices on the network. Additionally, the DNP Device Profiles and DNP Subset Definition documents for each device must be reviewed to make sure all the devices will interact on the network as expected. Failure to fully understand these important documents for all devices on the network will usually lead to many problems when implementing the design.

It is important to fully understand the DNP specification as outlined in the Basic Four Documents. These are available to users of the DNP users group. It is recommended that all users of the module have access to these important documents as they define the DNP data types, functions and variations. It will be very difficult to implement the module without an understanding of the protocol and the rules that are defined in the specification. Additionally, potential users should review the DNP Subset and Conformance Test documents and the document that discusses DNP protocol support. These documents provide auxiliary information on the protocol. All of these documents are available to members of the DNP User Group at http://www.dnp.org [\(http://www.dnp.org\)](http://www.dnp.org/). Please check this site for other important information regarding the DNP protocol.

#### *Design*

In order to implement a solution using the module, the Quantum processor must be set up using predefined user data structures. This program will interact with the module by sending and receiving data and issuing special control commands.

An internal database in the Quantum processor contains the data to be used by the module and the configuration information is stored in the text file, DNPSPTQ.CFG, stored on the module's non volatile memory. Before you generate the program or layout the data files, you must first design your system. Time spent doing system design at the outset of the project will greatly enhance the success and ease of development of the project.

#### **Designing the system**

System design defines the data requirements of the system, communication parameters, and module functionality. The application developer should refer to the person responsible for the DNP master and slave device configurations to verify that the functionality and data types required for the whole system are consistent. Review the DNP Device Profile and DNP Subset documentation for a definition of the level of DNP support offered by the module.

The following topics describe each element of system design.

#### Data Requirements

This phase of design defines what data elements are to be interfaced in the Quantum processor with the DNP master. The module provides the following data types:

- Digital Input
- **Digital Output**
- **Counter**
- **Floating Point**
- **Analog Input**
- **Analog Output**

All communications between the DNP master and the PLC is through these data types. Therefore, all data to be used by the system must be contained and configured in one of these data types.

The following illustration shows the databases maintained by the module for the DNP data.

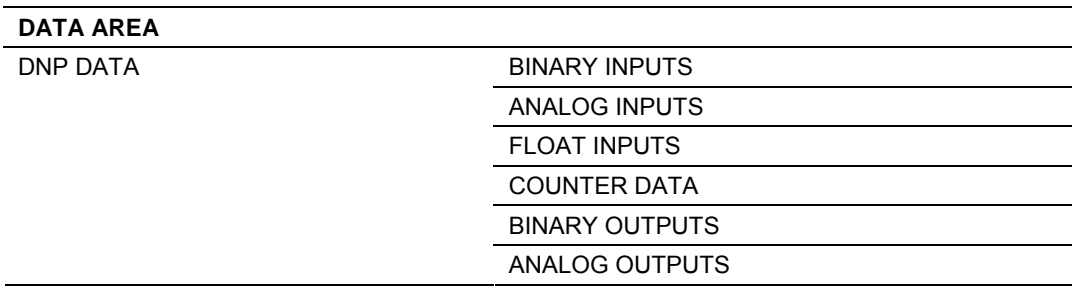

The module is responsible for maintaining the databases using data acquired from the PLC and DNP master attached network port.

The following illustration shows the interaction of the binary and analog input points with the databases.

#### **PLC** DNP DB Files Last Value Always Updated & **PLC PLC** Events Data Data Max Points

### **Binary and Analog Input Databases**

All data for these data types is derived from the processor and is passed to the module over the backplane. The module will constantly monitor for changes in this data and generate event messages when point values change. For binary input points, events will be generated on any state change. For analog input points, events will be generated for points that have a current value outside of the user-set deadband based on the last value used for an event.

The following illustration shows the interaction of the counter points with the databases.

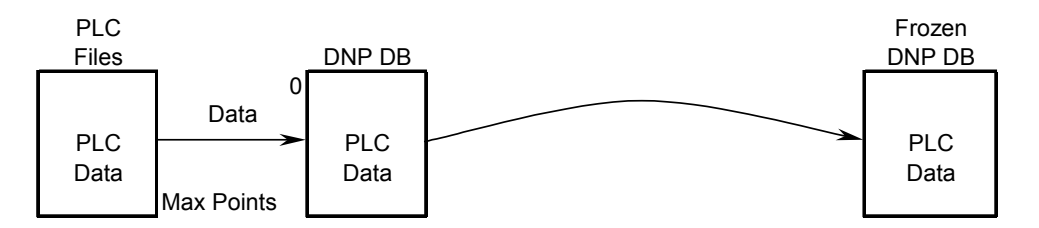

**Counter Databases**

This data is constantly sourced from the processor and placed in the module's internal database. This information is available to the remote master for monitoring. When the module receives a freeze command from the master unit, it will copy the current counter values into the frozen counter database area. The remote master can then monitor this information. If the module receives a counter freeze with reset command, the current counter values will be passed to the frozen counter database and only the module's values will be set to 0.

**Note:** This data is not sent to the controller, and the zero data be overwritten by the counter data contained in the controller. Therefore, the freeze with reset should not be used with this module. The results will not be as expected. There is no way to guarantee that counts will not be lost during the reset step in the module and controller. As a result, this feature was not implemented in the module.

The following illustration shows the interaction of the binary and analog output points with the databases.

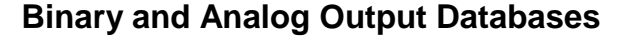

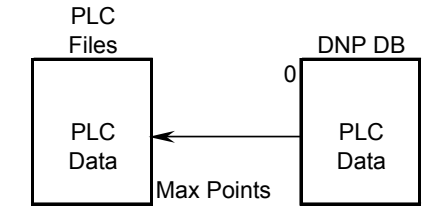

Output data is sourced from the controlling master station and passed to the processor over backplane from the module. These data are used in the ladder logic to control operations and I/O in the processor.
#### Data Transfer Interface

The following figure displays the direction of movement of the DNP database data between the module and the processor.

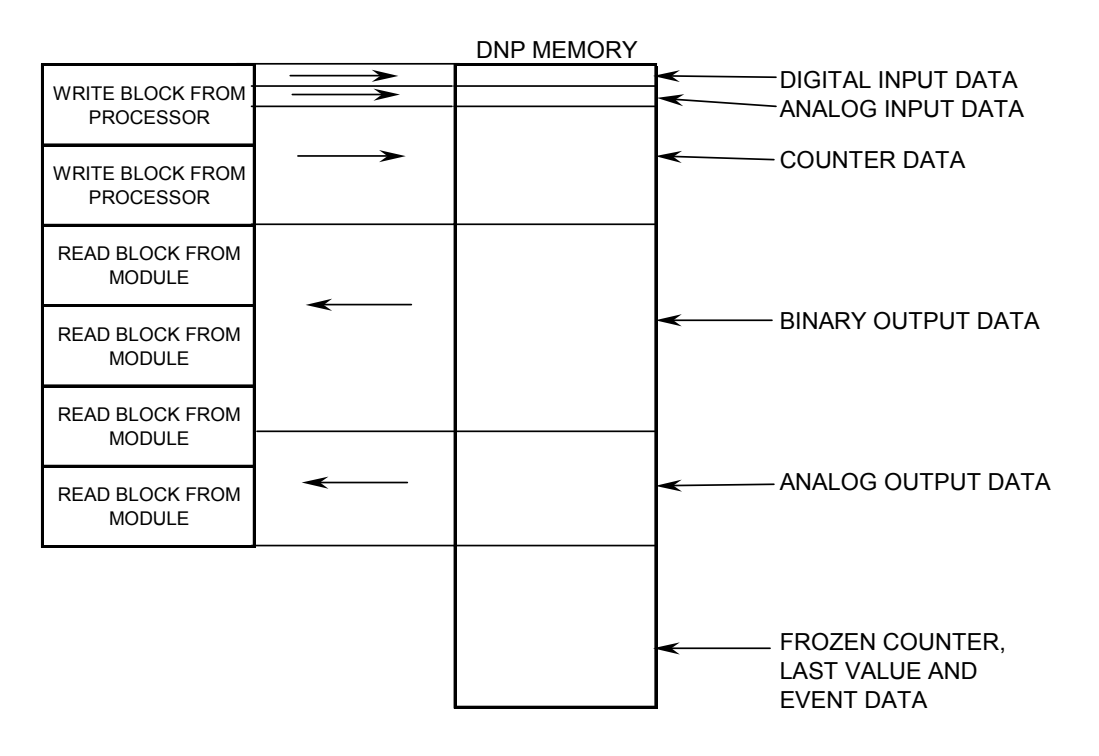

It is important to understand the relationship of the block identifications and the data in the module.

The Reference chapter contains forms to aid in designing your system. They can be used to document the relationship between the point assignments, block identification numbers and the PLC file and offset values and to define the program configuration. Use these forms during your design phase.

#### Data Transfer Interface

The following figure displays the direction of movement of the DNP database data between the module and the processor.

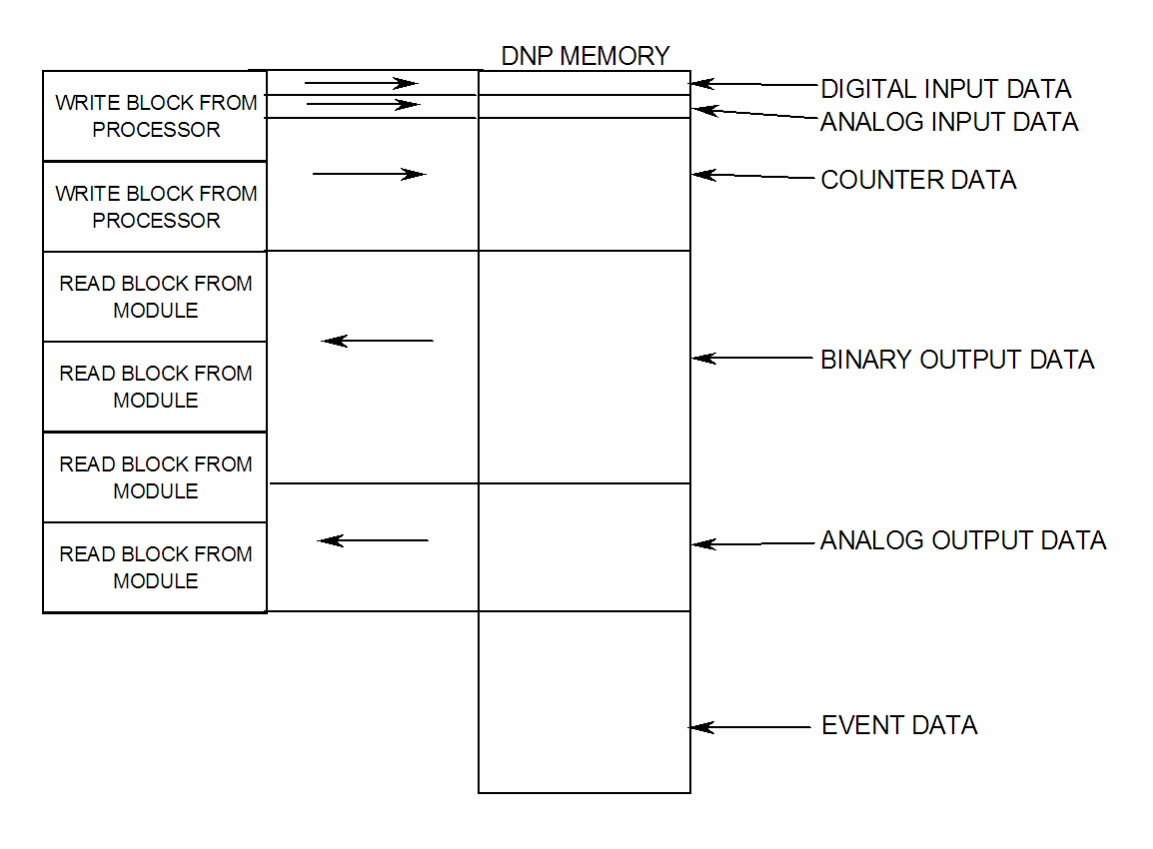

It is important to understand the relationship of the block identifications and the data in the module.

The Reference chapter contains forms to aid in designing your system. They can be used to document the relationship between the point assignments, block identification numbers and the PLC file and offset values and to define the program configuration. Use these forms during your design phase.

#### DNP Digital Input Data

This data type stores the binary value of 1 or 0. The size of this data area is determined from the configuration parameter Binary Inputs (number of words, each containing 1 binary input point). These data are transferred to the module from the PLC using the read operation. Therefore, these data are read-only for the module and the DNP master unit communicating with the module. When the module receives a new block of this data from the PLC, it compares the new values to those currently in the database. If there is a change in any of the data, the module will generate an event message for the points that change.

The remote DNP master unit can read the current status data and the event data from the module. Event messages generated by the module can be retrieved using a poll for Class 2 data, as all digital input events are considered a Class 2 data type. If unsolicited message generation is enabled in the application, the events will automatically be sent by the module to the DNP master unit when the maximum event count for Class 2 data is reached or when the timeout for unsolicited messages is exceeded. A data flow diagram for the digital input data is shown in the following figure.

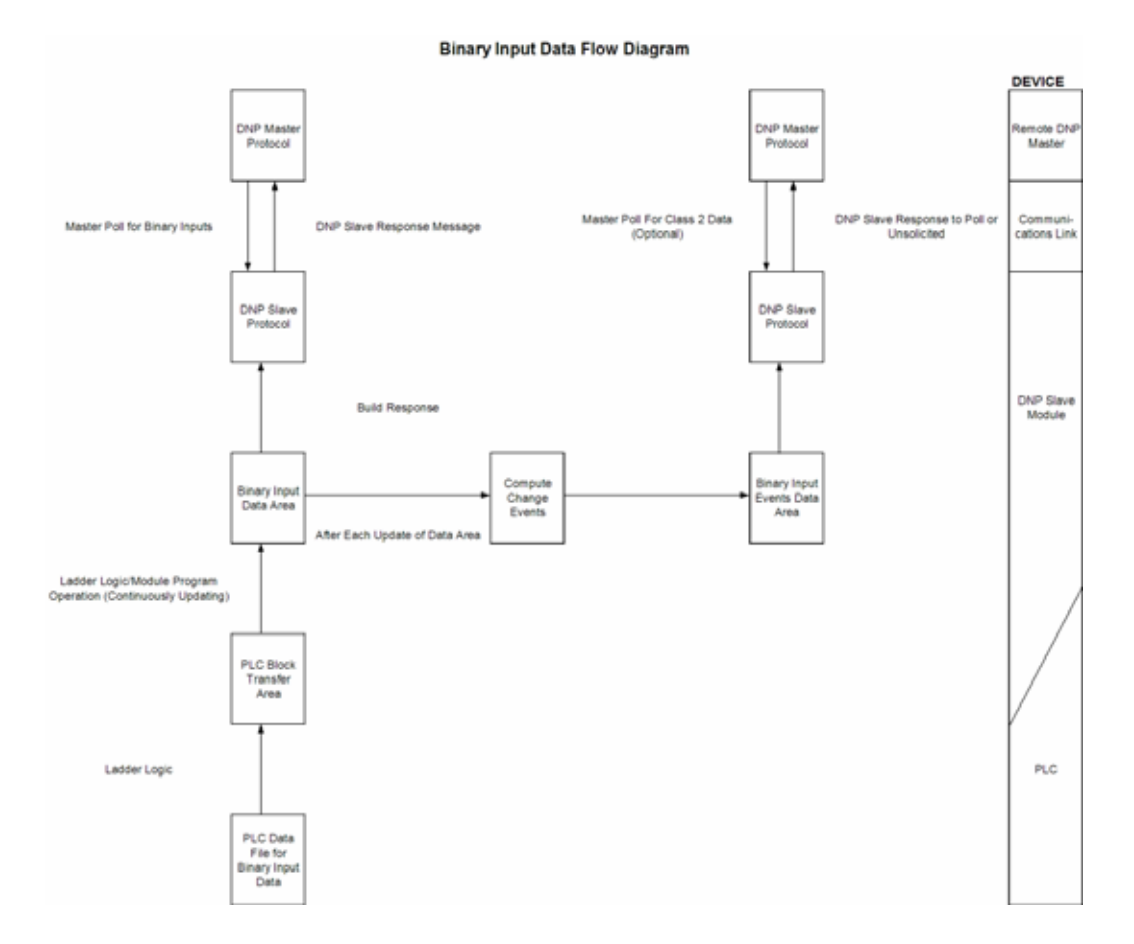

#### DNP Digital Output Data

This data type stores digital control and command state data received from the DNP master unit with a value of 1 or 0. The size of this data area is determined from the configuration parameter Binary Outputs (defines number of words, each containing 1 binary output point). These data are transferred from the module to the PLC using the write operation. Therefore, these data are read-only for the PLC, as the PLC cannot directly alter these values in module. It is the responsibility of the DNP master unit to maintain this data. For example, if the DNP master sets a digital point on, it will remain on until the master resets the point. A data flow diagram for the digital output data is shown in the following figure.

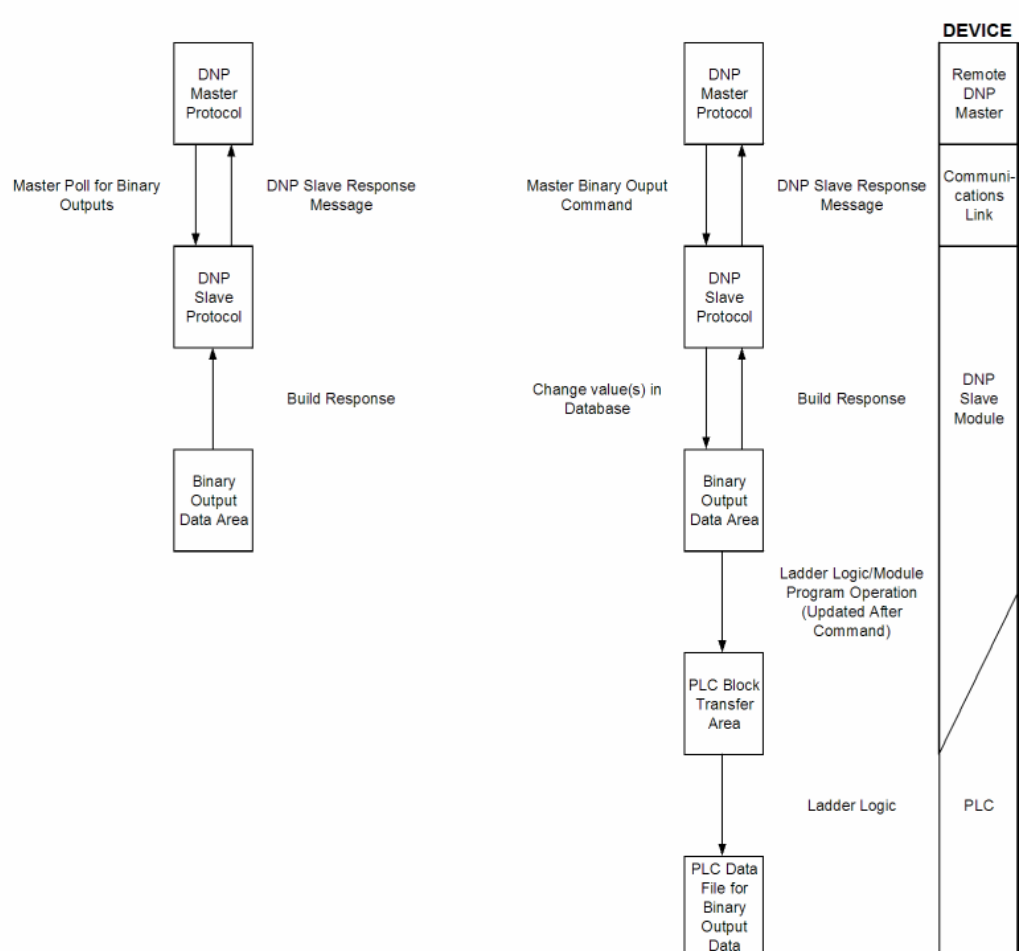

**Binary Output Data Flow Diagram** 

#### DNP Counter Data

This data type stores accumulated count data. These data are stored in the module in a double word value and have a data range of 0 to 4,294,967,296. The size of this data area is determined from the configuration parameter Counters. The PLC transfers data of this type to the module using the read operation. The module maintains two values for each counter point: a current running value and a frozen value. The DNP master must send the freeze command to the module in order to transfer the current running values to the frozen area.

**Note:** The freeze-reset command is not supported in the data transfer operation. There is no way to guarantee counts will not be lost using the freeze-reset operation, therefore, this feature is not implemented.

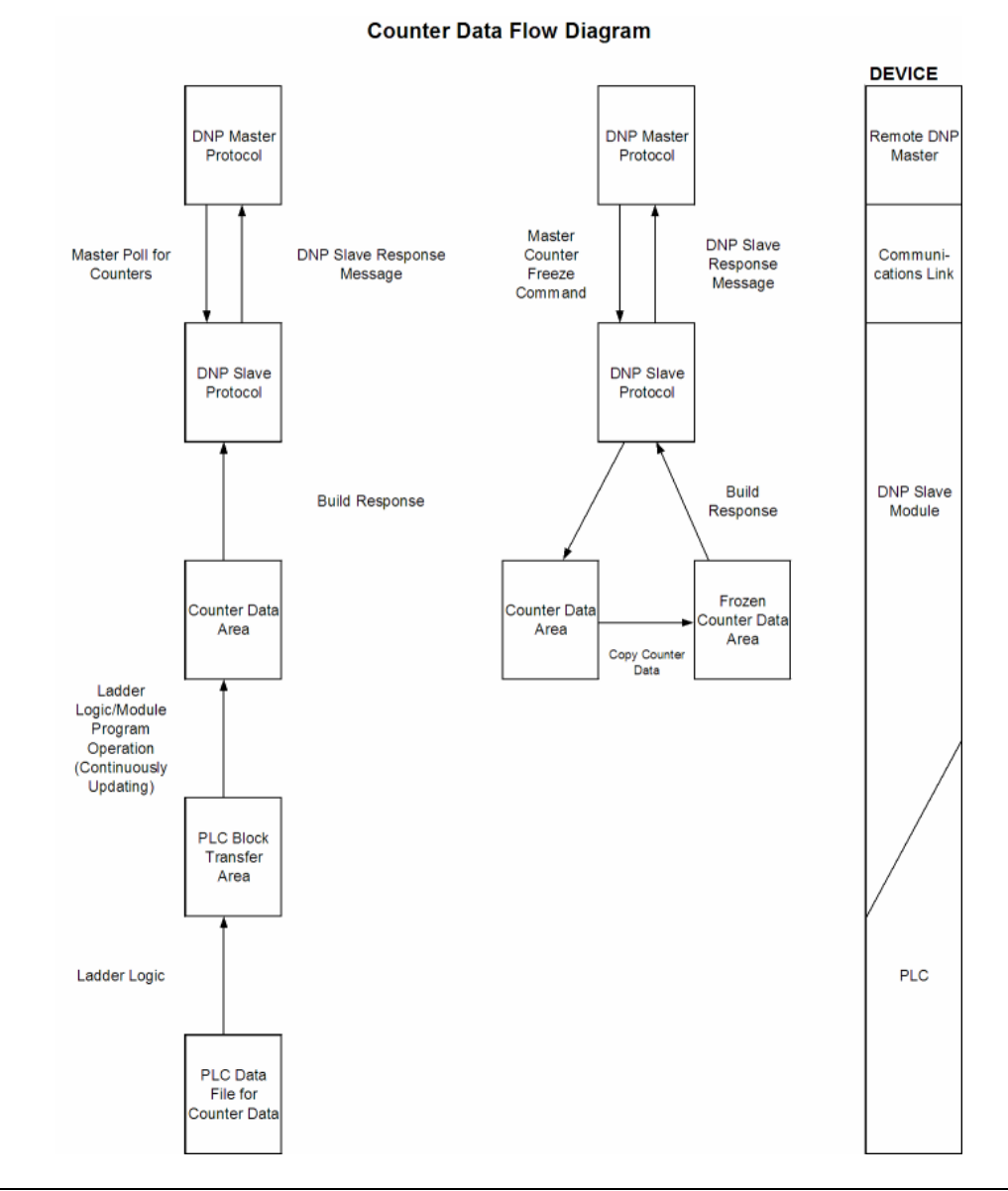

#### A data flow diagram for the counter data is shown in the following figure.

#### DNP Analog Input Data

This data type stores analog data with a data range of 0 to 65535 or -32768 to 32767. The size of this data area is determined from the configuration parameter Analog Inputs. These data are transferred to the module from the PLC using the read operation. Therefore, these data are read-only for the module and the DNP master unit. When the module receives a new block of this data from the PLC, it compares the new values to those currently in the database. If there is a change in any of the data, the module will generate an event message for the points that change. The dead-band parameter configured for the module determines the variance required for the event message.

The DNP master unit can read the current value data and the event data from the module. Event messages generated by the module can be retrieved using a poll for Class 3 data, as all analog input events are considered a Class 3 data type. If unsolicited message generation is enabled in the application, the events will automatically be sent by the module to the DNP master unit when the maximum event count for Class 3 data is reached or when the timeout for unsolicited messages is exceeded. A data flow diagram for the analog input data is shown in the following figure.

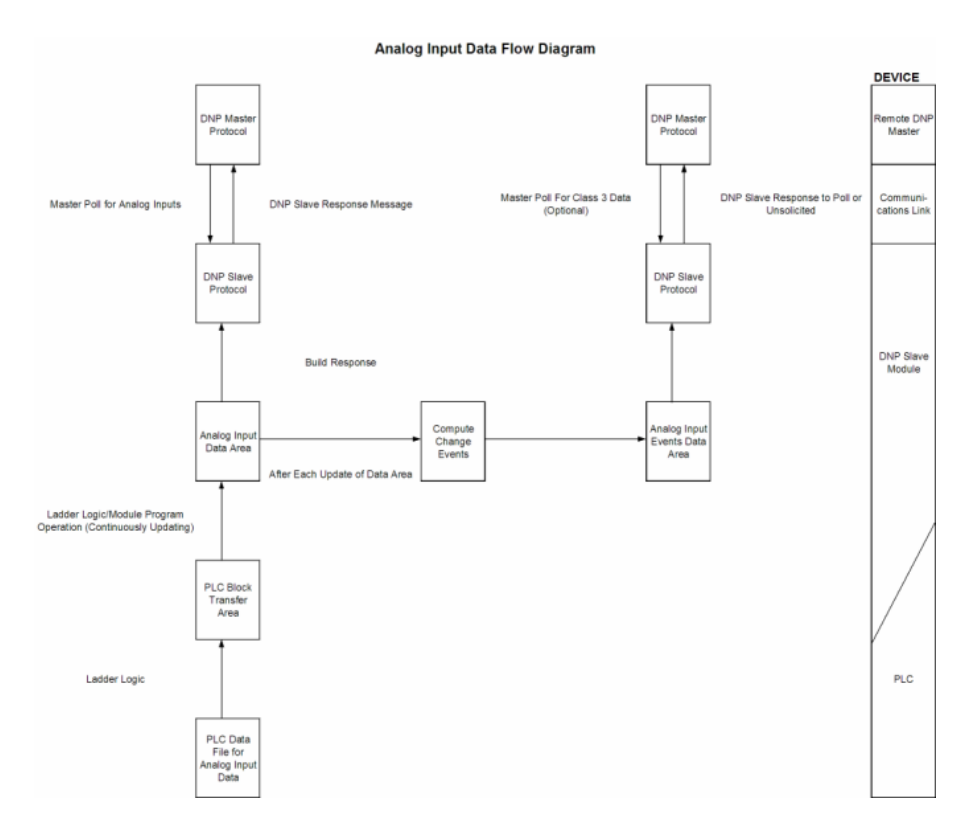

#### DNP Analog Output Data

This data type stores analog values sent from the DNP master unit to the module and PLC with a data range of 0 to 65535 or -32768 to 32767. The size of this data area is determined from the configuration parameter Analog Outputs. These data are transferred from the module to the PLC using the write operation. Therefore, these data are read-only for the PLC, as the PLC cannot directly alter these values in the module. It is the responsibility of the DNP master unit to maintain this data. For example, if the DNP master sends a value of 3405 to the module for a specific point, the value will be stored in the module until changed by the master. A data flow diagram for the analog output data is shown in the following figure.

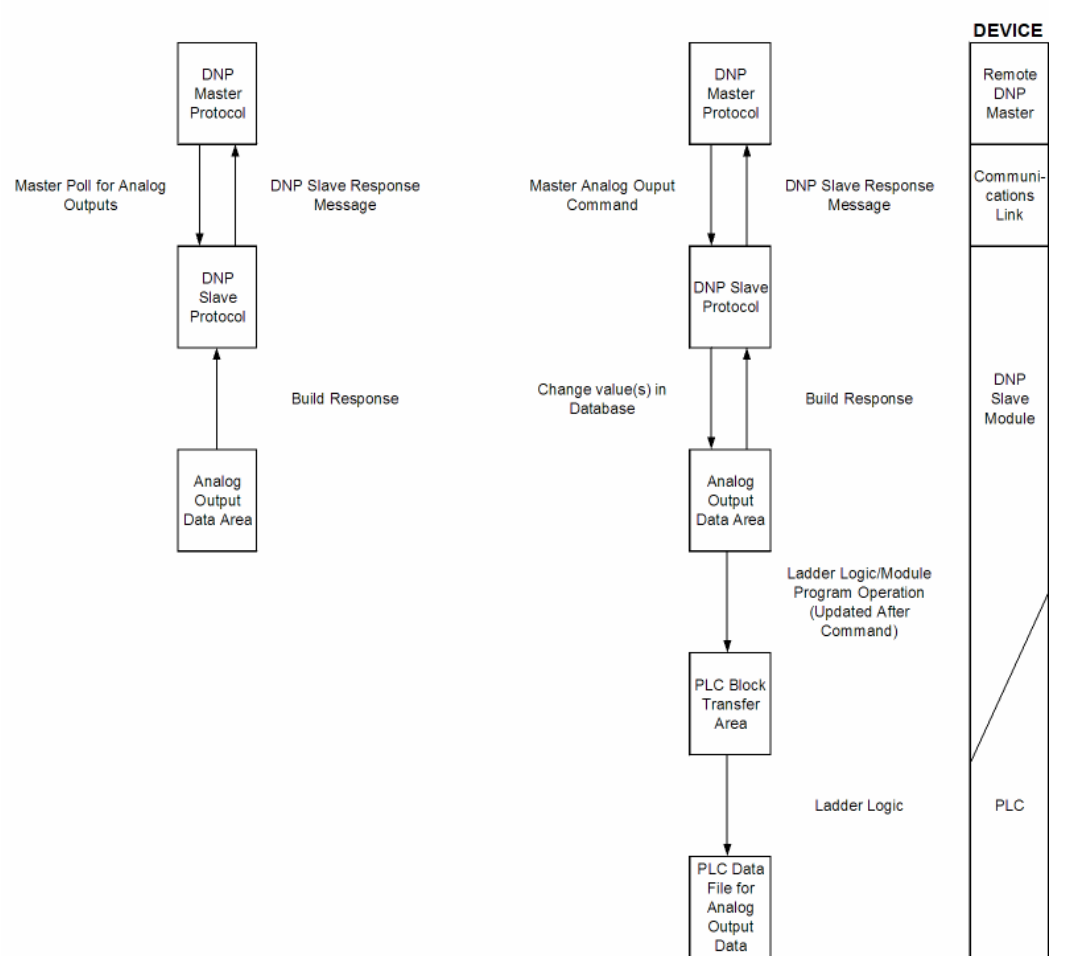

**Analog Output Data Flow Diagram** 

#### **Functionality**

This phase of design defines the features of the DNP Level 2 Subset supported by the module and to be utilized in the specific application. For example, will the unit use unsolicited messaging? Coordination with the DNP master developer is required to verify that the host will support the functionality you select. The features that must be defined in this design step are as follows:

- Will analog events be returned with or without a time value?
- Will events be logged before time synchronization has occurred?
- Will the module start with database values initialized by the processor?

For a complete description of the module configuration, refer to the **Module Setup** section.

#### **Data Transfer at Startup**

The module can be configured to have the internal databases initialized with data contained in the processor. This feature requires ladder logic. Data to be initialized are as follows: Binary and Analog Output data. This feature can be used to bring the module to a known state (last state set in controller) when the module is first initialized. For example, in order to have the module startup using the last set of binary output values and setpoint values (analog outputs), enable this feature.

#### *Module Operation*

After the system has been designed and the system is set up, the module will be ready to operate. When the module is first initialized, it will read the configuration file After the file is processed, the module will use the data to set up the data structures of the application. If any errors are encountered during the initialization process, the default value for the parameter will be assigned and used.

The module will next check if the output initialization feature is utilized. The option permits the PLC to set these read-only data at startup. There is no static memory available on the module to remember the last values for these data types. In order to prevent a "shock" to the system at boot time, this option can be used to set the module's database to the last transferred set of data.

If the module is configured for unsolicited messaging, the module will immediately send an unsolicited response once the remote master connects to the module, informing the master of a module restart. The module will not log events or process any data read operations from the master until the master clears the restart IIN data bit. The master must also synchronize the time with the module before events will be generated if the module is so configured. The master is also responsible for enabling the unsolicited message facility in the module by sending the Enable Unsolicited Messaging command to the module.

If the module is not configured for unsolicited messaging, the DNP master must clear the restart IIN bit before the module will start logging events. The master must also synchronize the time with the module before events will be generated if the module is so configured.

Additionally, the program will listen on Port 1 for requests. This is the debug port for the module and transfers module information to an attached terminal. Refer to **Diagnostics and Troubleshooting** (page [77\)](#page-76-0) for a complete discussion on the use of this important feature.

# **9.3 Module Error Codes**

If the module's program encounters an error during execution, it will log the error to the error list. This list is transferred to the Quantum / Unity processor using block identification code 100 (see section above) in at offsets 62 to 119. This data is also available for viewing on the debug monitor port. The following tables list the error codes generated by the program with their associated description. Use the errors to help define where problems exist in the system.

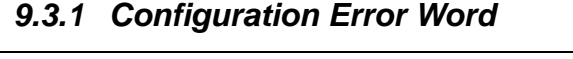

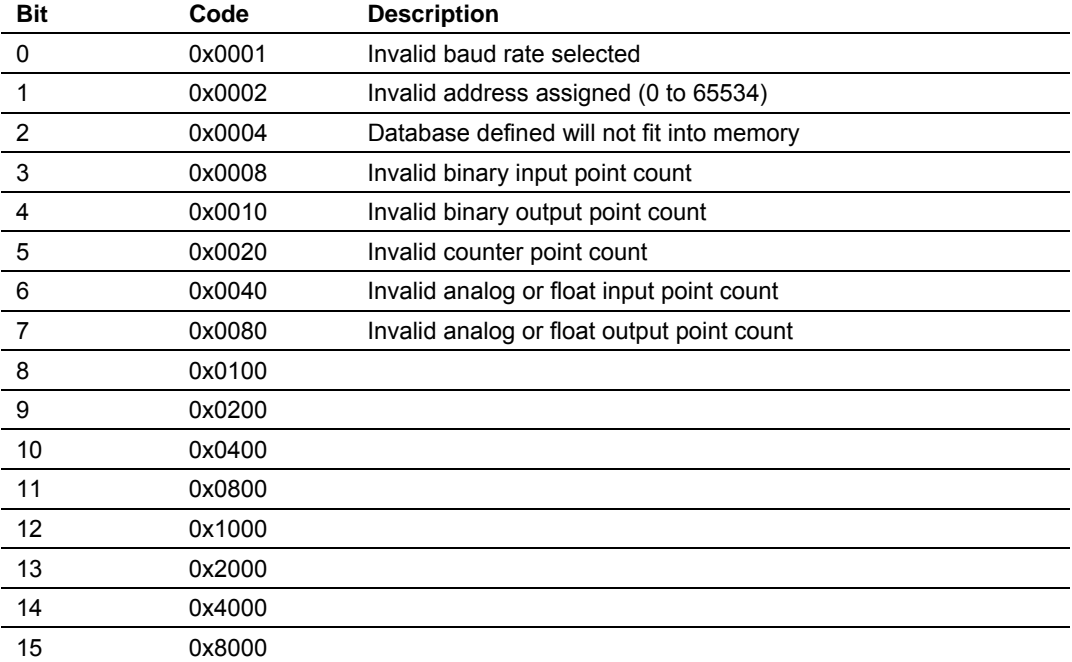

# *9.3.2 Slave Port Communication Errors*

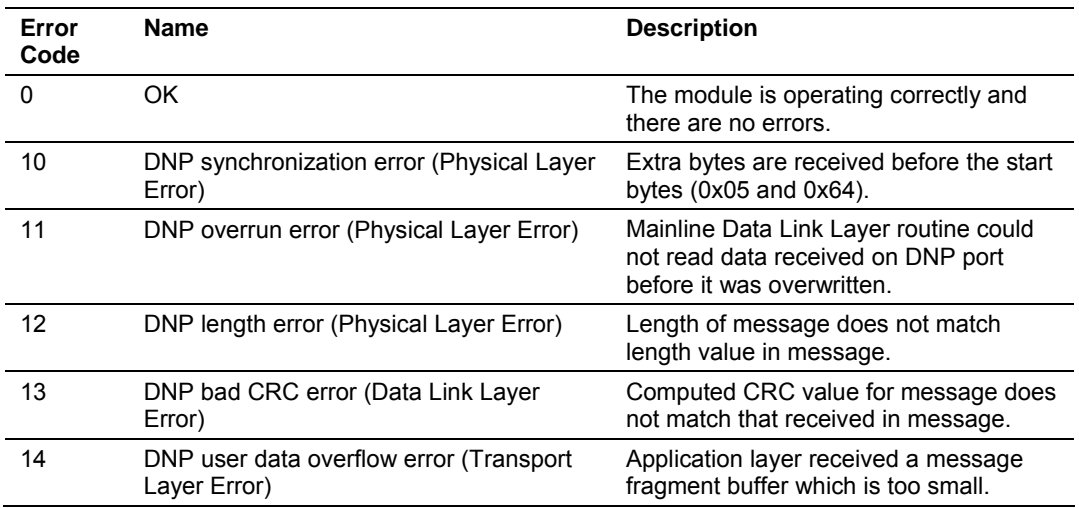

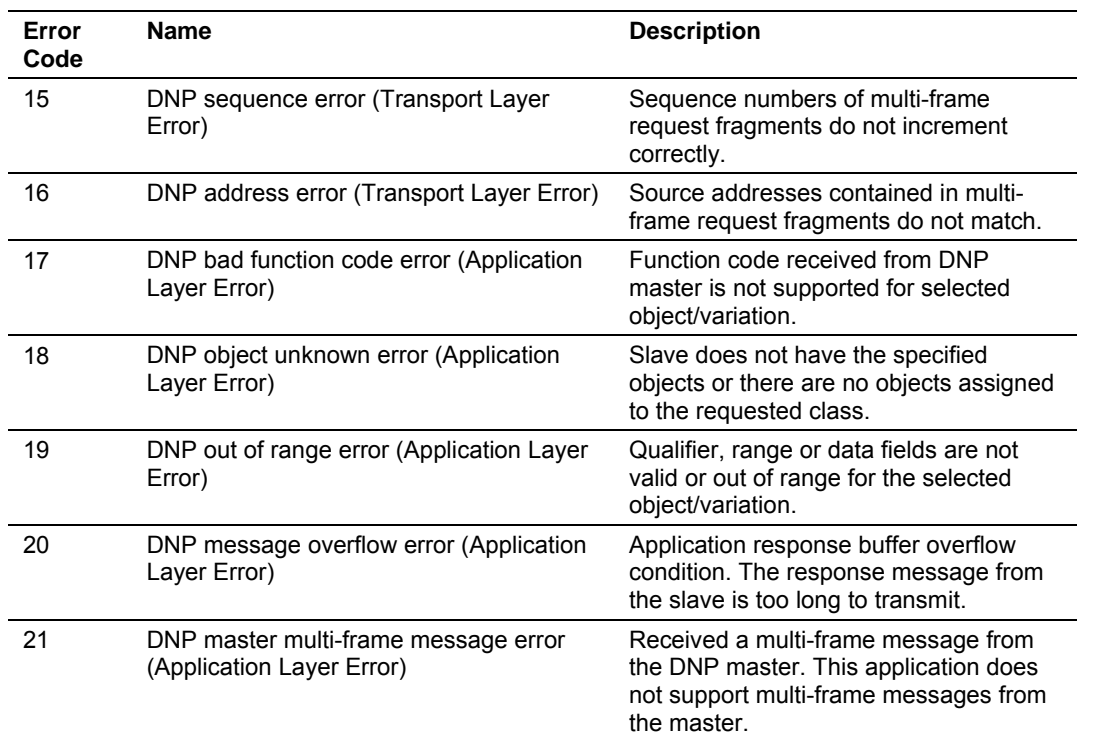

# *9.3.3 System Configuration Errors*

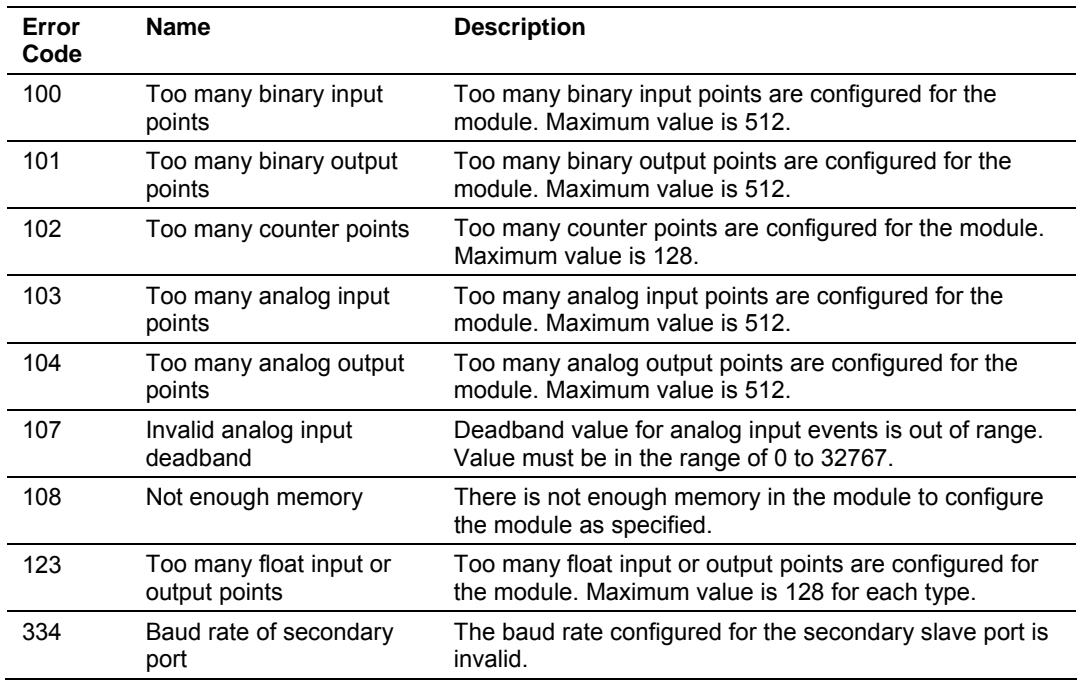

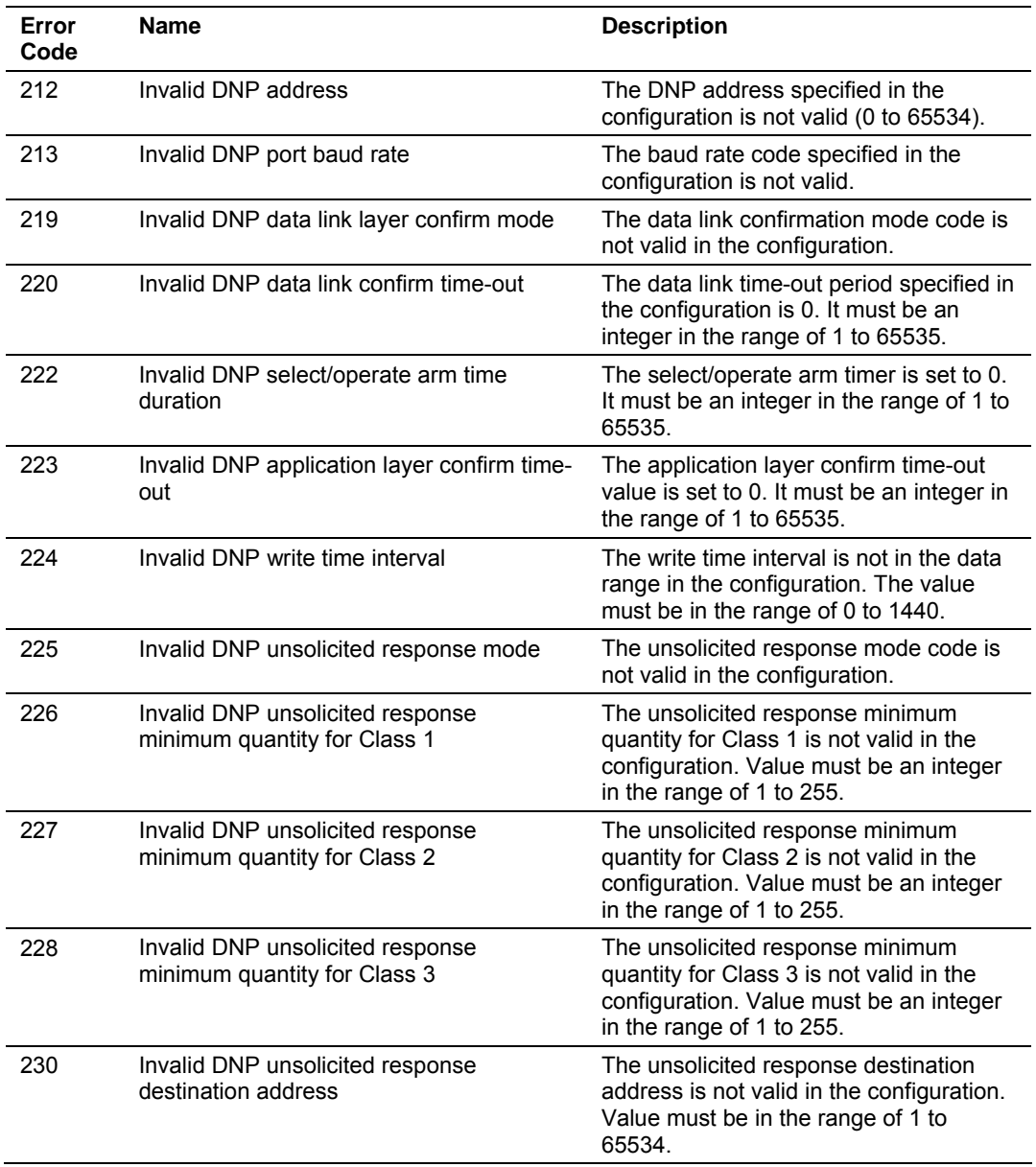

# *9.3.4 DNP Port Configuration Errors*

# *9.3.5 Error Status Table*

The program maintains an error/status table. This table of data is available to the Quantum / Unity processor automatically through block 100. Ladder logic should be programmed to accept this block of data and place it in the module's controller tag. You can use the error/status data to determine the "health" of the module.

The data in the block is structured as shown in the following table:

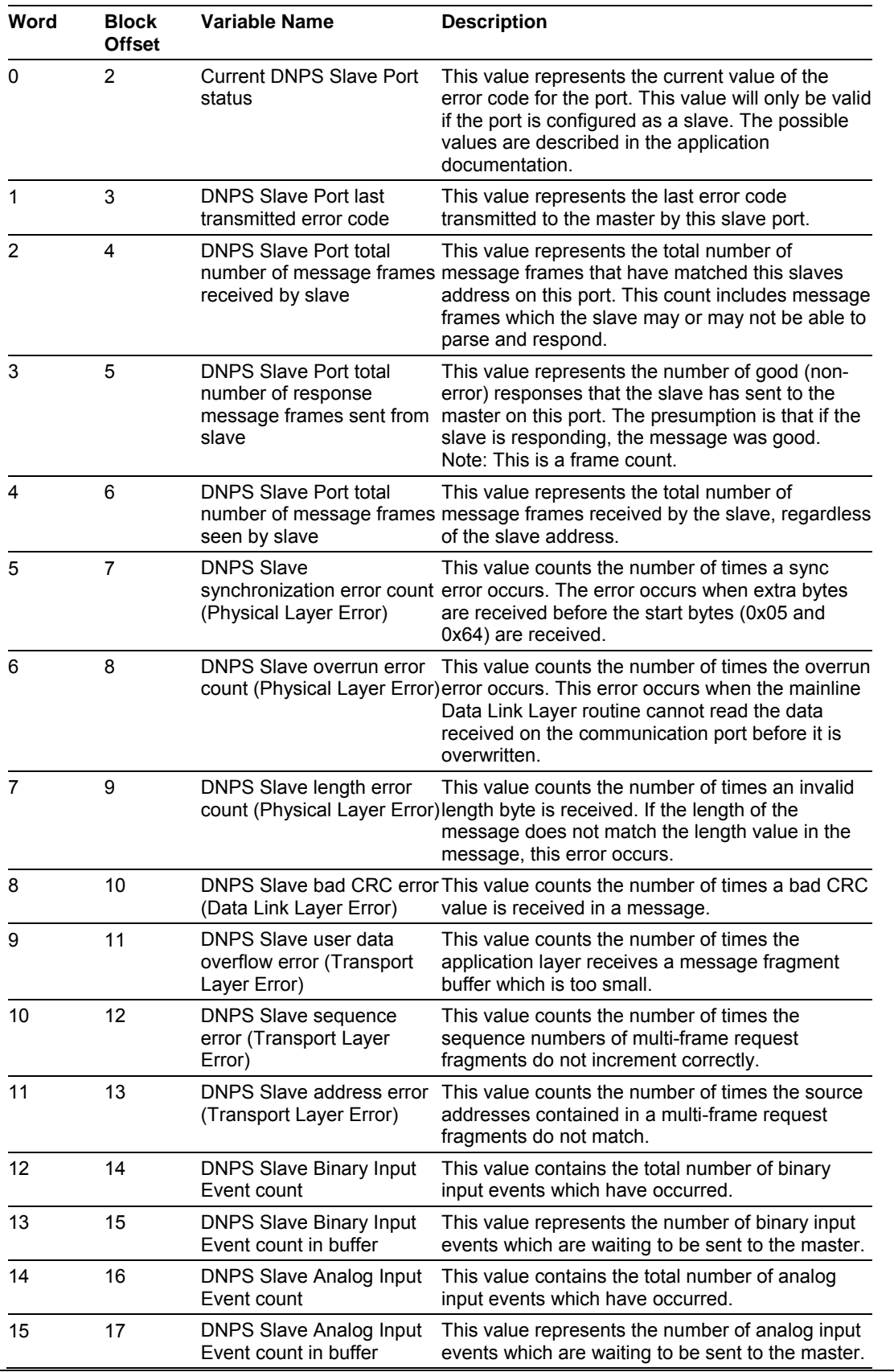

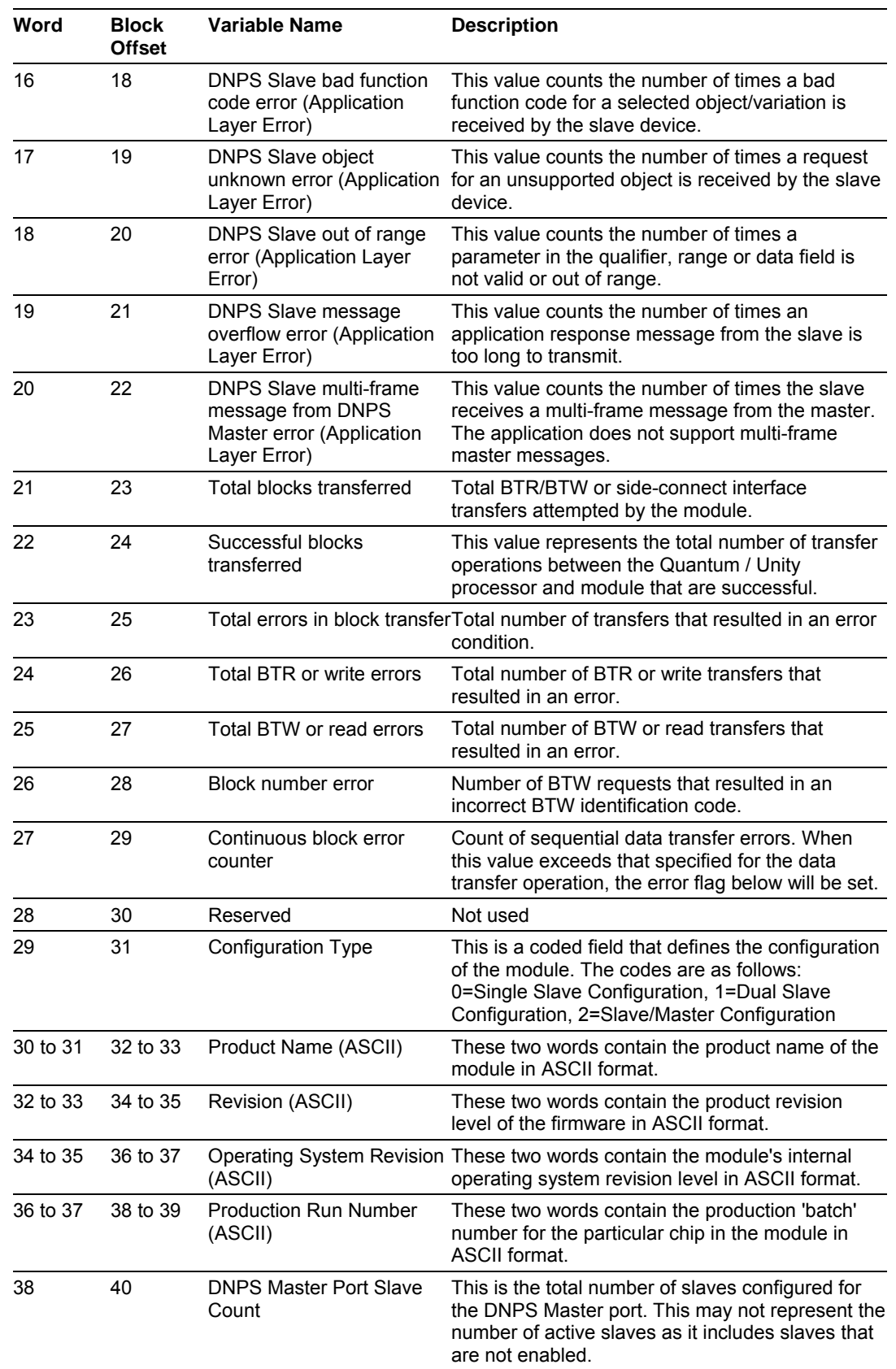

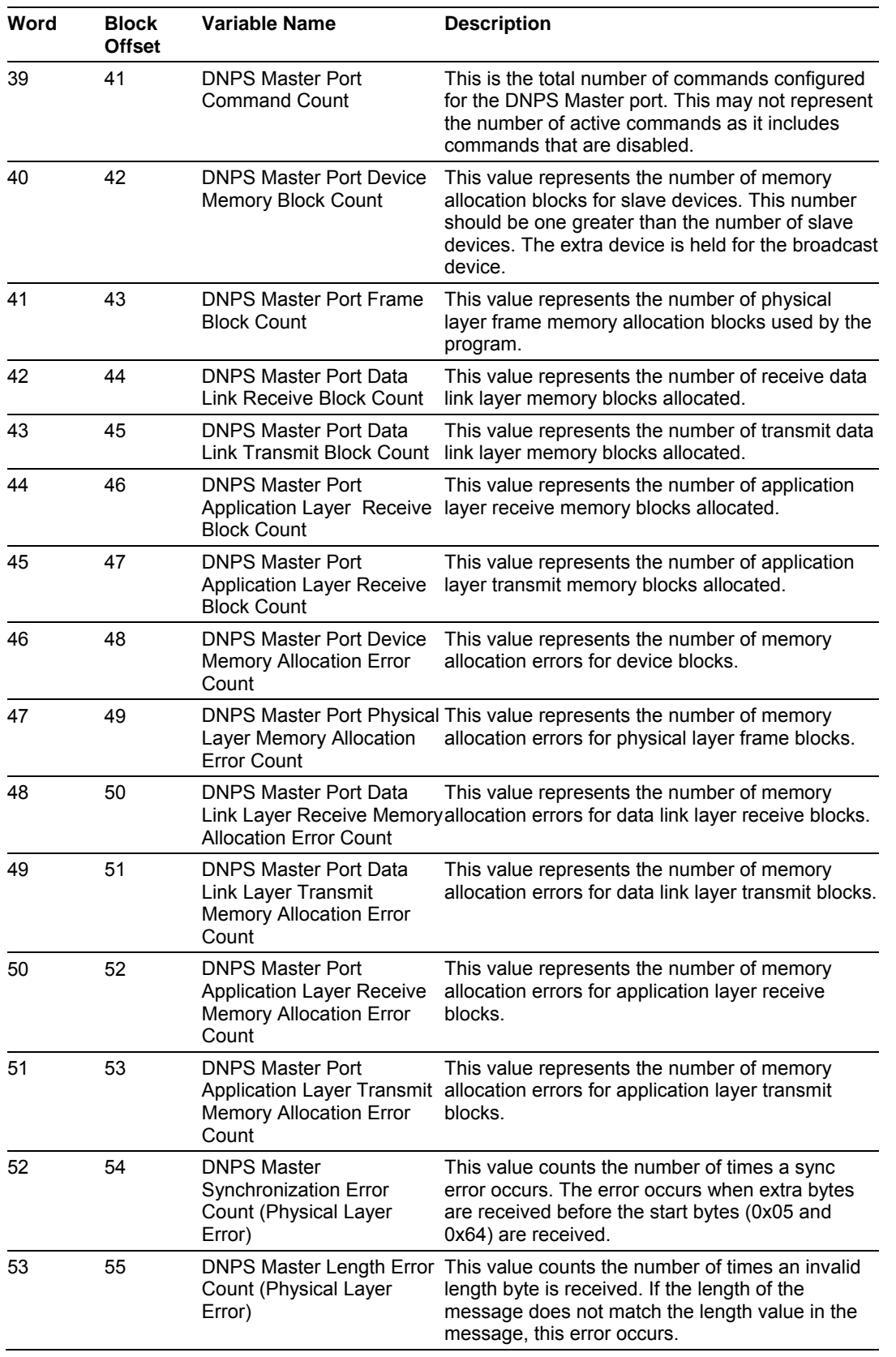

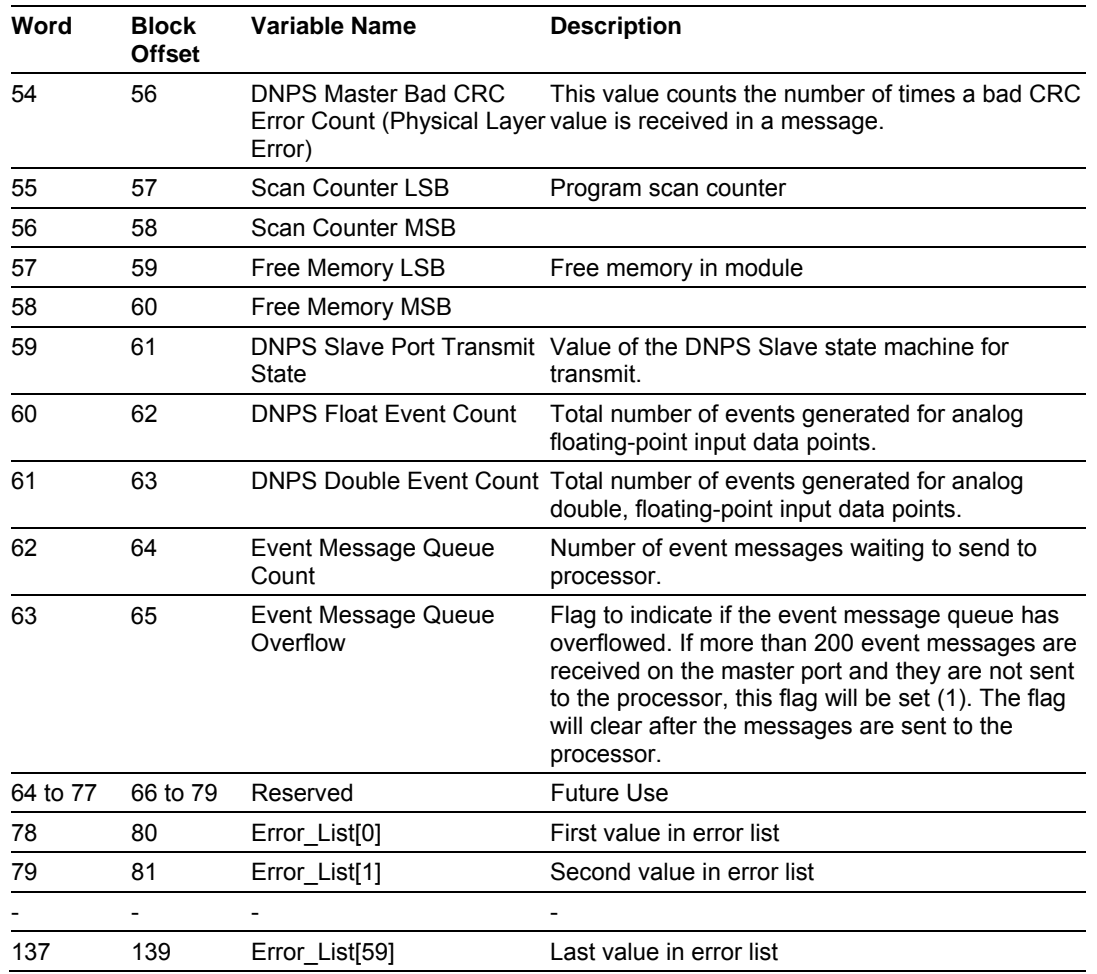

# *9.3.6 Command Error Codes*

# *General Command Errors*

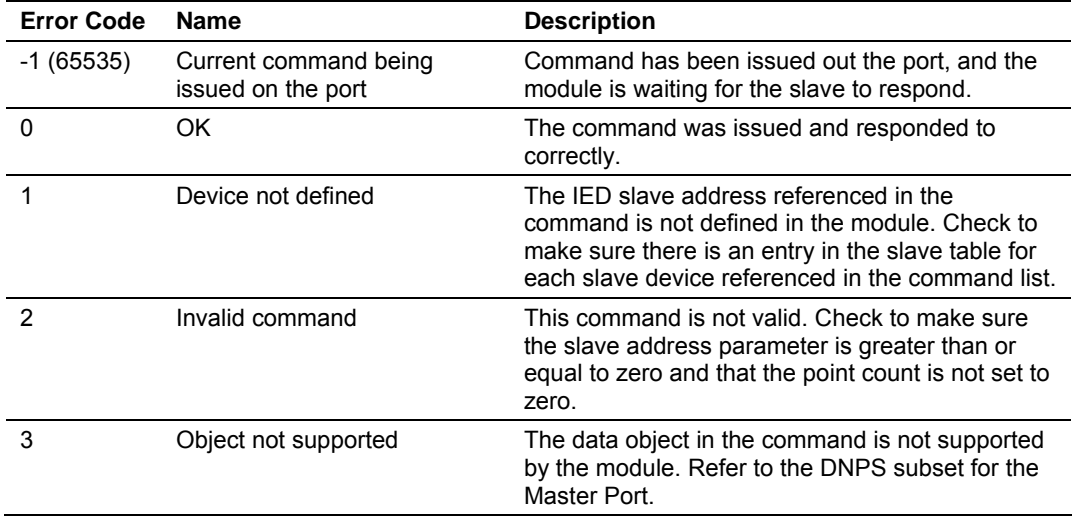

4 Command function not supported

**Error Code Name** 

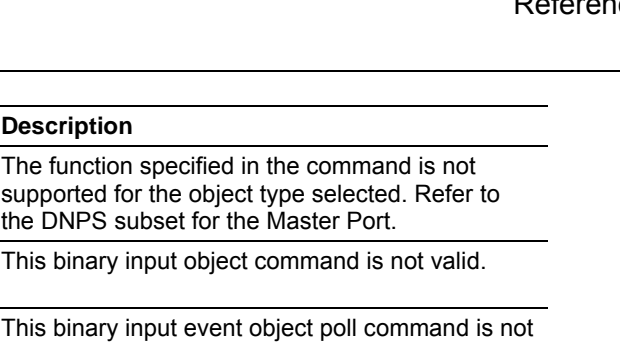

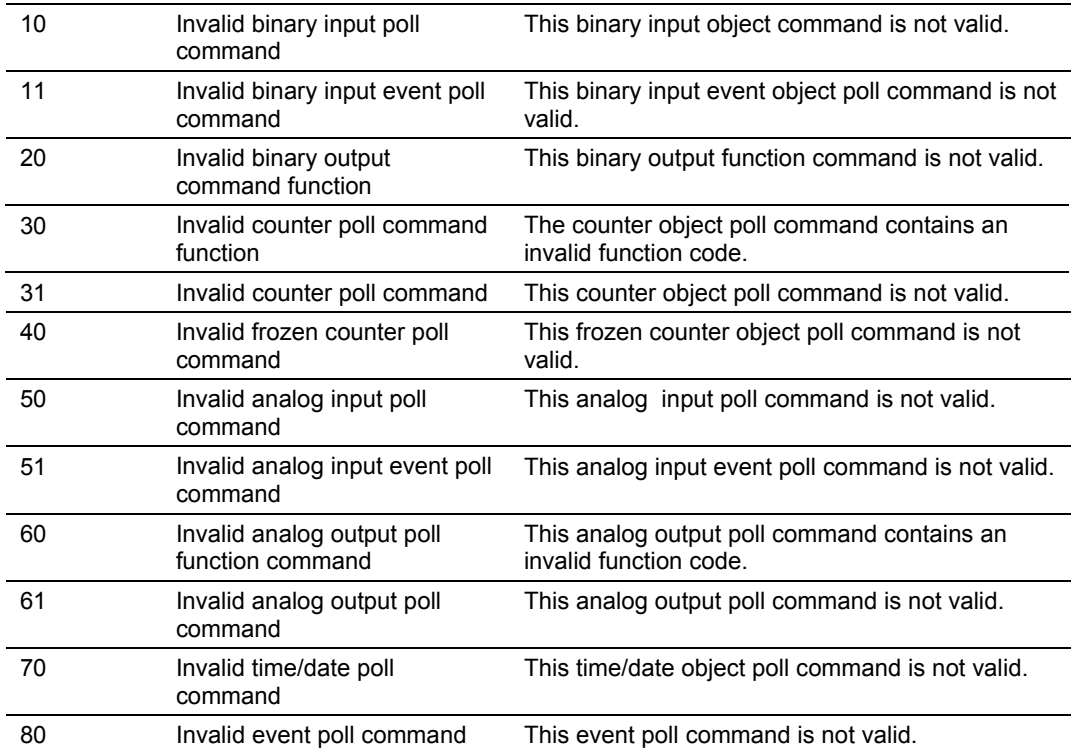

### *Application Layer Errors*

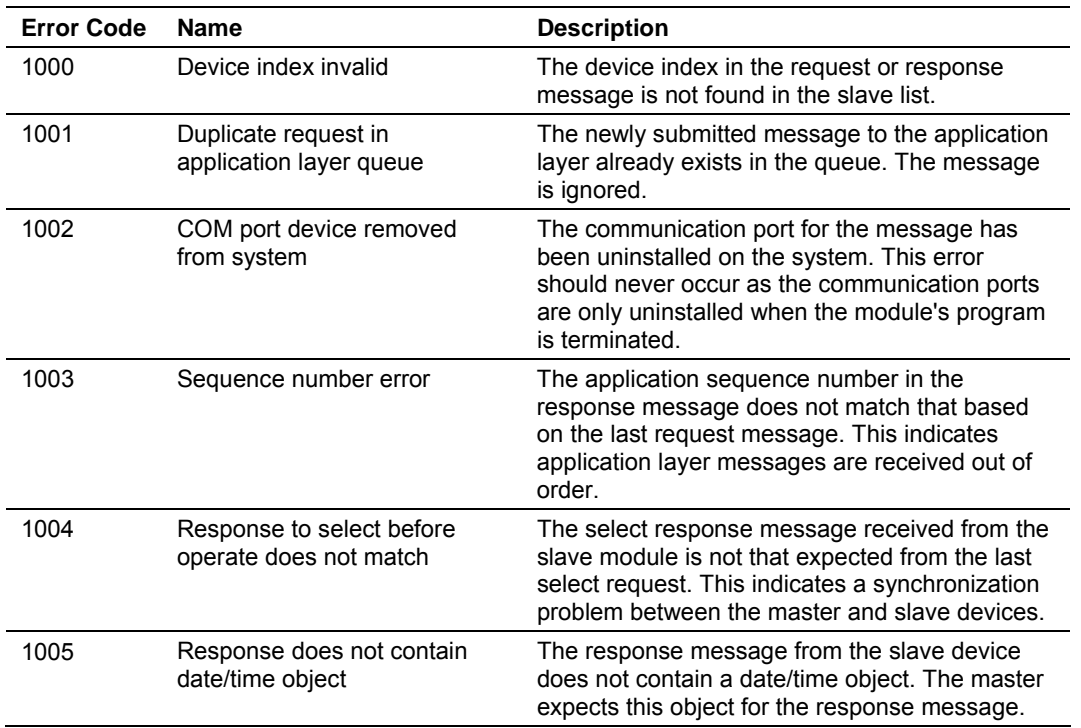

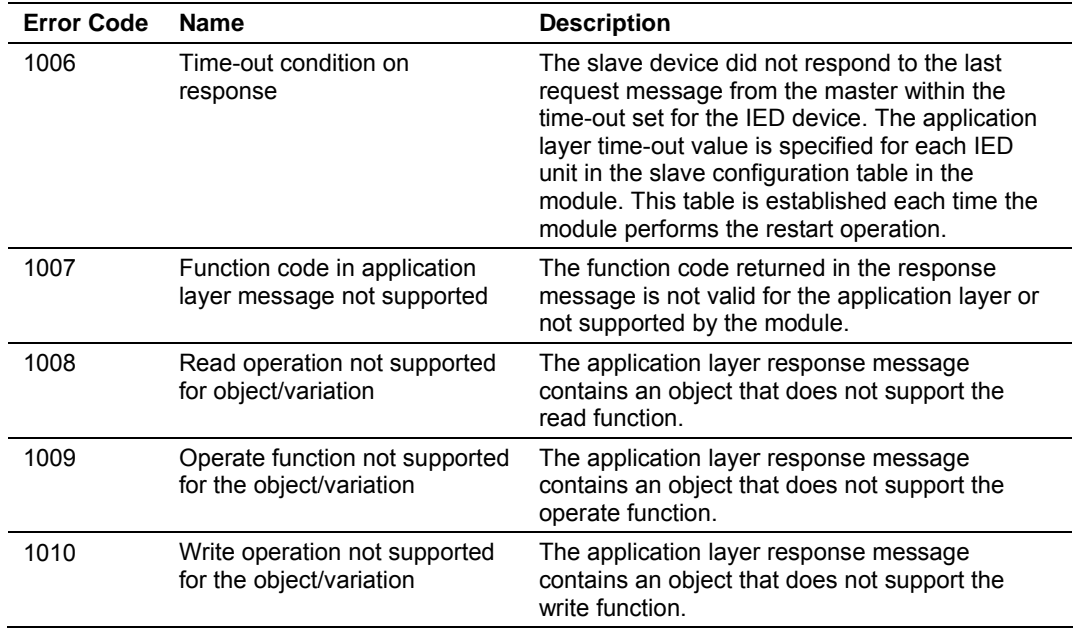

# **9.4 Master Port DNPS Slave Configuration Values (DNPS Master Slave List)**

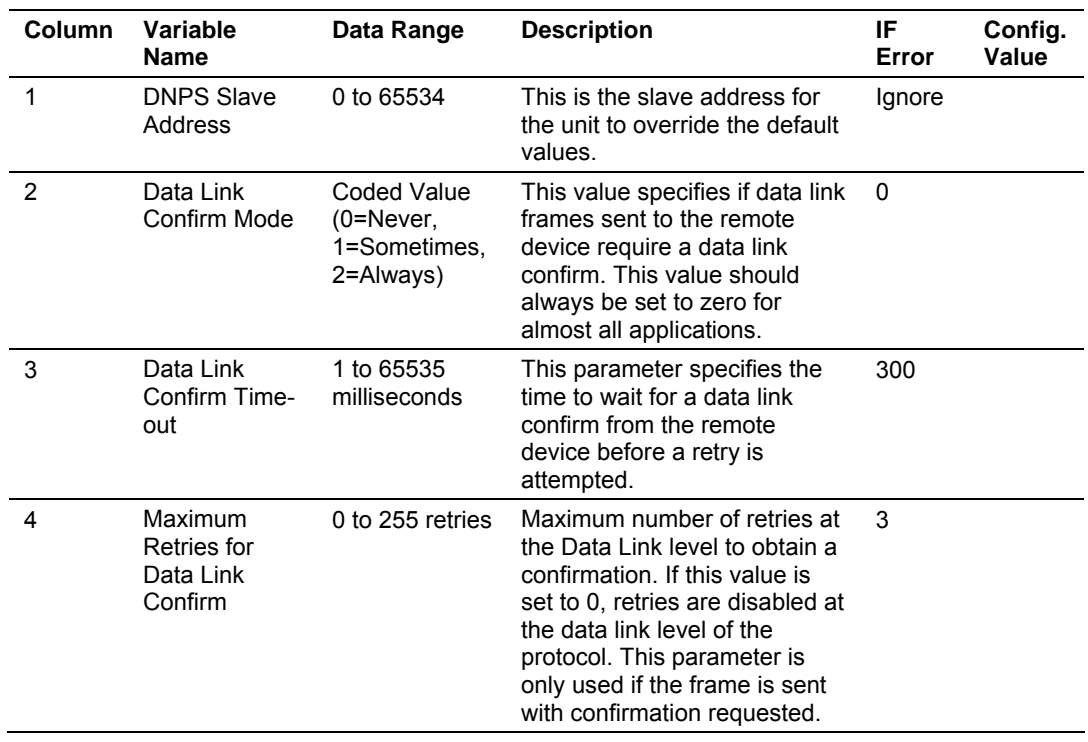

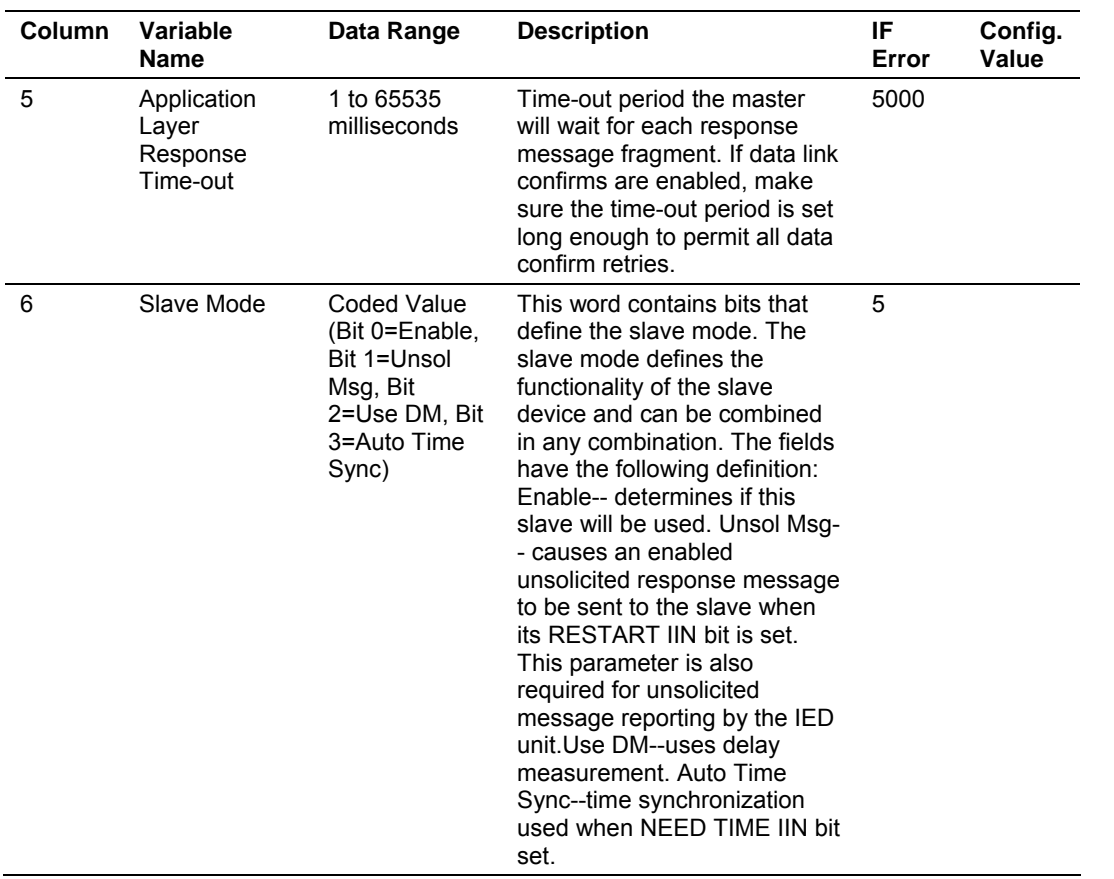

# **9.5 Command List Entry Form**

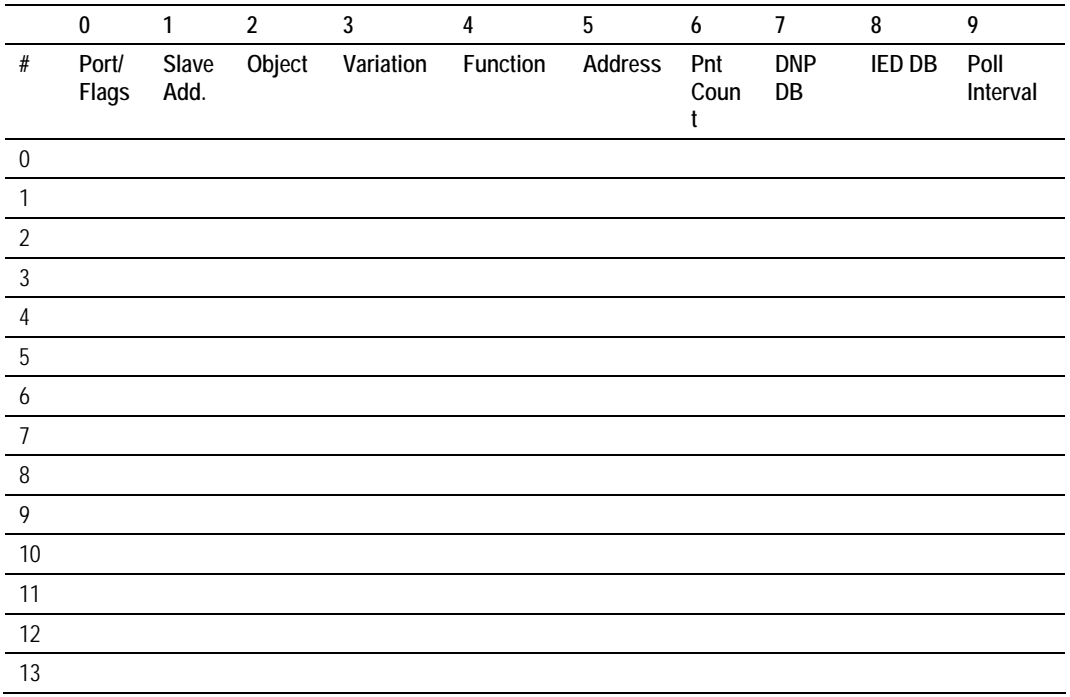

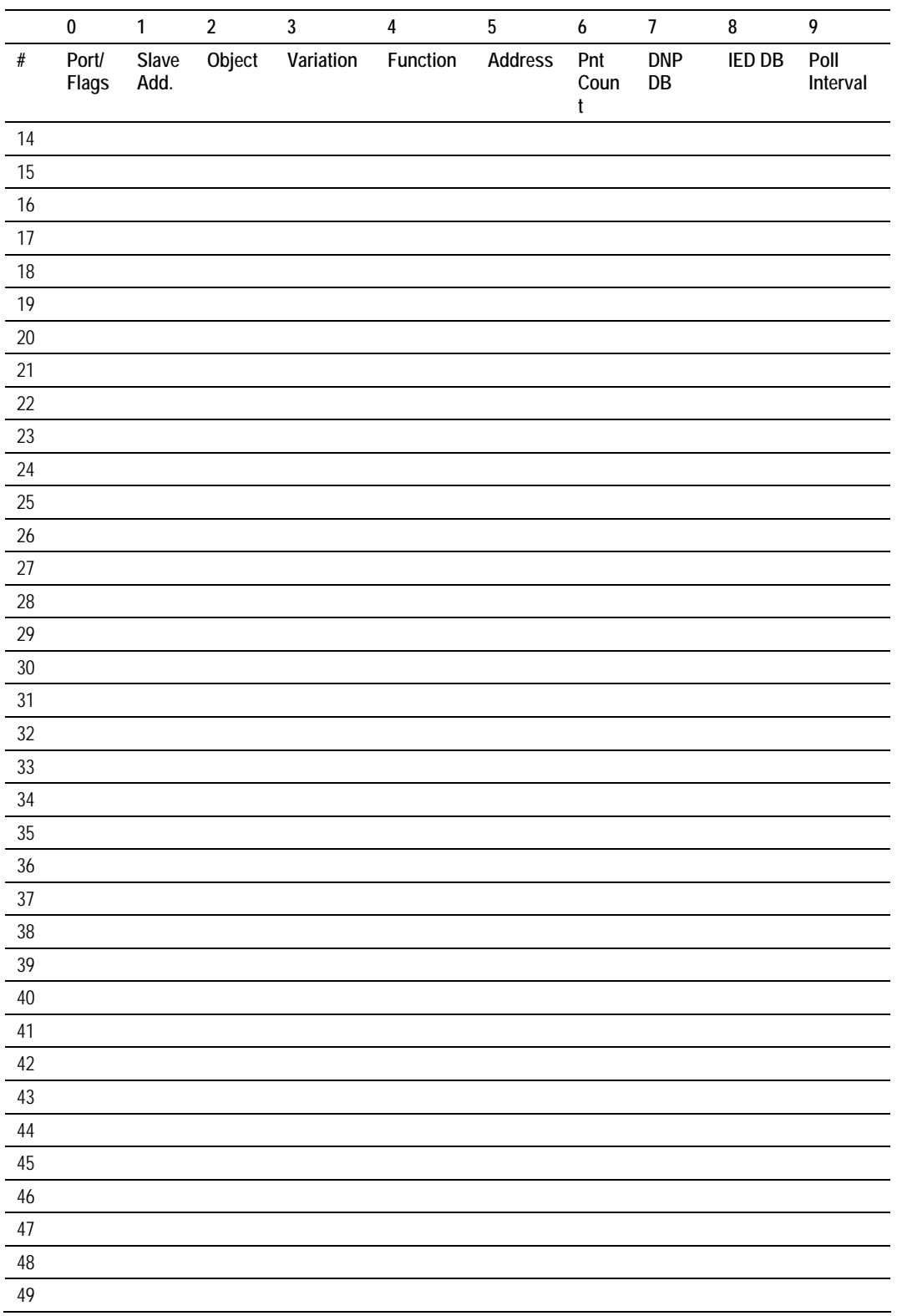

# **9.6 Command List**

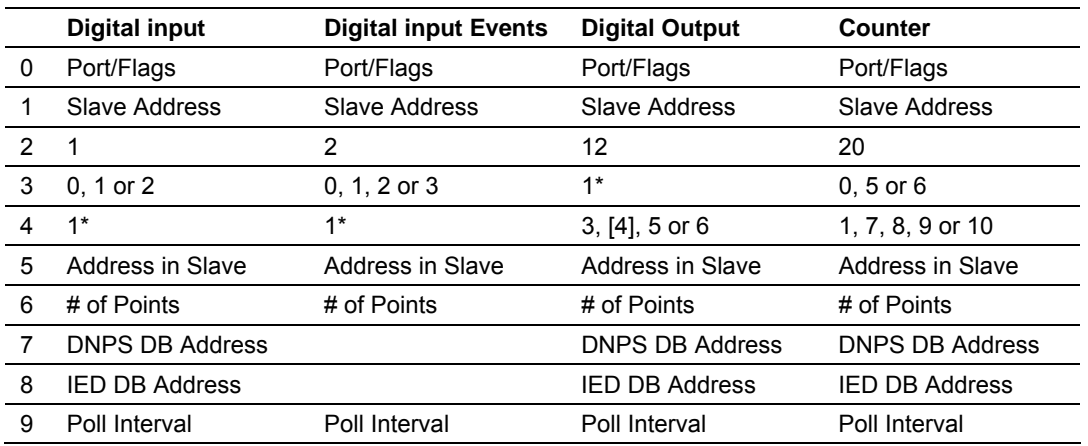

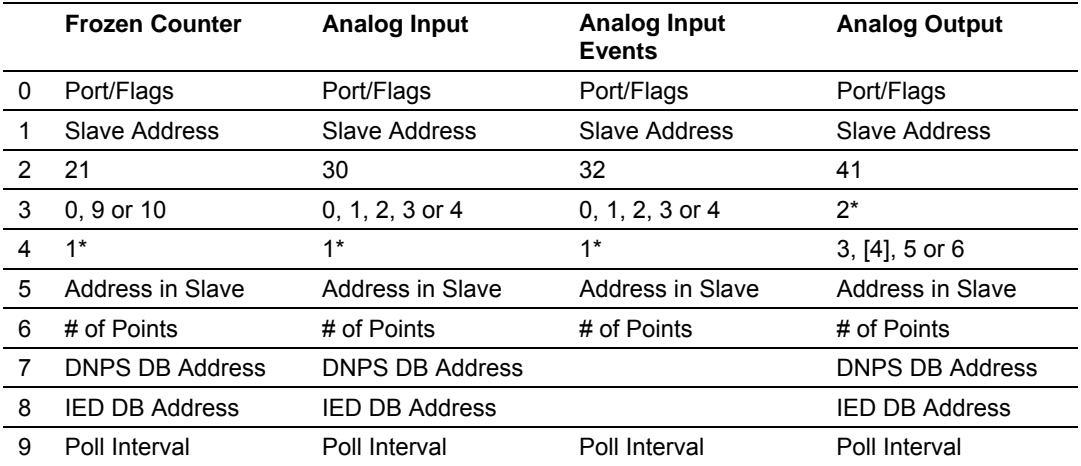

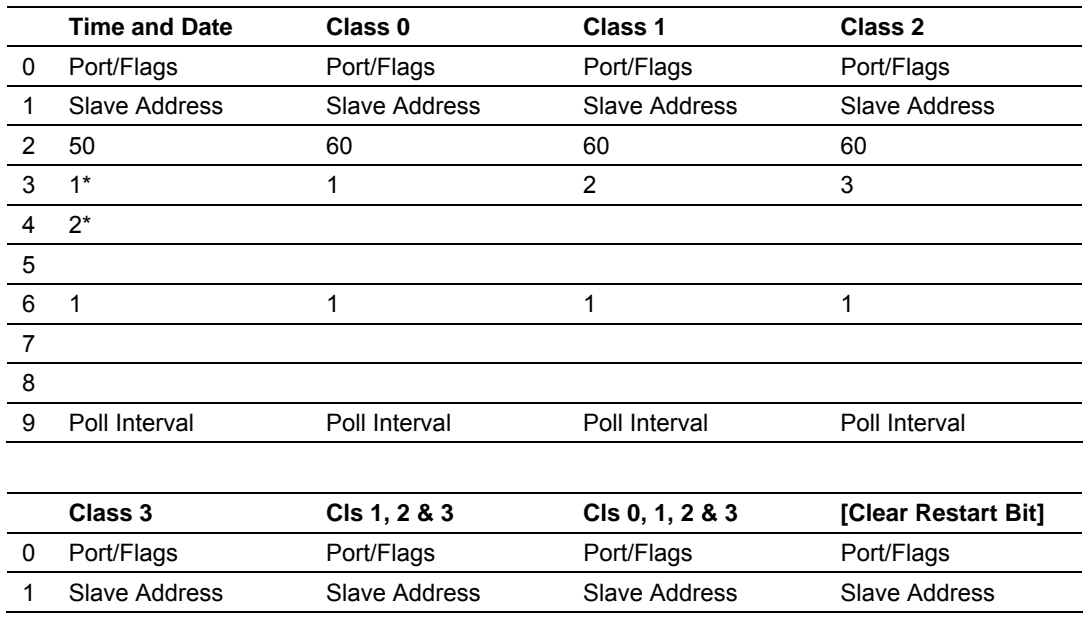

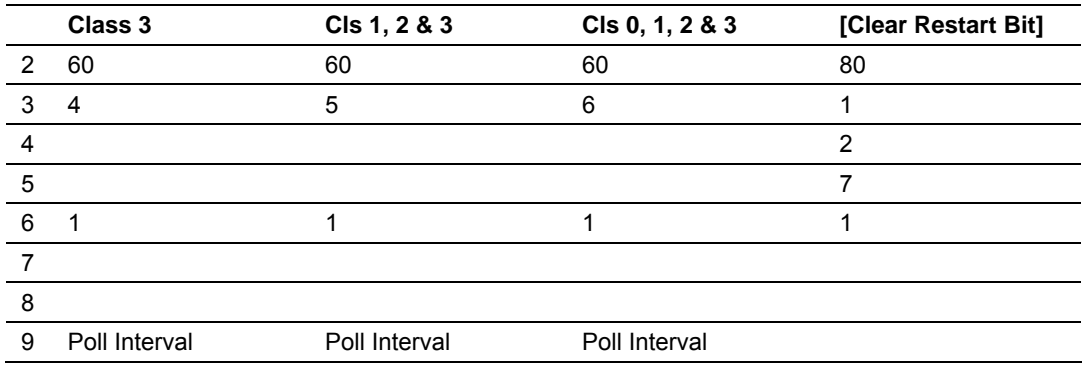

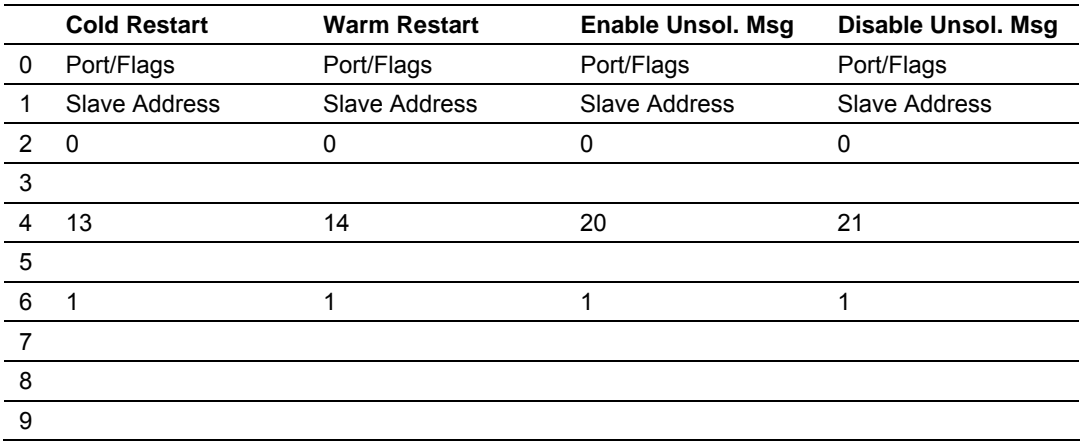

# **9.7 DNP Subset Definition**

**Note:** Objects that we support that are not required within the Level II specification are grayed out. Refer to the associated notes to determine our response to the message.

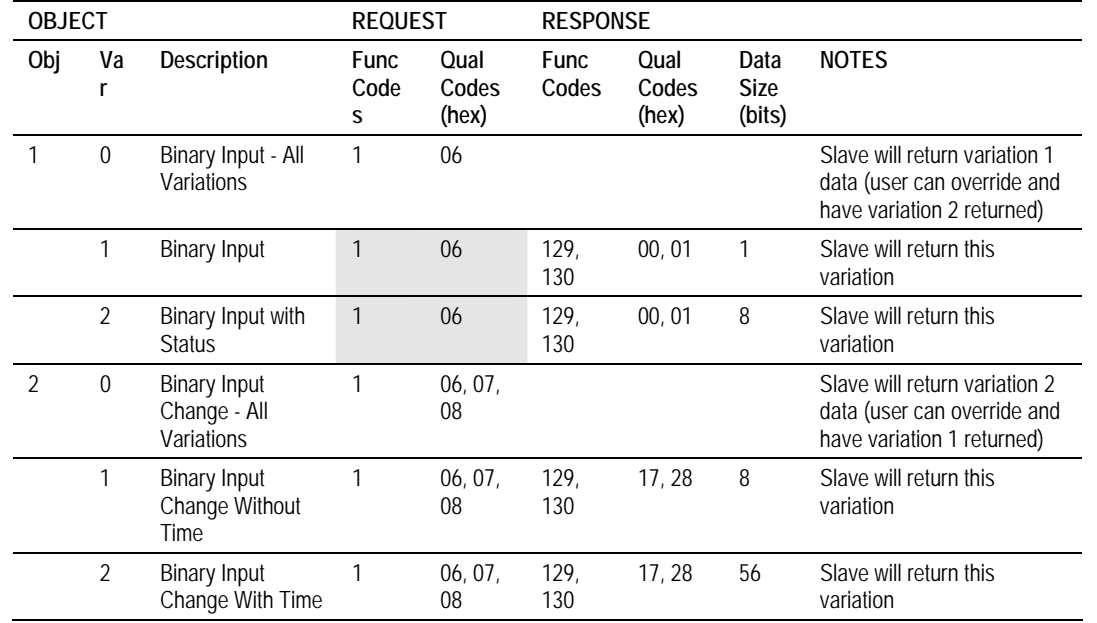

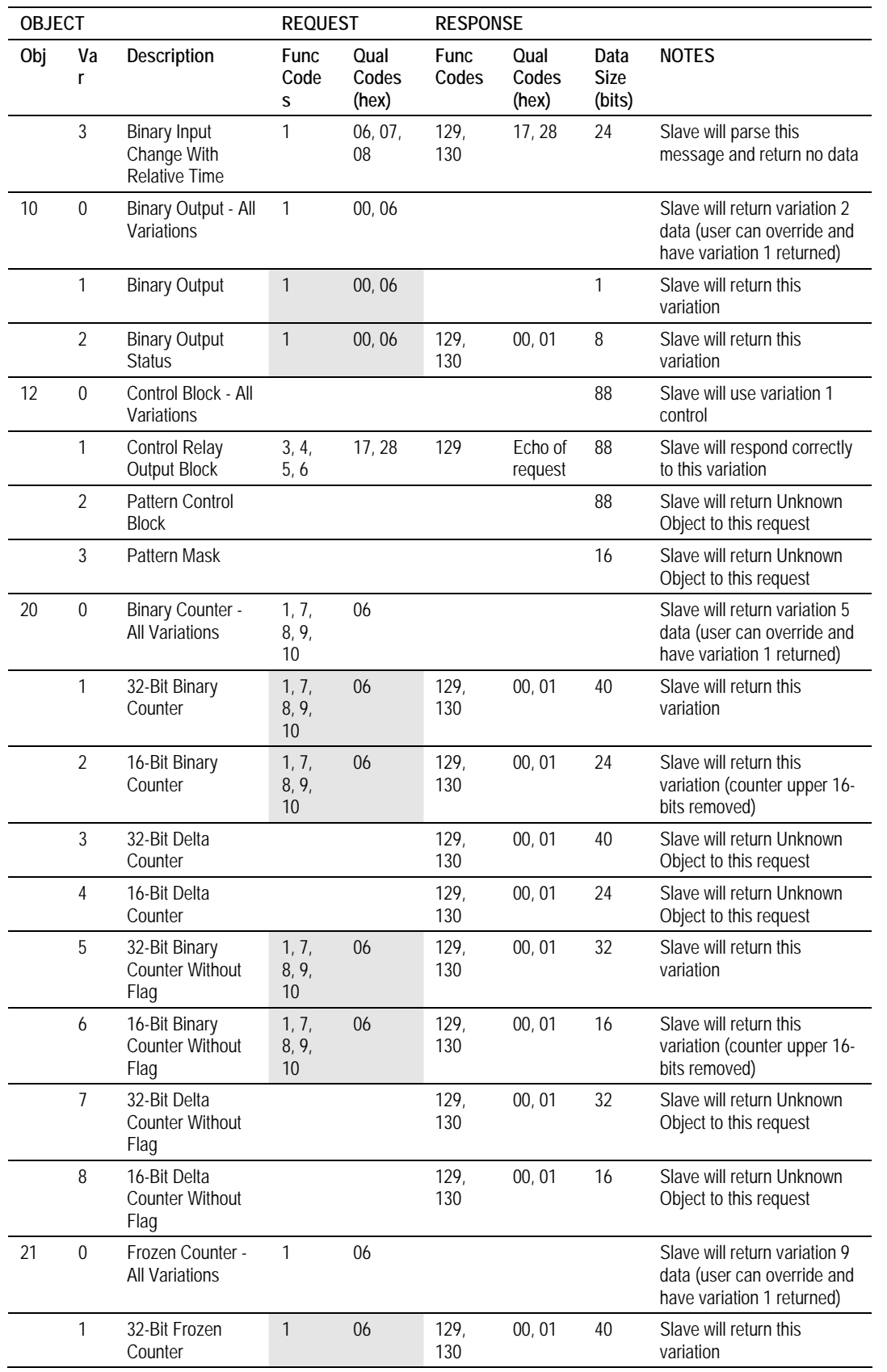

Page 130 of 153 ProSoft Technology, Inc. April 22, 2008

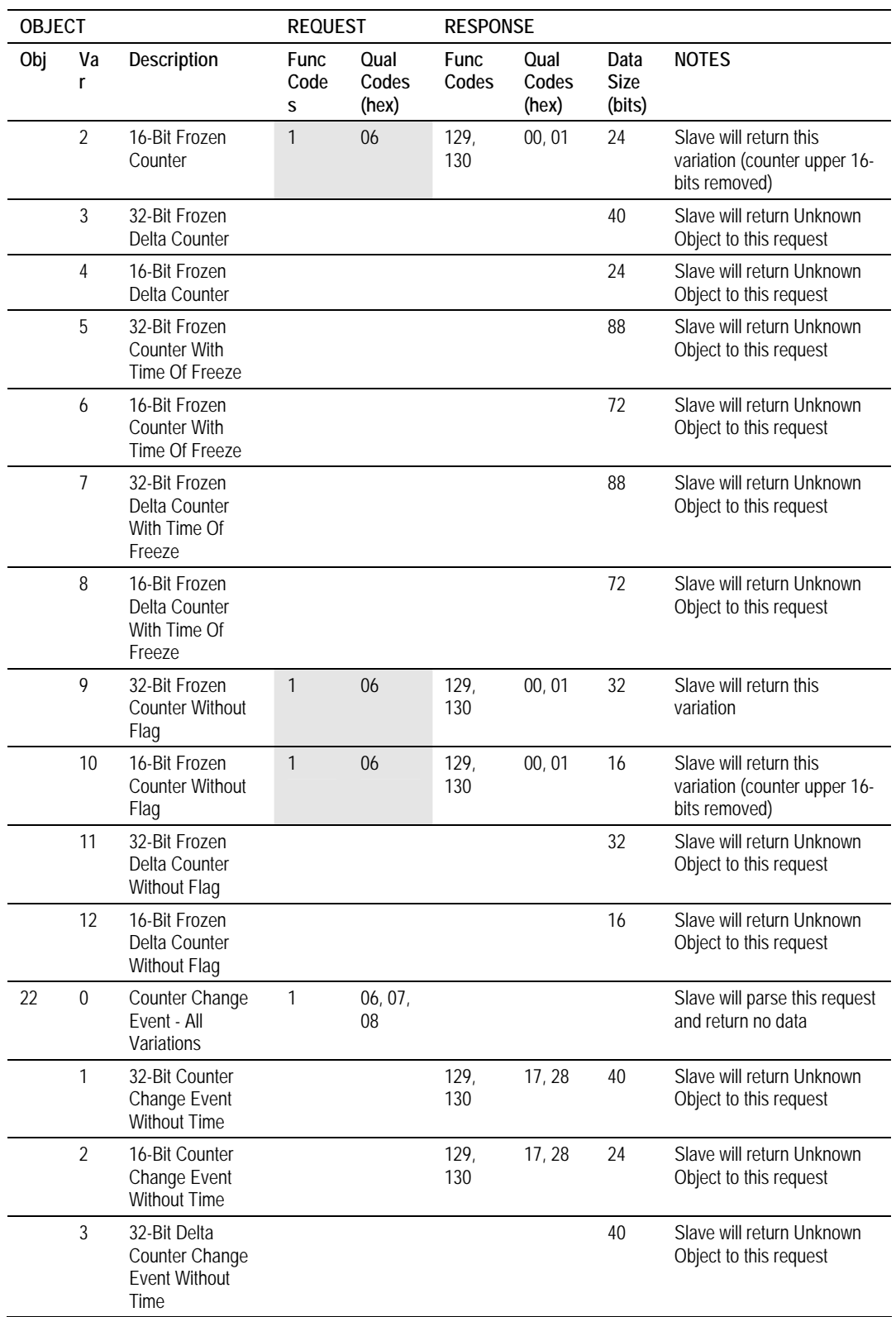

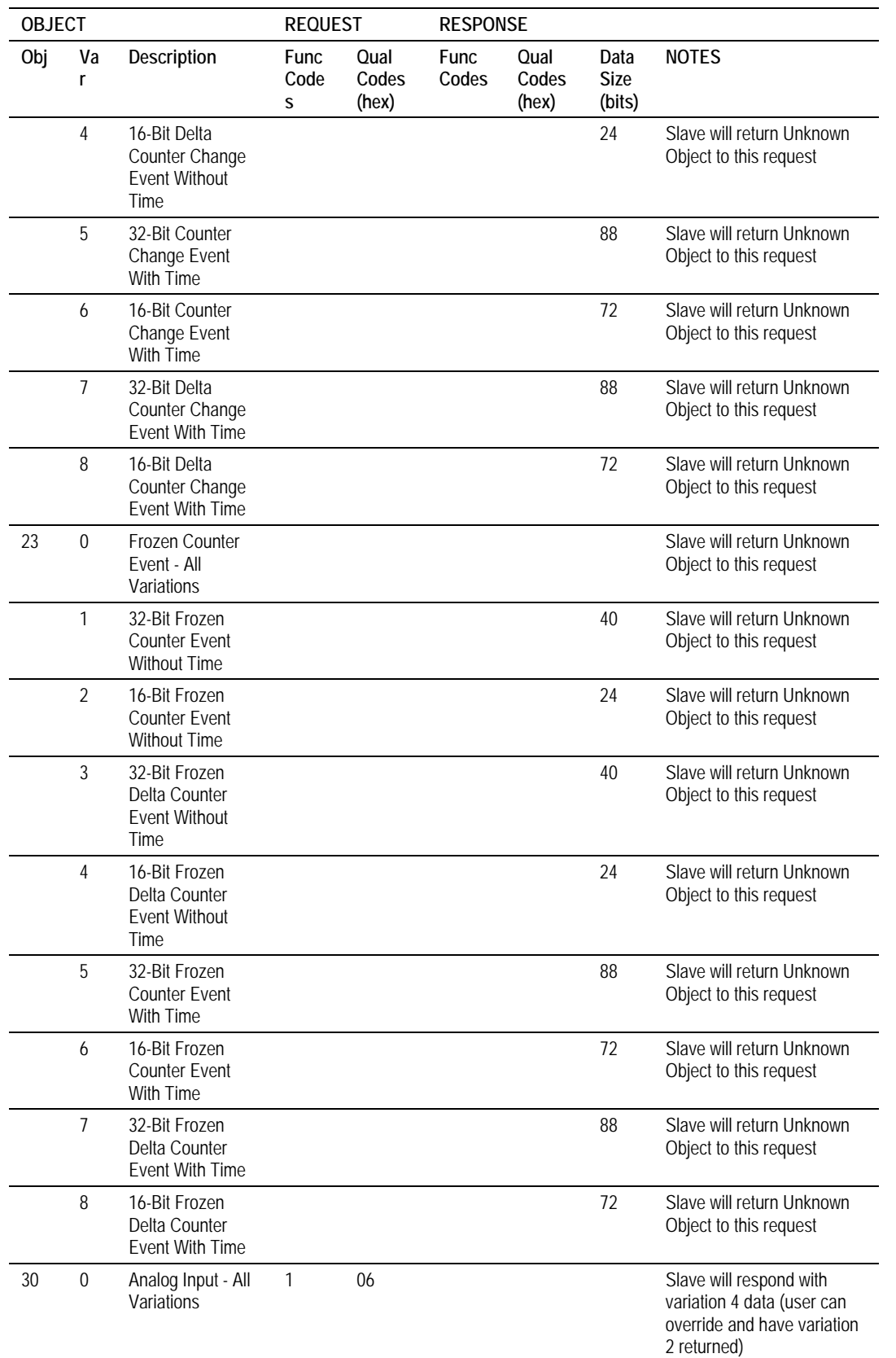

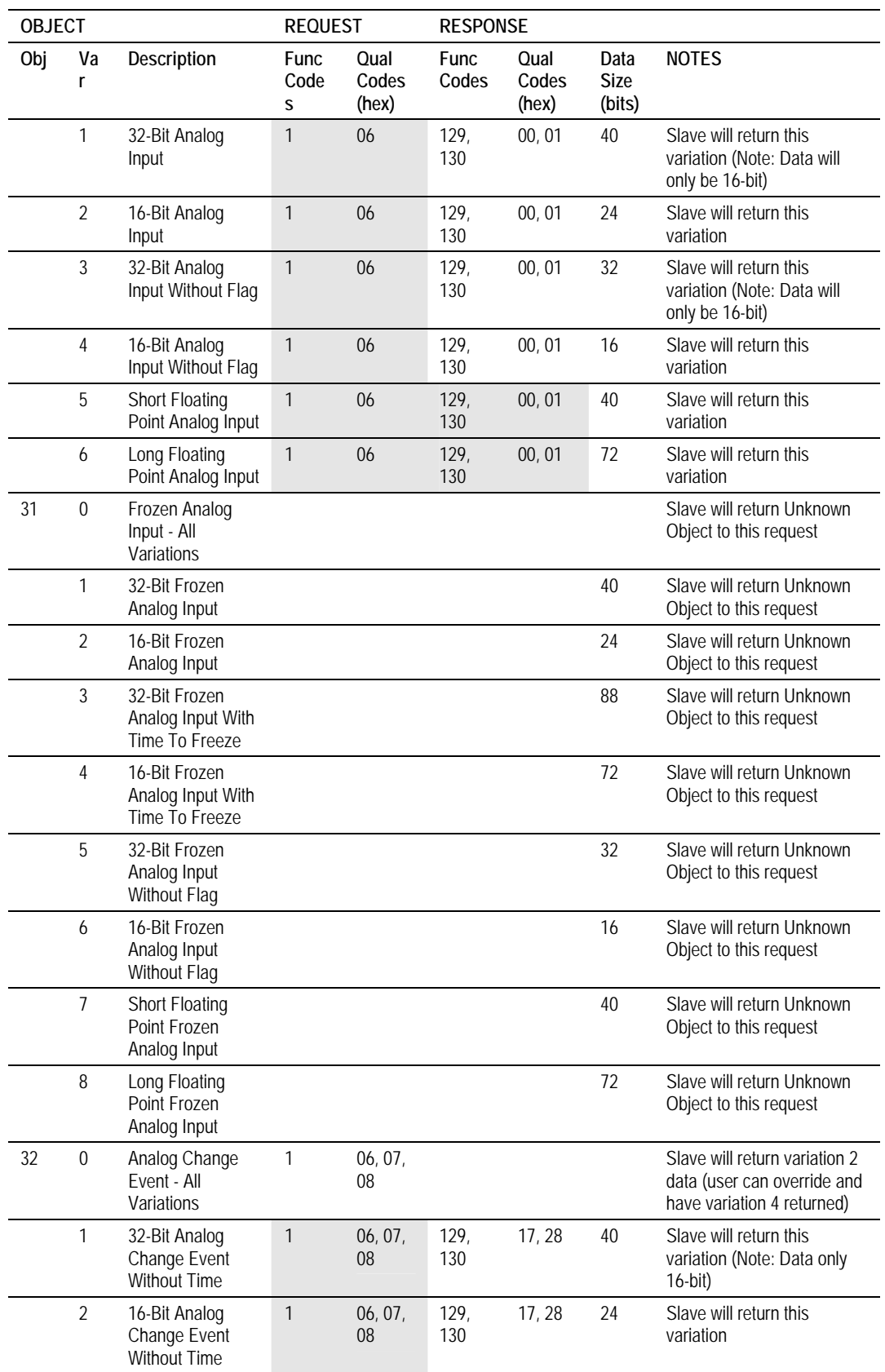

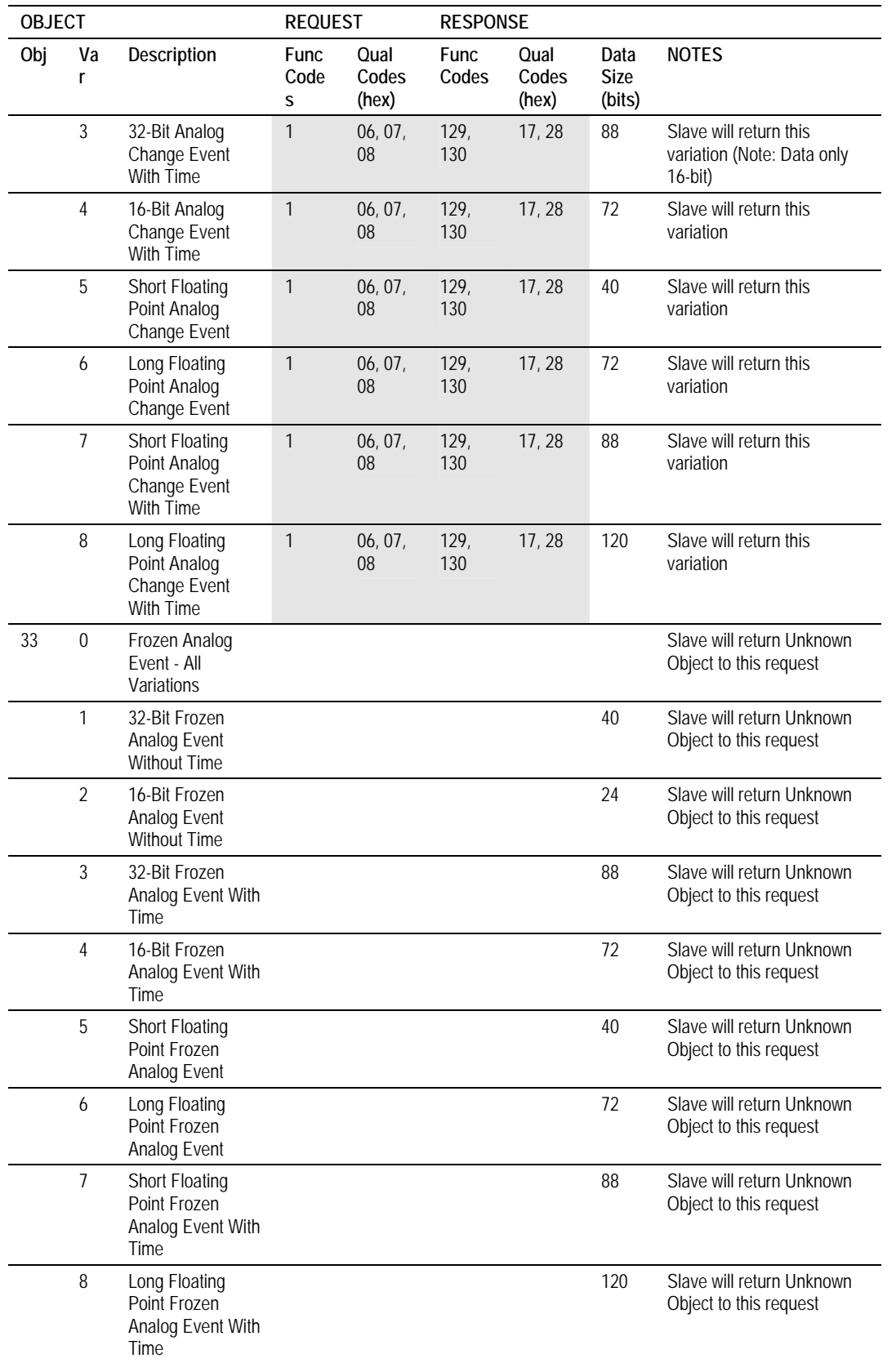

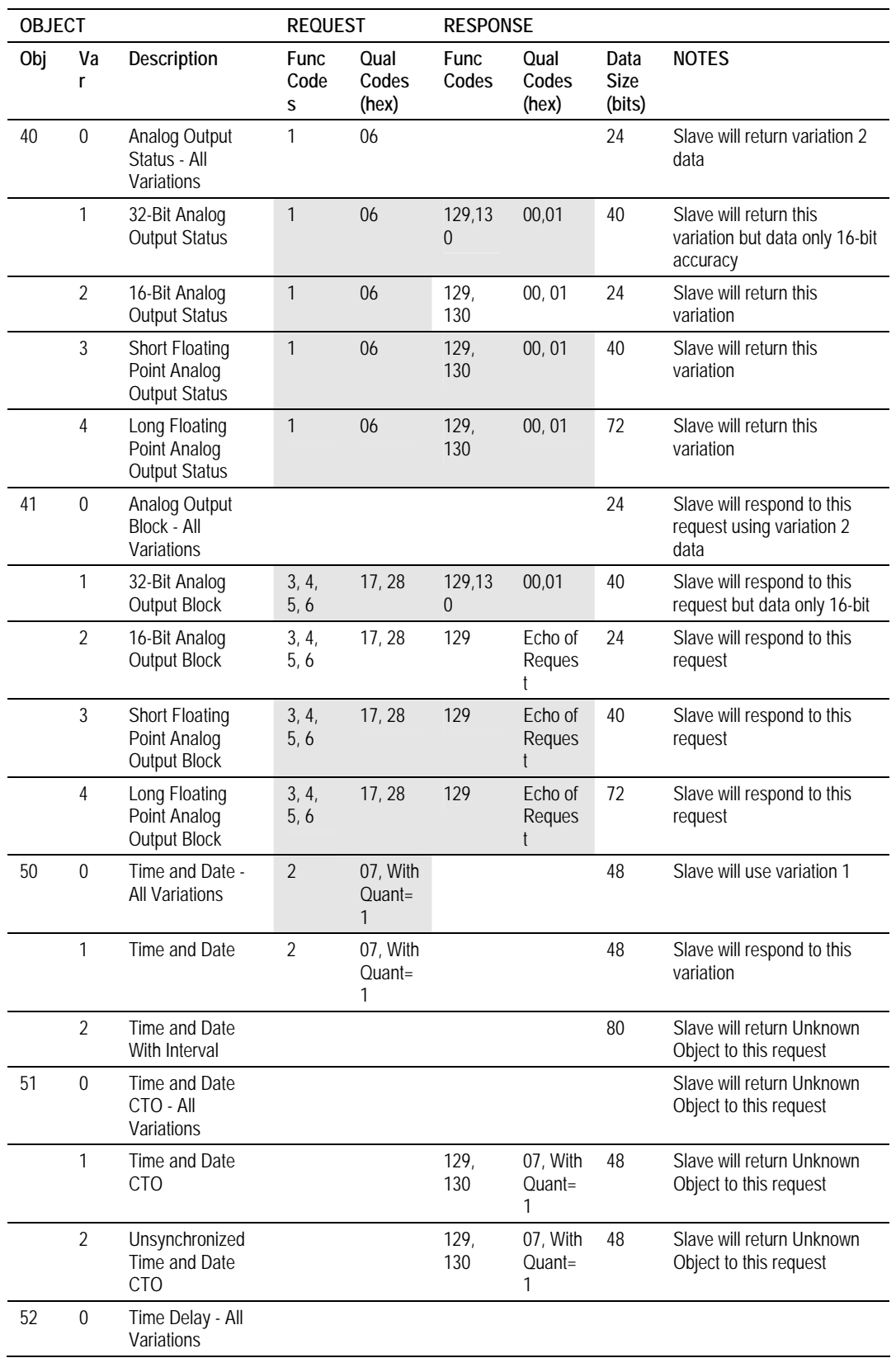

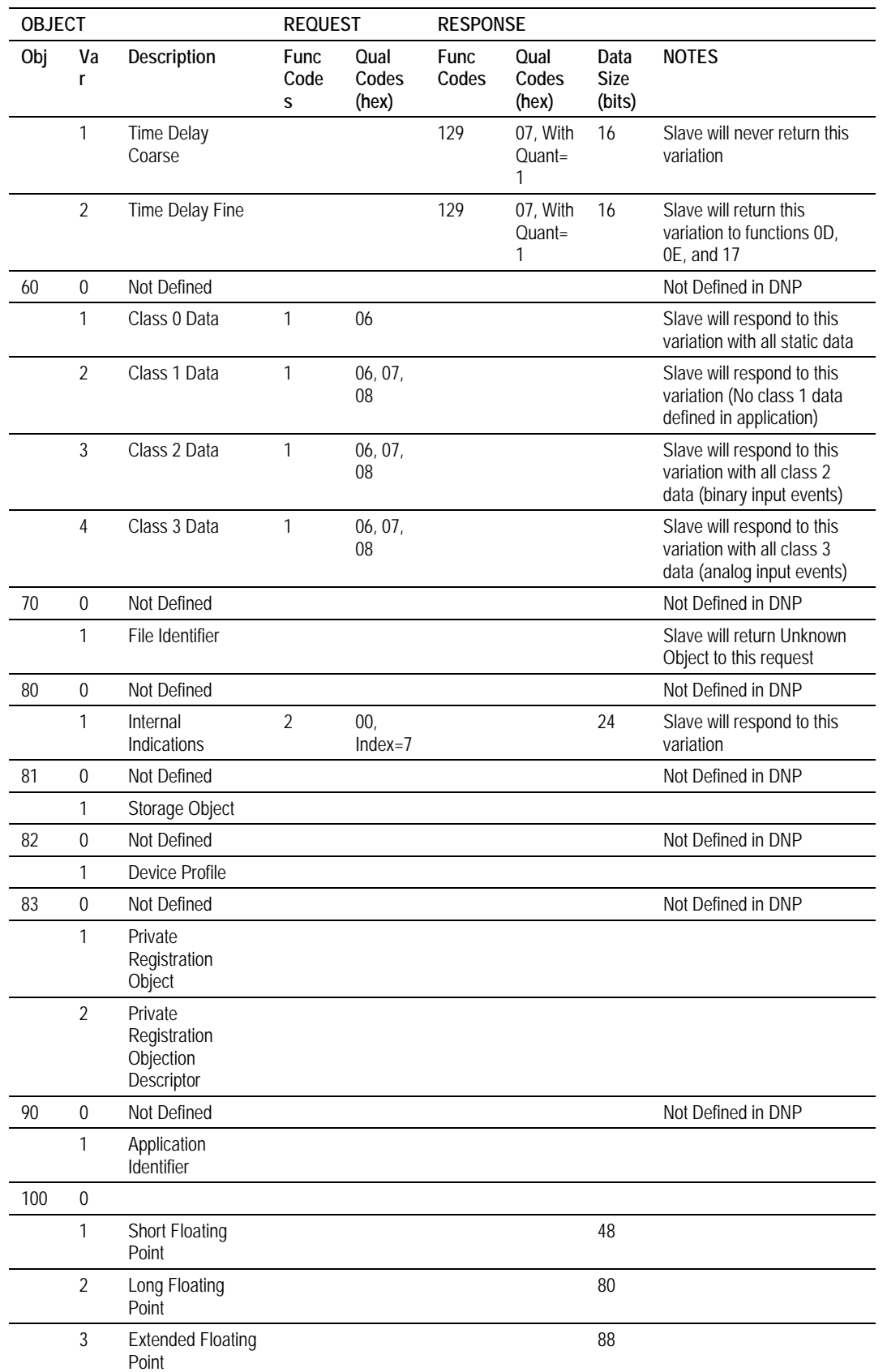

Page 136 of 153 **ProSoft Technology, Inc.** April 22, 2008

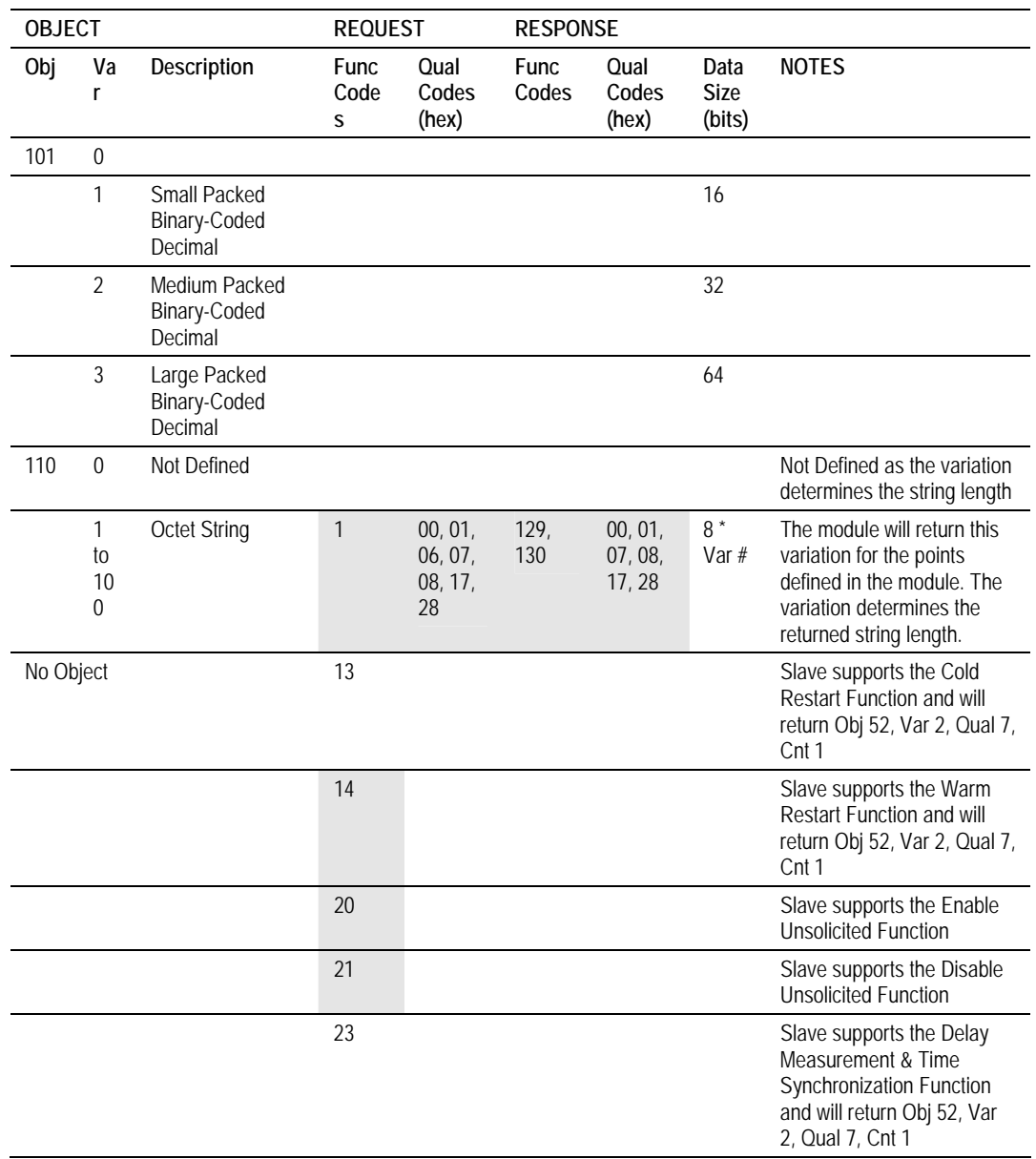

# **9.8 Internal Indication Word**

#### **First Byte**

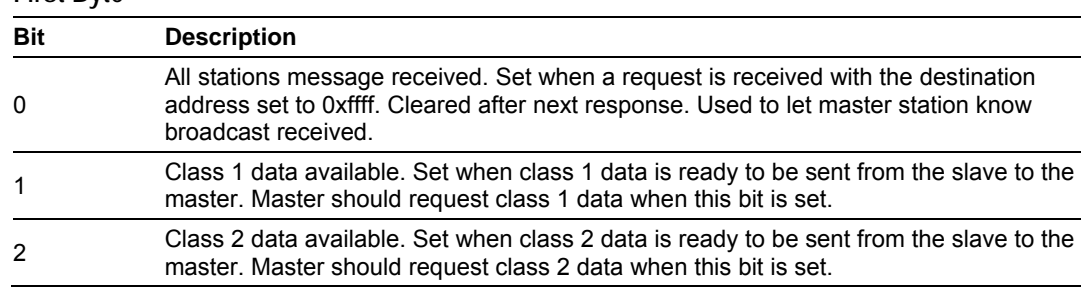

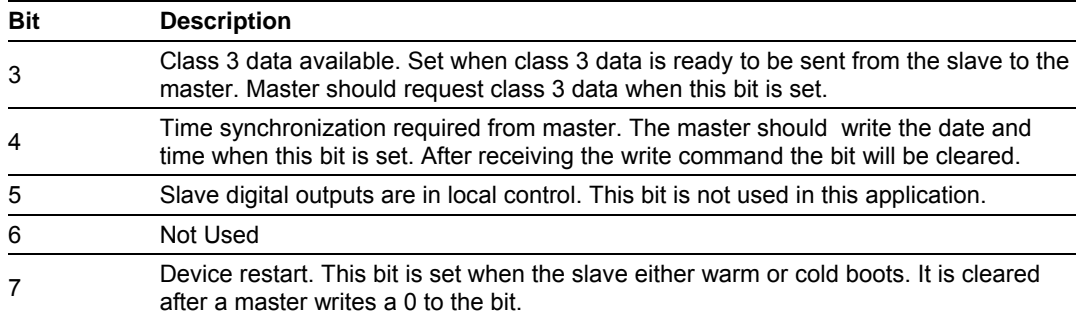

#### **Second Byte**

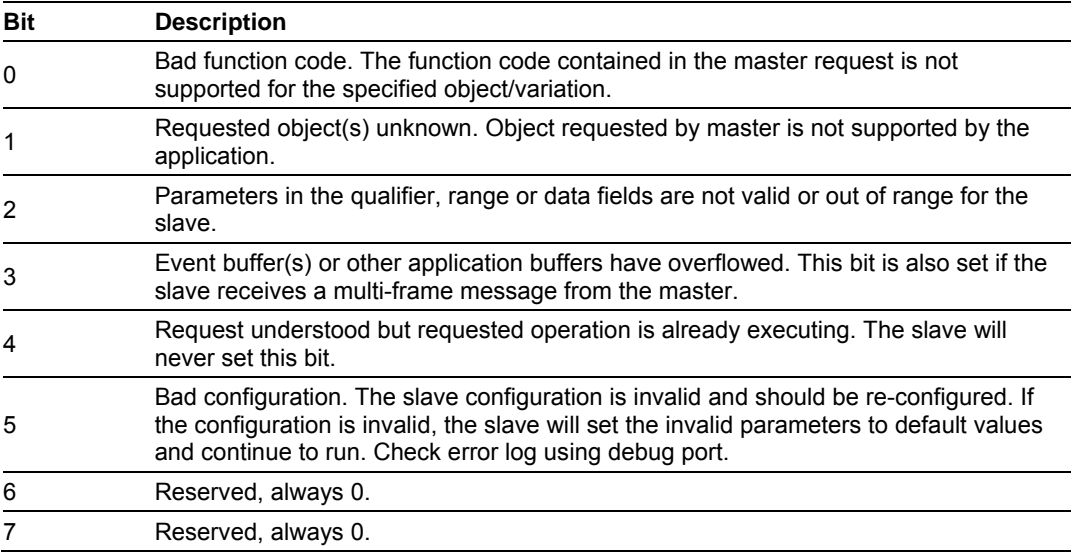

#### **9.9 Frequently Asked Questions**

#### **How fast do the "Backplane Data Exchange" commands run?**

The "Backplane Data Exchange" commands will execute one at a time during the I/O service interval of the PLC. What this means is that if you had a list of 10 commands at the end of every PLC scan one command would execute. This would mean that it would take 10 PLC scans to execute the 10 commands contained within the "Backplane Data Exchange" section of the configuration file.

#### **What is the maximum number of words I can transfer with a "Backplane Data Exchange" command?**

For command types 1 & 2 you may move up to 130 words with each command. Function 3 is somewhat different in that it provides only 64 words of data movement BUT since it is intended to solve very specialized operations its size must be restricted.

#### **Do I need to use "Backplane Data Exchange" function 3?**

The only time you should need it is if you are using the DNPS, DNP or one of the IEC protocols. If you are using one of these protocols then you can find sample structured text examples included in the manual for these protocols. In all other instances you should not need to use this function.

#### **How much data can I transfer between the PLC and the Module.**

You can enter up to 100 commands in the [BACKPLANE DATA EXCHANGE] section of the configuration file. The limit for any single execution of a Function 1 or 2 is 130 words but you may enter multiple commands to transfer more data.

#### **How do I configure the module?**

The ProTalk requires a simple text based configuration file to make it operational. For a really quick tutorial on the modules communications with the PLC you should review the [QUICK START GUIDE] or for more in depth information the chapter on "Backplane Data Exchange" should answer most questions.

#### **What software application is required for my Ladder Logic?**

The design of the module should be software independent and for many installations minimal or possibly no ladder will be required. The section on "Backplane Data Exchange" offers to samples to help in the few instances where ladder is required.

#### **What kind of data transfer rates can I expect between the PLC and the module?**

Data transfer rates between the PLC and the module depend on a number of variables, among them the number of words being transferred per command, the amount of other network traffic at the time data is being transferred, and overall processor scan times.

# **Is a .MDC available for configuration of the Module?**

Yes. The CD-ROM that ships with the module should have a version for both Concept 2.5 and 2.6 in the ProTalk directory.

#### **Does the module work in a remote rack?**

The module is designed to be located in the chassis with the PLC and will not operate in a remote chassis. If your application requires remote placement of the communication device you should investigate the other members of the ProLinx family such as the 4202-MNET-DFCM. (if you require DF1 connectivity for instance although many others are available) This module for example would allow you to communicate with DF1 devices and allow you to map the contents of its memory using Modbus TCP/IP.

#### **Can I use the ProTalk module in a hot backup system?**

Support for Hot Backup is not currently implemented in the module. We are currently investigating the addition of this functionality but until this development can be finalized it may be possible to use one of the 4000 series of ProLinx Communication products. Please call our technical support technicians when considering this application.

# *9.9.1 DNPS Specific Questions*

## **What does "Initialize Output Data" in the configuration file mean?**

The default of this user parameter is NO. When the module reboots it will reset all of its internal registers to a zero value. In some applications this will cause a problem as the master wishes to see what he/she believes he/she put in that register during the last access. If this is true you should set this parameter to YES, which will cause the module to convert the writes (command function 2) in the [BACKPLANE DATA EXCHANGE] section to reads for one scan and one scan only. This will reload the registers in the module with the information contained within the PLC.

#### **Where do the individual data types actually exist in the modules memory?**

The placement of the individual data types is in a pre-defined order, which is the same as they are placed in the configuration file for easy reference. They will be placed in memory sequentially as follows:

- **Binary Inputs**
- **Analog Inputs**
- **E** Counter Data
- **Binary Outputs**
- Analog Outputs

When you describe the database in the DNPS configuration file you should create sufficient data size for your application plus any anticipated growth. If for instance you describe 10 Binary Inputs today and later increase the size to 20, you will have effectively changed the location of your Analog Inputs, Counter Data, Binary Outputs and Analog Outputs by 10 locations.

If you choose not to do this then you should enter one or more commands for each data transfer. In this instance you could change the data AND change the [BACKPLANE DATA EXCHANGE] commands to maintain your mapping in the PLC.

# **10 Support, Service & Warranty**

#### *In This Chapter*

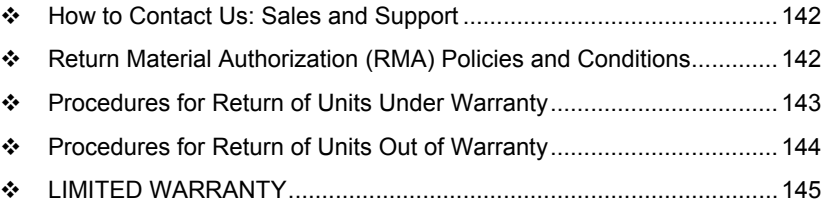

*Be sure and read the full Warranty that can be found on our web site at*  [www.prosoft-technology.com](http://www.prosoft-technology.com/) *for details and other terms and conditions. The content in this summary is subject to change without notice. The content is current at date of publication.*

ProSoft Technology, Inc. strives to provide meaningful support to its customers. Should any questions or problems arise, please feel free to contact us at:

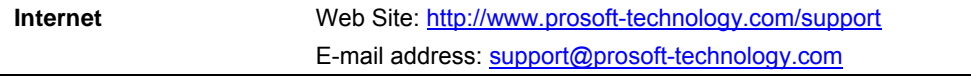

Those of us at ProSoft Technology, Inc. want to provide the best and quickest support possible, so before calling please have the following information available. You may wish to fax this information to us prior to calling.

- **1** Product Version Number
- **2** System architecture
- **3** Network details

In the case of hardware, we will also need the following information:

- **1** Module configuration and contents of file
- **2** Module Operation
- **3** Configuration/Debug status information
- **4** LED patterns
- **5** Information about the processor and user data files as viewed through the development software and LED patterns on the processor
- **6** Details about the networked devices interfaced, if any

For technical support calls within the United States, an after-hours answering system allows pager access to one of our qualified technical and/or application support engineers at any time to answer your questions.

# **10.1 How to Contact Us: Sales and Support**

<span id="page-141-0"></span>All ProSoft Technology Products are backed with full technical support. Contact our worldwide Technical Support team and Customer Service representatives directly by phone or email:

#### **USA / Latin America (excluding Brasil) (Office in California)**

+1(661) 716-5100 +1(661) 716-5101 (Fax) 1675 Chester Avenue, 4th Floor Bakersfield, California 93301 U.S.A. +1.661.716.5100, [support@prosoft-technology.com](mailto:support@prosoft-technology.com)  Languages spoken include: English, Spanish

#### **Asia Pacific Sales (office in Malaysia)**

+603.7724.2080 +603.7724.2090 (Fax) C210, Damansara Intan, 1 Jalan SS20/27, 47400 Petaling Jaya Selangor, Malaysia +603.7724.2080, [asiapc@prosoft-technology.com](mailto:asiapc@prosoft-technology.com)  Languages spoken include: Chinese, Japanese, English

#### **Asia Pacific Support (office in China)**

+86.21.64518356 x 8011 +86.21.64756957 (Fax) 4/F, No. 16 Hongcao Road Shanghai, China 200233 China +86.21.64518356 x 8011, [zhang@prosoft-technology.com](mailto:zhang@prosoft-technology.com)  Languages spoken include: Chinese, English

#### **Europe / Middle East / Africa (office in Toulouse, France)**

+33 (0) 5.34.36.87.20 +33 (0) 5.61.78.40.52 (Fax) Zone d'activité de Font Grasse 17, rue des Briquetiers F-31700 Blagnac France +33 (0) 5.34.36.87.20. [support.emea@prosoft-technology.com](mailto:support.emea@prosoft-technology.com)  Languages spoken include: French, English

#### **Brasil (office in Sao Paulo)**

+55-11-5084-5178 +55-11-5083-3776 (Fax) Rua Vergueiro, 2949 - sala 182 - Edifício Vergueiro Work Center Vila Mariana - São Paulo Cep: 04101-300 - Brasil +55-11-5084-5178, [eduardo@prosoft-technology.com](mailto:eduardo@prosoft-technology.com)  Languages spoken include: Portuguese, English

# **10.2 Return Material Authorization (RMA) Policies and Conditions**

<span id="page-141-1"></span>The following RMA Policies and Conditions apply to any returned product. These RMA Policies are subject to change by ProSoft without notice. For warranty information, see Section C below entitled "Limited Warranty". In the event of any inconsistency between the RMA Policies and the Warranty, the Warranty shall govern.

# *10.2.1 All Product Returns*

- **1** In order to return a Product for repair, exchange or otherwise, the Customer must obtain a Returned Material Authorization (RMA) number from ProSoft and comply with ProSoft shipping instructions.
- **2** In the event that the Customer experiences a problem with the Product for any reason, Customer should contact ProSoft Technical Support at one of the telephone numbers listed above in Section A. A Technical Support Engineer will request several tests in an attempt to isolate the problem. If after these tests are completed, the Product is found to be the source of the problem, ProSoft will issue an RMA.
- **3** All returned Products must be shipped freight prepaid, in the original shipping container or equivalent, to the location specified by ProSoft, and be accompanied by proof of purchase. The RMA number is to be prominently marked on the outside of the shipping box. Customer agrees to insure the Product or assume the risk of loss or damage in transit. Products shipped to ProSoft without an RMA number will be returned to the Customer, freight collect. Contact ProSoft Technical Support for further information.
- **4** Out of warranty returns are not allowed on RadioLinx accessories such as antennas, cables, and brackets.

The following policy applies for Non-Warranty Credit Returns:

- **A** 10% Restocking Fee if Factory Seal is *not* broken
- **B** 20% Restocking Fee if Factory Seal is broken

ProSoft retains the right, in its absolute and sole discretion, to reject any nonwarranty returns for credit if the return is not requested within three (3) months after shipment of the Product to Customer, if the Customer fails to comply with ProSoft's shipping instructions, or if the Customer fails to return the Product to ProSoft within six (6) months after Product was originally shipped.

# **10.3 Procedures for Return of Units Under Warranty**

- <span id="page-142-0"></span>**1** A Technical Support Engineer must pre-approve all product returns.
- **2** Module is repaired or replaced after a Return Material Authorization Number is entered and a replacement order is generated.
- **3** Credit for the warranted item is issued within 10 business days after receipt of product and evaluation of the defect has been performed by ProSoft. The credit will only be issued provided the product is returned with a valid Return Material Authorization Number and in accordance with ProSoft's shipping instructions.
- a) If no defect is found, a credit is issued.
- b) If a defect is found and is determined to be customer generated or if the defect is otherwise not covered by ProSoft's Warranty, or if the module is not repairable, a credit is not issued and payment of the replacement module is due.

# **10.4 Procedures for Return of Units Out of Warranty**

- <span id="page-143-0"></span>**1** Customer sends unit in for evaluation.
- **2** If no defect is found, Customer will be charged the equivalent of US \$100 plus shipping, duties and taxes that may apply. A new Purchase Order will be required for this evaluation fee.

If the unit is repaired the charge to the Customer will be 30%\* of the list price plus any shipping, duties and taxes that may apply. A new Purchase Order will be required for a product repair.

- **3** For an immediate exchange, a new module may be purchased and sent to Customer while repair work is being performed. Credit for purchase of the new module will be issued when the new module is returned in accordance with ProSoft's shipping instructions and subject to ProSoft's policy on nonwarranty returns. This is in addition to charges for repair of the old module and any associated charges to Customer.
- **4** If, upon contacting ProSoft Customer Service, the Customer is informed that unit is believed to be unrepairable, the Customer may choose to send unit in for evaluation to determine if the repair can be made. Customer will pay shipping, duties and taxes that may apply. If unit cannot be repaired, the Customer may purchase a new unit.

# *10.4.1 Un-repairable Units*

- **3150-All**
- 3750
- 3600-All
- 3700
- **3170-All**
- 3250
- 1560 can be repaired, if defect is the power supply
- 1550 can be repaired, if defect is the power supply
- 3350
- 3300
- **1500-All**

**\* 30% of list price is an estimated repair cost only. The actual cost of repairs will be determined when the module is received by ProSoft and evaluated for needed repairs.**
# *Purchasing Warranty Extension*

As detailed below in ProSoft's Warranty, the standard Warranty Period is one year (or in the case of RadioLinx modules, three years) from the date of delivery. The Warranty Period may be extended for an additional charge, as follows:

- Additional 1 year =  $10\%$  of list price
- $\blacksquare$  Additional 2 years = 20% of list price
- $\blacksquare$  Additional 3 years = 30% of list price

# **10.5 LIMITED WARRANTY**

This Limited Warranty ("Warranty") governs all sales of hardware, software and other products (collectively, "Product") manufactured and/or offered for sale by ProSoft, and all related services provided by ProSoft, including maintenance, repair, warranty exchange, and service programs (collectively, "Services"). By purchasing or using the Product or Services, the individual or entity purchasing or using the Product or Services ("Customer") agrees to all of the terms and provisions (collectively, the "Terms") of this Limited Warranty. All sales of software or other intellectual property are, in addition, subject to any license agreement accompanying such software or other intellectual property.

# *10.5.1 What Is Covered By This Warranty*

**A** *Warranty On New Products*: ProSoft warrants, to the original purchaser only, that the Product that is the subject of the sale will (1) conform to and perform in accordance with published specifications prepared, approved, and issued by ProSoft, and (2) will be free from defects in material or workmanship; provided these warranties only cover Product that is sold as new. This Warranty expires one year (or in the case of RadioLinx modules, three years) from the date of shipment (the "Warranty Period"). If the Customer discovers within the Warranty Period a failure of the Product to conform to specifications, or a defect in material or workmanship of the Product, the Customer must promptly notify ProSoft by fax, email or telephone. In no event may that notification be received by ProSoft later than 15 months (or in the case of RadioLinx modules, 39 months) from the date of delivery. Within a reasonable time after notification, ProSoft will correct any failure of the Product to conform to specifications or any defect in material or workmanship of the Product, with either new or used replacement parts. Such repair, including both parts and labor, will be performed at ProSoft's expense. All warranty service will be performed at service centers designated by ProSoft. If ProSoft is unable to repair the Product to conform to this Warranty after a reasonable number of attempts, ProSoft will provide, at its option, one of the following: a replacement product, a full refund of the purchase price or a credit in the amount of the purchase price. All replaced product and parts become the property of ProSoft. These remedies are the Customer's only remedies for breach of warranty.

- **B** *Warranty On Services*: Material and labor used by ProSoft to repair a verified malfunction or defect are warranted on the terms specified above for new Product, provided said warranty will be for the period remaining on the original new equipment warranty or, if the original warranty is no longer in effect, for a period of 90 days from the date of repair.
- **C** The Warranty Period for RadioLinx accessories (such as antennas, cables, brackets, etc.) are the same as for RadioLinx modules, that is, three years from the date of shipment.

# *10.5.2 What Is Not Covered By This Warranty*

- **A** ProSoft makes no representation or warranty, expressed or implied, that the operation of software purchased from ProSoft will be uninterrupted or error free or that the functions contained in the software will meet or satisfy the purchaser's intended use or requirements; the Customer assumes complete responsibility for decisions made or actions taken based on information obtained using ProSoft software.
- **B** With the exception of RadioLinx accessories referenced in paragraph 1(c) this Warranty does not cover any product, components, or parts not manufactured by ProSoft.
- **C** This Warranty also does not cover the failure of the Product to perform specified functions, or any other non-conformance, defects, losses or damages caused by or attributable to any of the following: (i) shipping; (ii) improper installation or other failure of Customer to adhere to ProSoft's specifications or instructions; (iii) unauthorized repair or maintenance; (iv) attachments, equipment, options, parts, software, or user-created programming (including, but not limited to, programs developed with any IEC 61131-3 programming languages, or "C") not furnished by ProSoft; (v) use of the Product for purposes other than those for which it was designed; (vi) any other abuse, misapplication, neglect or misuse by the Customer; (vii) accident, improper testing or causes external to the Product such as, but not limited to, exposure to extremes of temperature or humidity, power failure or power surges outside of the limits indicated on the product specifications; or (viii) disasters such as fire, flood, earthquake, wind or lightning.
- **D** The information in this Agreement is subject to change without notice. ProSoft shall not be liable for technical or editorial errors or omissions made herein; nor for incidental or consequential damages resulting from the furnishing, performance or use of this material. The user guides included with your original product purchased by you from ProSoft, contains information protected by copyright. No part of the guide may be duplicated or reproduced in any form without prior written consent from ProSoft.

# *10.5.3 DISCLAIMER REGARDING HIGH RISK ACTIVITIES*

**PRODUCT MANUFACTURED OR SUPPLIED BY PROSOFT IS NOT FAULT TOLERANT AND IS NOT DESIGNED, MANUFACTURED OR INTENDED FOR USE IN HAZARDOUS ENVIRONMENTS REQUIRING FAIL-SAFE PERFORMANCE (INCLUDING, WITHOUT LIMITATION, THE OPERATION OF NUCLEAR FACILITIES, AIRCRAFT NAVIGATION OF COMMUNICATION SYSTEMS, AIR TRAFFIC CONTROL, DIRECT LIFE SUPPORT MACHINES OR WEAPONS SYSTEMS), IN WHICH THE FAILURE OF THE PRODUCT COULD LEAD DIRECTLY OR INDIRECTLY TO DEATH, PERSONAL INJURY, OR SEVERE PHYSICAL OR ENVIRONMENTAL DAMAGE (COLLECTIVELY, "HIGH RISK ACTIVITIES"). PROSOFT SPECIFICALLY DISCLAIMS ANY EXPRESS OR IMPLIED WARRANTY OF FITNESS FOR HIGH RISK ACTIVITIES.**

# *10.5.4 DISCLAIMER OF ALL OTHER WARRANTIES*

**THE WARRANTIES SET FORTH IN PARAGRAPH 1 ABOVE ARE IN LIEU OF ALL OTHER WARRANTIES, EXPRESS OR IMPLIED, INCLUDING BUT NOT LIMITED TO THE IMPLIED WARRANTIES OF MERCHANTABILITY AND FITNESS FOR A PARTICULAR PURPOSE.**

# *10.5.5 LIMITATION OF REMEDIES\*\**

**IN NO EVENT WILL PROSOFT (OR ITS DEALER) BE LIABLE FOR ANY SPECIAL, INCIDENTAL, OR CONSEQUENTIAL DAMAGES BASED ON BREACH OF WARRANTY, BREACH OF CONTRACT, NEGLIGENCE, STRICT TORT, OR ANY OTHER LEGAL THEORY. DAMAGES THAT PROSOFT AND ITS DEALER WILL NOT BE RESPONSIBLE FOR INCLUDE, BUT ARE NOT LIMITED TO: LOSS OF PROFITS; LOSS OF SAVINGS OR REVENUE; LOSS OF USE OF THE PRODUCT OR ANY ASSOCIATED EQUIPMENT; LOSS OF DATA; COST OF CAPITAL; COST OF ANY SUBSTITUTE EQUIPMENT, FACILITIES, OR SERVICES; DOWNTIME; THE CLAIMS OF THIRD PARTIES, INCLUDING CUSTOMERS OF THE PURCHASER; AND INJURY TO PROPERTY.**

\*\* Some areas do not allow time limitations on an implied warranty, or allow the exclusion or limitation of incidental or consequential damages. In such areas the above limitations may not apply. This Warranty gives you specific legal rights, and you may also have other rights which vary from place to place.

# *10.5.6 Time Limit for Bringing Suit*

Any action for breach of warranty must be commenced within 15 months (or in the case of RadioLinx modules, 39 months) following shipment of the Product.

# *10.5.7 No Other Warranties*

Unless modified in writing and signed by both parties, this Warranty is understood to be the complete and exclusive agreement between the parties, suspending all oral or written prior agreements and all other communications between the parties relating to the subject matter of this Warranty, including statements made by salesperson. No employee of ProSoft or any other party is authorized to make any warranty in addition to those made in this Warranty. The Customer is warned, therefore, to check this Warranty carefully to see that it correctly reflects those terms that are important to the Customer.

# *10.5.8 Intellectual Property*

- **A** Any documentation included with Product purchased from ProSoft is protected by copyright and may not be photocopied or reproduced in any form without prior written consent from ProSoft.
- **B** ProSoft's technical specifications and documentation that are included with the Product are subject to editing and modification without notice.
- **C** Transfer of title shall not operate to convey to Customer any right to make, or have made, any Product supplied by ProSoft.
- **D** Customer is granted no right or license to use any software or other intellectual property in any manner or for any purpose not expressly permitted by any license agreement accompanying such software or other intellectual property.
- **E** Customer agrees that it shall not, and shall not authorize others to, copy software provided by ProSoft (except as expressly permitted in any license agreement accompanying such software); transfer software to a third party separately from the Product; modify, alter, translate, decode, decompile, disassemble, reverse-engineer or otherwise attempt to derive the source code of the software or create derivative works based on the software; export the software or underlying technology in contravention of applicable US and international export laws and regulations; or use the software other than as authorized in connection with use of Product.

# *10.5.9 Additional Restrictions Relating To Software And Other Intellectual Property*

In addition to complying with the Terms of this Warranty, Customers purchasing software or other intellectual property shall comply with any license agreement accompanying such software or other intellectual property. Failure to do so may void this Warranty with respect to such software and/or other intellectual property.

# *10.5.10 Allocation of risks*

This Warranty allocates the risk of product failure between ProSoft and the Customer. This allocation is recognized by both parties and is reflected in the price of the goods. The Customer acknowledges that it has read this Warranty, understands it, and is bound by its Terms.

# *10.5.11 Controlling Law and Severability*

This Warranty shall be governed by and construed in accordance with the laws of the United States and the domestic laws of the State of California, without reference to its conflicts of law provisions. If for any reason a court of competent jurisdiction finds any provisions of this Warranty, or a portion thereof, to be unenforceable, that provision shall be enforced to the maximum extent permissible and the remainder of this Warranty shall remain in full force and effect. Any cause of action with respect to the Product or Services must be instituted in a court of competent jurisdiction in the State of California.

Build the Project • 41

# **Index**

# **[**

[DNP Slave Analog Inputs] • 70 [DNP Slave Binary Inputs] • 70 [DNP Slave Database] • 68 [DNP Slave Float Inputs] • 71 [DNP Slave] • 60 [Module] • 60 [PTQ BACKPLANE] • 60 [Secondary Port] • 71

# **3**

3x Register Start • 60

#### **4**

4x Register Start • 60

# **A**

Add the PTQ Module to the Project • 20, 39 Adding a Module • 57 Adding a Project • 57 Additional Restrictions Relating To Software And Other Intellectual Property • 148 AI Class • 64 AI Deadband • 65 AI Events with time • 68 AI with flag • 68 All Product Returns • 143 Allocation of risks • 148 Analog Inputs • 69 Analog Outputs • 69 App Layer Confirm Tout • 66 Application Layer Errors • 124

# **B**

Backplane Data Transfer • 95 Baud Rate • 62, 72 BI Class • 64 BI Events without time • 67 BI with Flag • 67 Binary Inputs • 69 Binary Outputs • 69 Block 9958 - Send Binary Input Events • 103 Block 9959 - Send Analog Input Events • 105 Block 9970 - Set Quantum / Unity Processor Time using Module Time • 102 Block 9971 - Set Module's Time using the Quantum / Unity Processor Time • 103 Block Format for Read • 99, 102 Block Format for Write • 101 Block Format from Module • 103, 104, 105 Block Format from Processor • 103, 104, 105 BO without flag • 67

ProSoft Technology, Inc. **ProSoft Technology, Inc.** Page 151 of 153 April 22, 2008

## **C**

Cable Connections • 47 CD Idle Time • 64, 73 CD Random Time • 64, 73 CD Time Before Receive • 64, 73 Class • 70, 71 Class 1 Unsol Resp Min • 66 Class 2 Unsol Resp Min • 66 Class 3 Unsol Resp Min • 66 Clearing a Fault Condition • 88 Clearing the Error List • 82 Collision Avoidance • 64, 73 Collision Avoidance (DNP modules only) • 51 Command Error Codes • 123 Command List • 128 Command List Entry Form • 126 Comment Entries • 59 Configuration Error Word • 117 Configuring the Processor with Concept • 15 Configuring the Processor with ProWORX • 33 Configuring the Processor with UnityPro XL • 37 Connect the PC to the ProTalk Configuration/Debug Port • 51 Connect Timeout • 63 Connect Your PC to the Processor • 42 Connecting to the Processor with TCPIP • 43 Controlling Law and Severability • 149 Counter with flag • 67 Counters • 69 Create a New Project • 17, 37

# **D**

Data Link Confirm Mode • 65 Data Link Confirm Tout • 65 Data Link Max Retry • 66 Data Requirements • 107 Data Transfer at Startup • 116 Data Transfer Interface • 109, 110 Deadband • 71 Design • 106 Designing the system • 107 Diagnostics and Troubleshooting • 9, 74, 77, 116 DISCLAIMER OF ALL OTHER WARRANTIES • 147 DISCLAIMER REGARDING HIGH RISK ACTIVITIES • 147 Displaying the Current Page of Registers Again • 85 DNP Analog Input Data • 114 DNP Analog Output Data • 115 DNP Counter Data • 113 DNP Database View Menu • 82, 84 DNP Digital Input Data • 110 DNP Digital Output Data • 112 DNP Port Configuration Errors • 119 DNP Subset Definition • 129 DNPS Specific Questions • 140 Download the Project to the Module • 74 Download the Project to the Processor • 25, 44

#### **E**

Error Codes • 117, 123 Error Status Table • 119

## **F**

Features and Benefits • 91 First Character Delay • 63 Float Class • 65 Float Deadband • 65 Float Inputs • 69 Float Outputs • 69 Frequently Asked Questions • 138 Frozen counter with flag • 67 Functional Overview • 9, 94 Functional Specifications • 93 Functionality • 115

#### **G**

General Command Errors • 123 General Concepts • 94 General Specifications • 91 Guide to the PTQ-DNPS Application Reference Guide • 9

## **H**

Hardware and Software Requirements • 11 Hardware Specifications • 92 How to Contact Us Sales and Support • 142

## **I**

Idle Timeout • 63 Information for Concept Version 2.6 Users • 16 Initialize DNP Database • 68 Input and Output Data Blocks • 99 Inserting the 1454-9F connector • 46 Install ProSoft Configuration Builder Software • 13 Install the ProTalk Module in the Quantum Rack • 45, 46 Installing MDC Configuration Files • 16 Intellectual Property • 148 Internal Indication Word • 137 Internal Slave ID • 62

## **K**

Keystrokes • 80

# **L**

LED Status Indicators • 9, 87 LIMITATION OF REMEDIES\*\* • 147 LIMITED WARRANTY • 145

#### **M**

Main Logic Loop • 94 Main Menu • 80 Master Port DNPS Slave Configuration Values (DNPS Master Slave List) • 125 Min Response Delay • 63, 73

Modem • 63 Modifying the Configuration File • 55 Module Entries • 59 Module Error Codes • 117 Module Name • 60 Module Operation • 116 Module Power Up • 94 Moving Back Through 5 Pages of Registers • 86

#### **N**

Navigation • 79 No Other Warranties • 148

## **O**

Opening the Class Assignment Menu • 82 Opening the DNP Database View Menu • 82

#### **P**

PC and PC Software • 12 Phone Number • 64 Please Read This Notice • 2 Point # • 70, 71 Printing a Configuration File • 59 Procedures for Return of Units Out of Warranty • 144 Procedures for Return of Units Under Warranty • 143 Product Specifications • 9, 91 ProSoft Configuration Builder • 55 ProTalk Module Carton Contents • 11 PTQ Installation and Operating Instructions • 2 PTQ-DNPS Application Design • 106 Purchasing Warranty Extension • 145

#### **Q**

Quantum / Unity Hardware • 12

#### **R**

Reading Status Data from the Module • 77 Receiving the Configuration File • 83 Redial Delay Time • 63 Redial Random Delay • 63 Reference • 9, 91 Required Hardware • 77 Return Material Authorization (RMA) Policies and Conditions • 142 Returning to the Main Menu • 87 RS-232 • 48 Modem Connection • 48 Null Modem Connection (Hardware Handshaking) • 49 Null Modem Connection (No Hardware Handshaking) • 49 RS-232 Configuration/Debug Port • 47 RS-422 • 50 RS-485 • 50 RS-485 and RS-422 Tip • 50 RTS Off  $\cdot$  62, 73 RTS On  $\cdot$  62, 73

## **S**

Select/Operate Arm Time • 65 Sending the Configuration File • 83 Set Module Parameters • 58 Set up Data Memory in Project • 22 Set Up the Project • 56 Setting the Debug Level • 81 Setting Up the ProTalk Module • 45 Skipping 500 Registers of Data • 86 Slave Port Communication Errors • 117 Start Here • 9, 11 Status Block 9250 • 99 Status Block 9251 • 101 Support, Service & Warranty • 9, 141 System Configuration Errors • 118

# **T**

The Configuration/Debug Menu • 78 Time Limit for Bringing Suit • 147 Time Sync Before Events • 68 Troubleshooting • 88 Type • 72

#### **U**

Un-repairable Units • 144 Unsol Resp Delay • 66 Unsolicited Response • 66 Uresp Master Address • 67 Uresp Retry Count • 67 Using the Diagnostic Window in ProSoft Configuration Builder • 78

## **V**

Verification and Troubleshooting • 74 Verify Jumper Settings • 45 Verify Successful Download • 28 Viewing Block Transfer Statistics • 83 Viewing COM States • 82 Viewing Comm Stats • 82 Viewing Data in ASCII (Text) Format • 86 Viewing Data in Decimal Format • 86 Viewing Data in Double Word Decimal Format • 86 Viewing Data in Floating Point Format • 86 Viewing Data in Hexadecimal Format • 86 Viewing Data Type Databases • 85 Viewing DNP Analog Inputs • 87 Viewing DNP Analog Outputs • 87 Viewing DNP Binary Inputs • 86 Viewing DNP Binary Outputs • 87 Viewing DNP Counters • 87 Viewing DNP Float Inputs • 87 Viewing DNP Float Outputs • 87 Viewing DNP Frozen Counters • 87 Viewing DNP Server Data • 83 Viewing DNP Set Up & Pointers • 81 Viewing Operating Parameters • 81 Viewing Register Pages • 85 Viewing the Error List • 81, 82 Viewing the Next 100 Registers of Data • 86

Viewing the Previous 100 Registers of Data • 86 Viewing Version Information • 82

# **W**

Warm Booting the Module • 82 What Is Covered By This Warranty • 145 What Is Not Covered By This Warranty • 146 Write Time Interval • 65

## **Y**

Your Feedback Please • 3